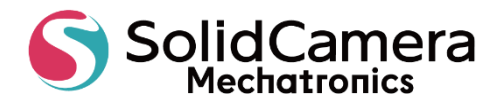

# **配膳ロボット 取扱説明書**

**SLB-303** 

### **■はじめに**

**危険を避けるために、本取扱説明書をよく お読みいただき、正しくご使用ください。 また、本取扱説明書は大切に保管してくだ さい。本取扱説明書の全部または一部を、 書面による許可なく、いかなる団体または 個人で複製、改変することはできません。 別段の合意がある場合を除き、複製、改変 された取扱説明書について、当社はいかな る保証も行いません。**

**また、内容は予告なく変更される場合があ ります。ご了承ください。**

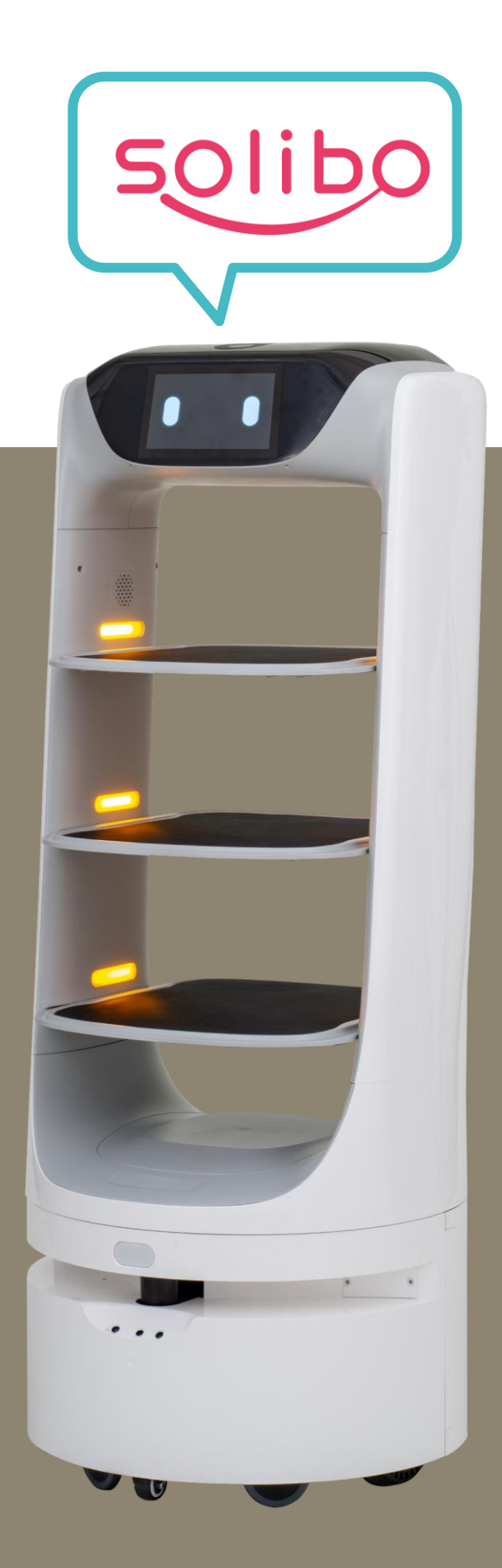

# <span id="page-1-0"></span>**1. 設定の流れ**

## <span id="page-1-1"></span>**1.1 はじめて使う場合**

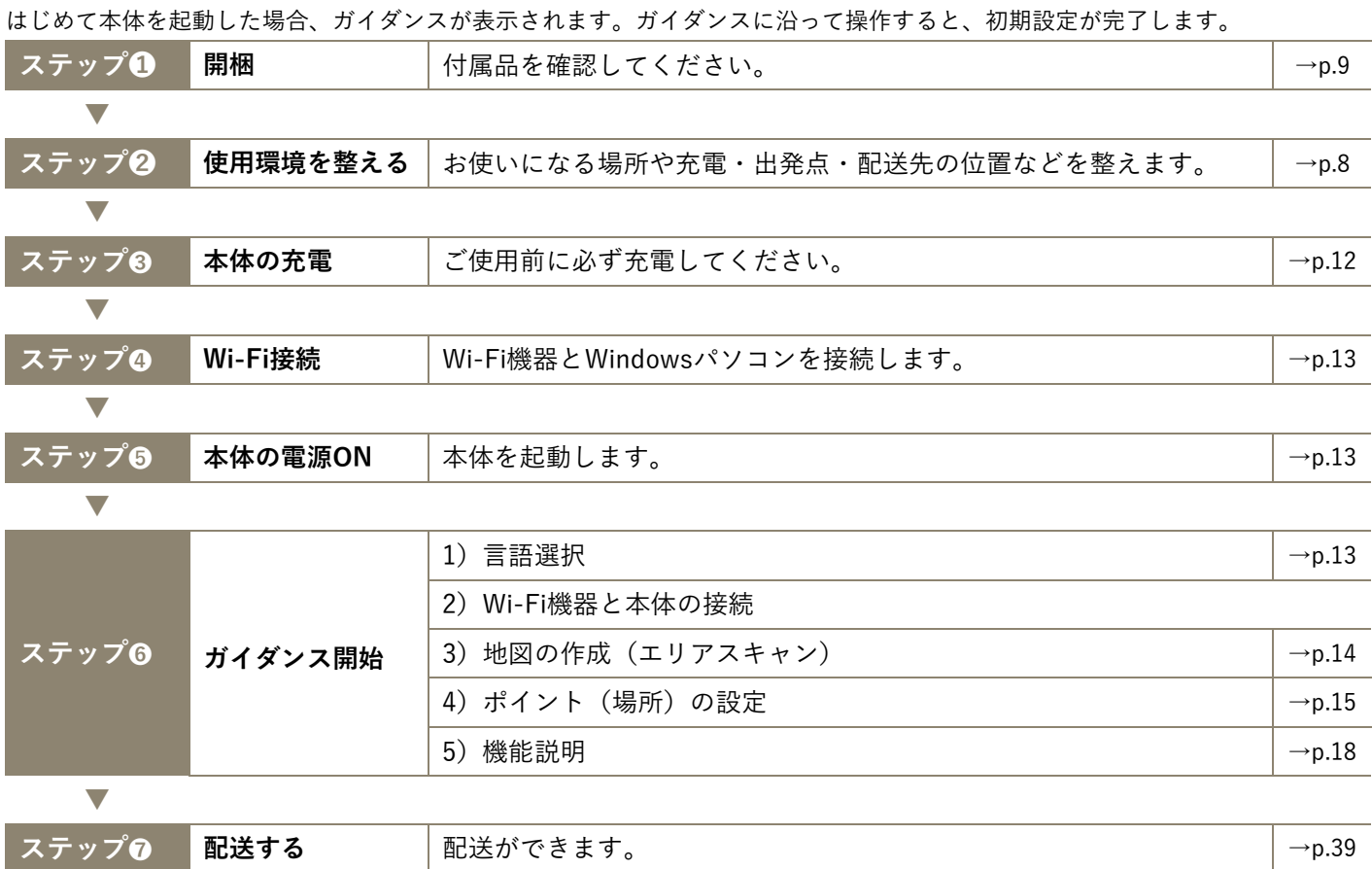

## <span id="page-1-2"></span>**1.2 地図の補正や加工をする場合**

Windowsパソコンで地図の補正や加工ができます(WEB設定)。

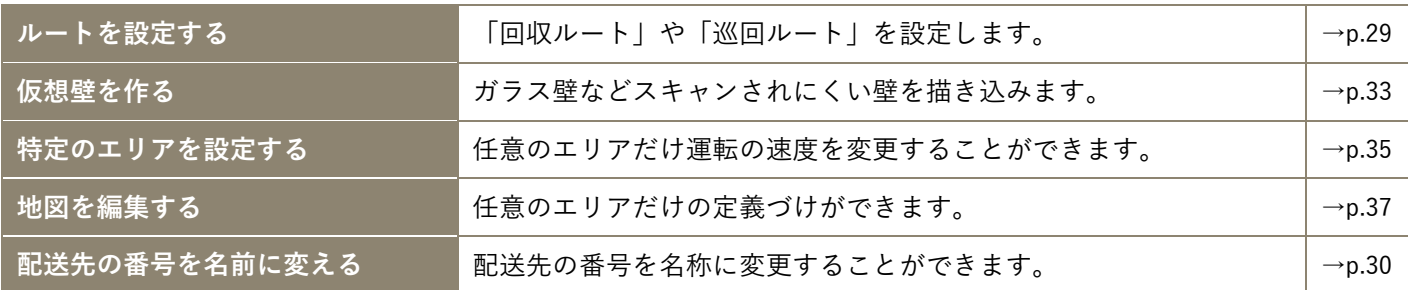

## <span id="page-1-3"></span>**1.3 地図を作り直す場合**

初期設定後に新しく地図を作成する場合や、エリアスキャン完了後、約10分経過してもディスプレイに表示される地図と実際の地 形が一致しないときは、地図を作り直して(再度エリアスキャン)ください。

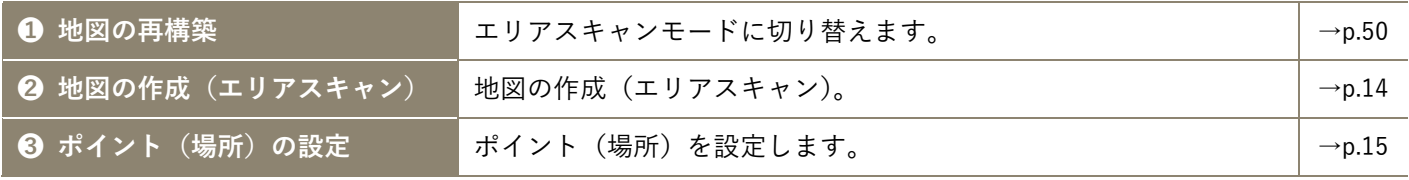

# <span id="page-2-0"></span>2. 目次

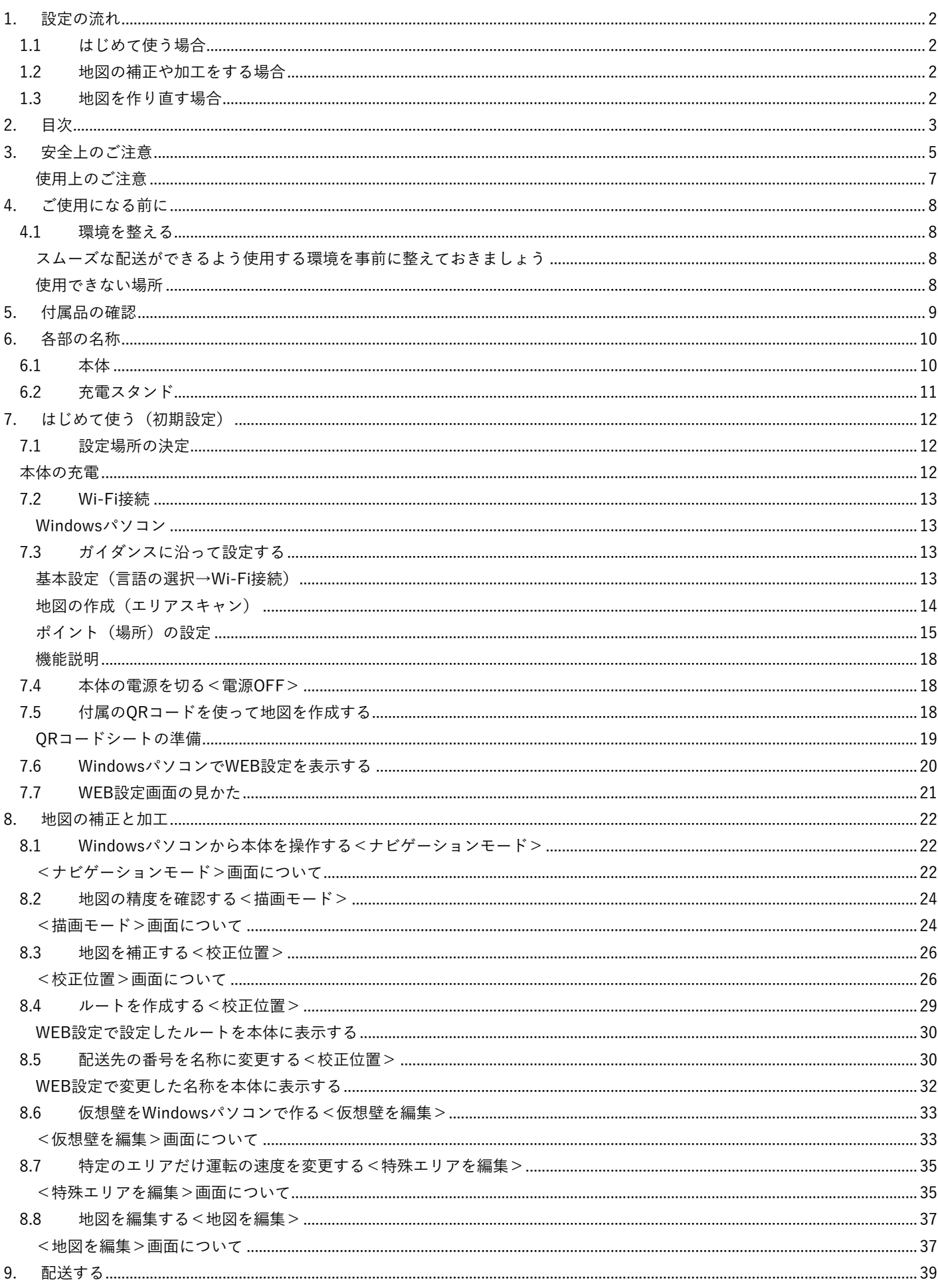

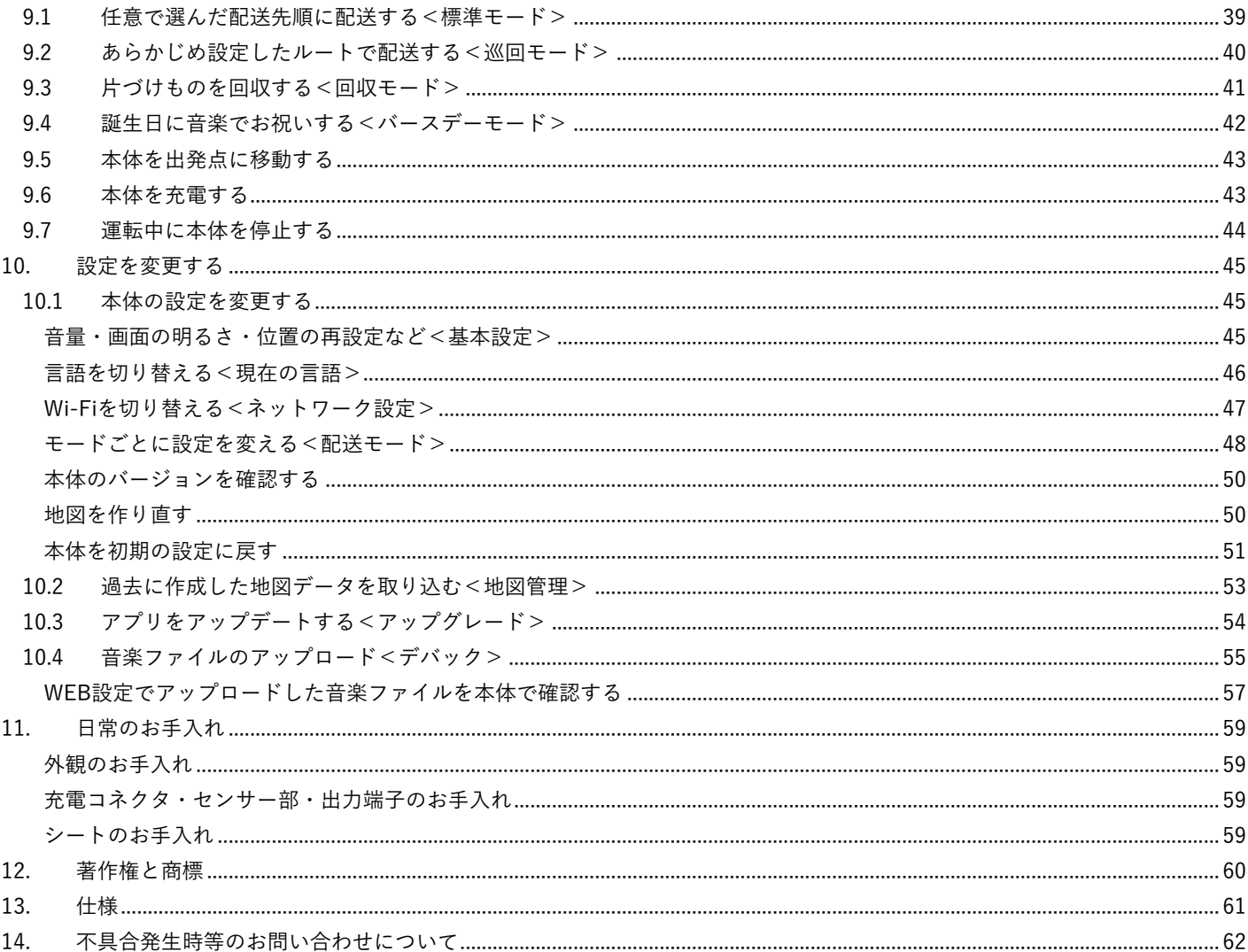

## <span id="page-4-0"></span>**3. 安全上のご注意**

人への危害や財産の損害を防止するため必ずお守りください。

#### **■表示と意味は次のようになっています。**

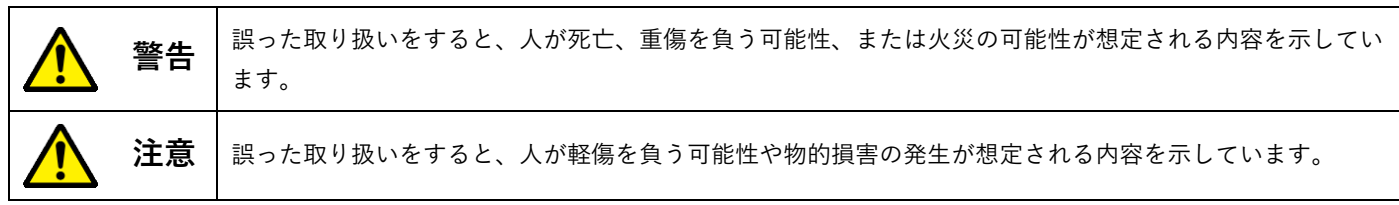

#### **■絵表示については次のような意味があります。**

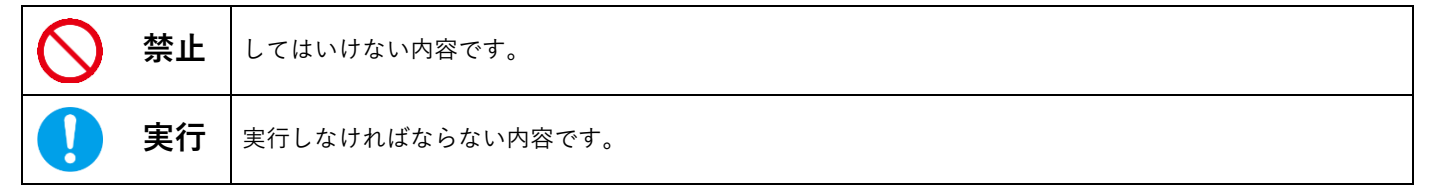

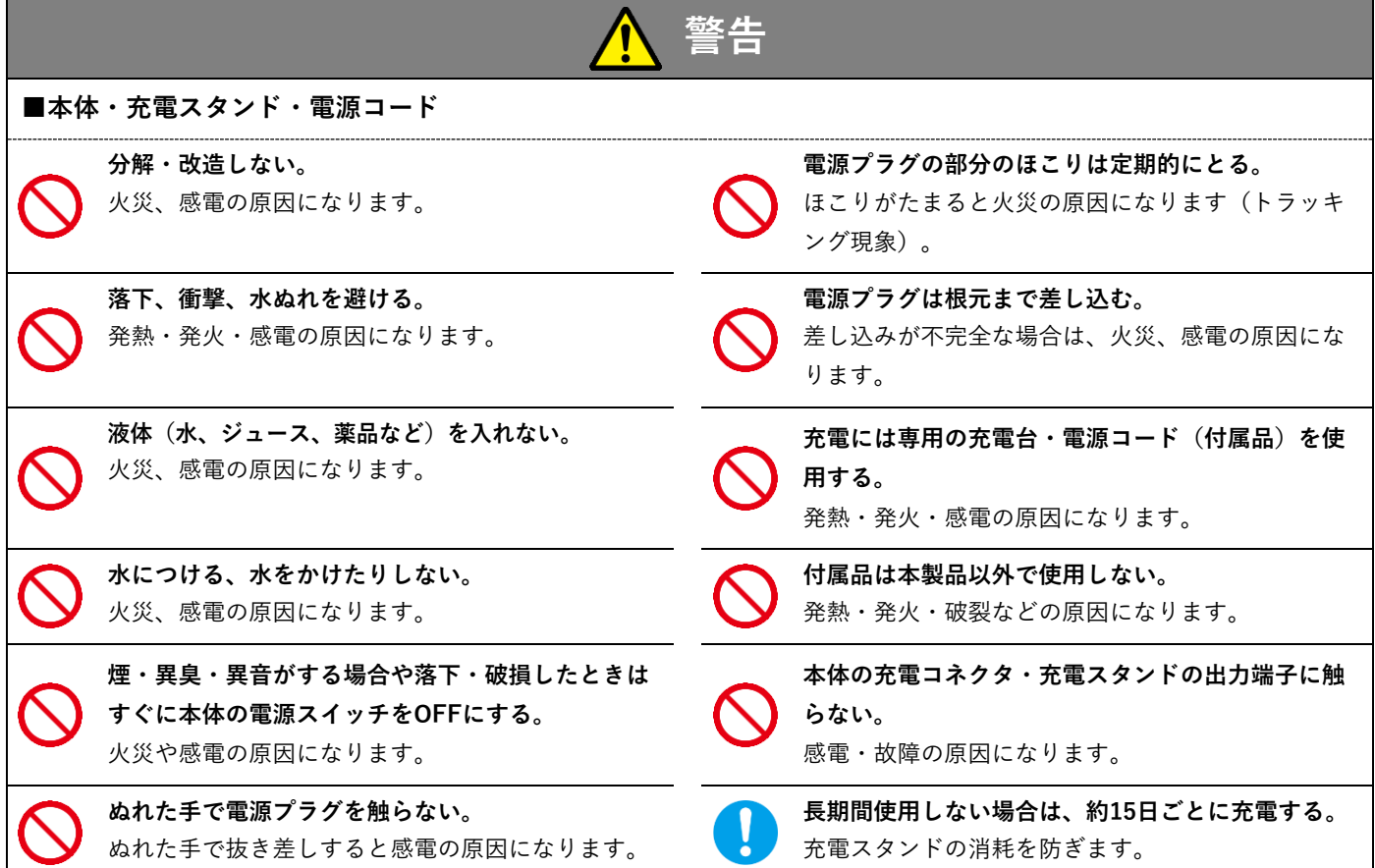

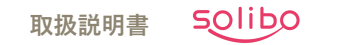

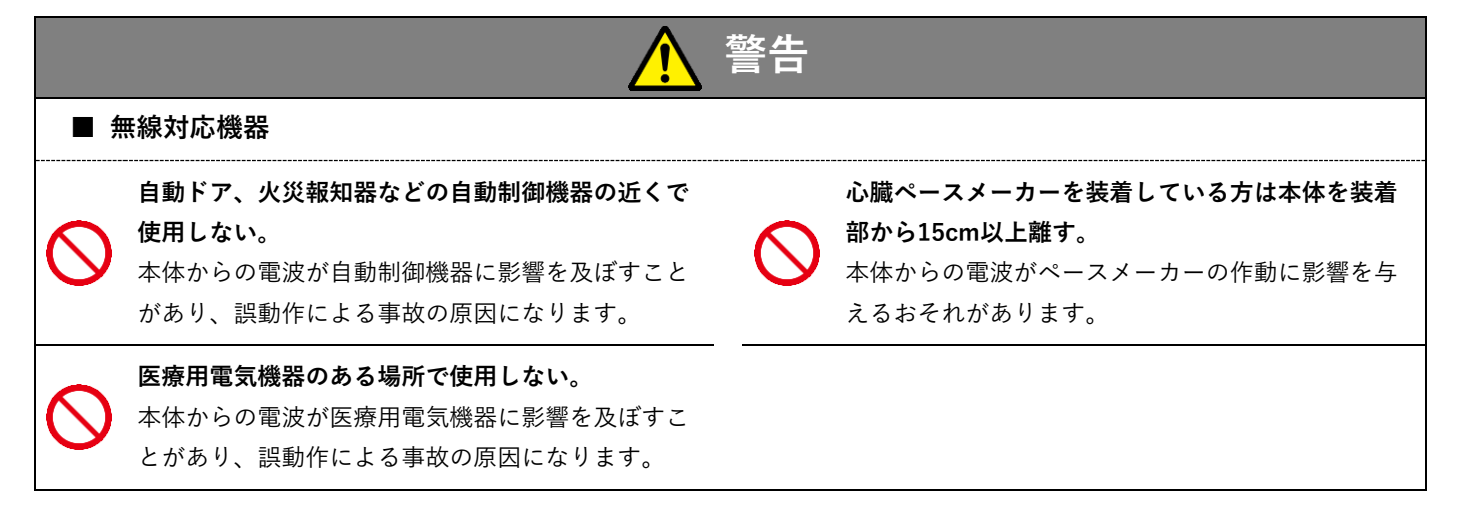

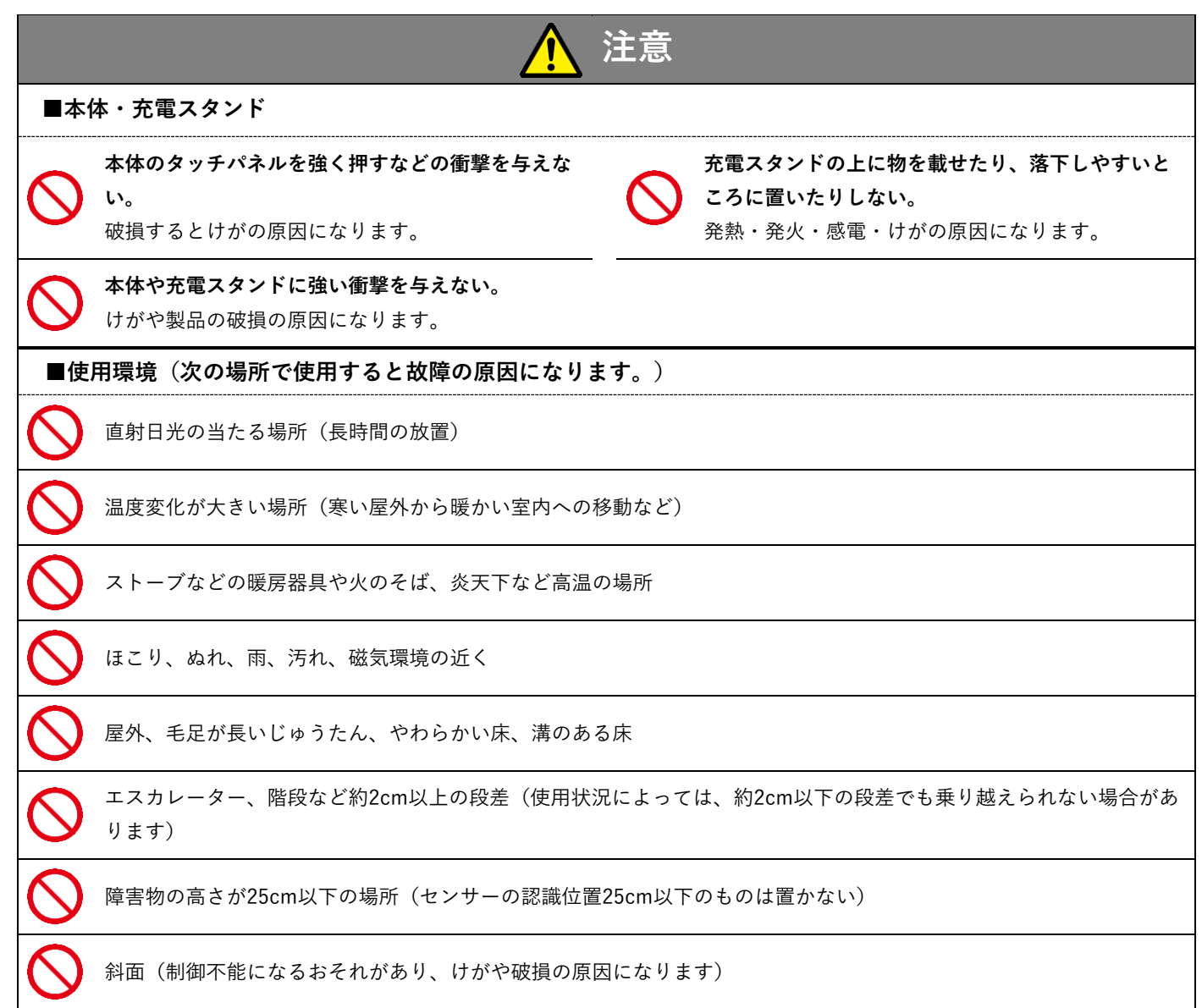

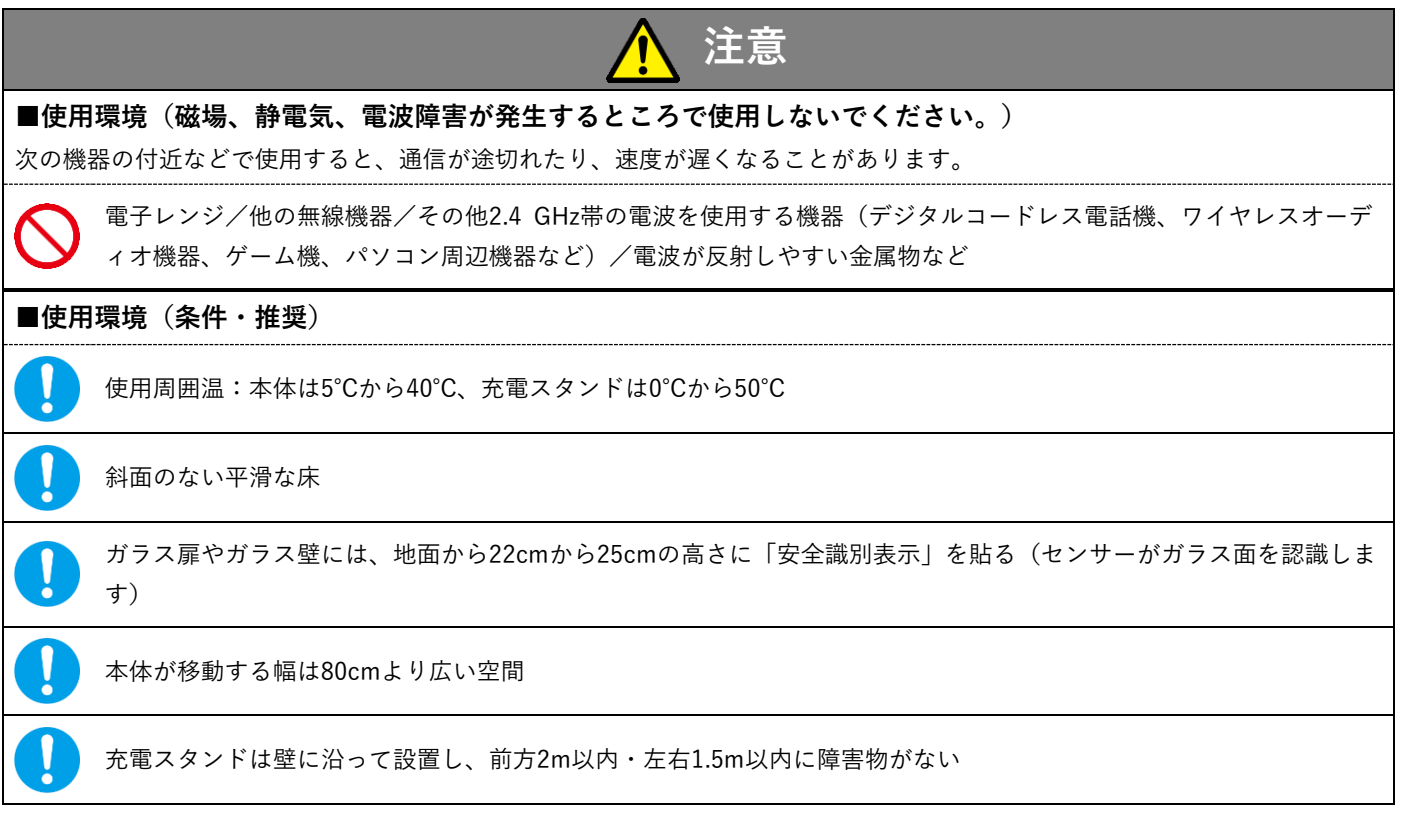

### <span id="page-6-0"></span>使用上のご注意

- ●本体を運ぶときは、運転を停止してから両手でしっかり持って移動してください。
- 電源コードは、本体が引っ掛からないように壁に沿わせてください。
- ●本体の各センサーや充電スタンドにテープやシールを貼ったり、布をかぶせたりしてふさがないでください(故障や動作不良の 原因になります)。

## <span id="page-7-1"></span>**4. ご使用になる前に**

## <span id="page-7-0"></span>**4.1 環境を整える**

本製品のご使用にはWi-Fi機器(無線LAN)が必要です。本体をインターネットに接続するために使用します。下表は推奨するWi-Fi規格です。

また、本体をインターネットに接続したあと地図の設定などを行うため、Windowsパソコンを用意してください。

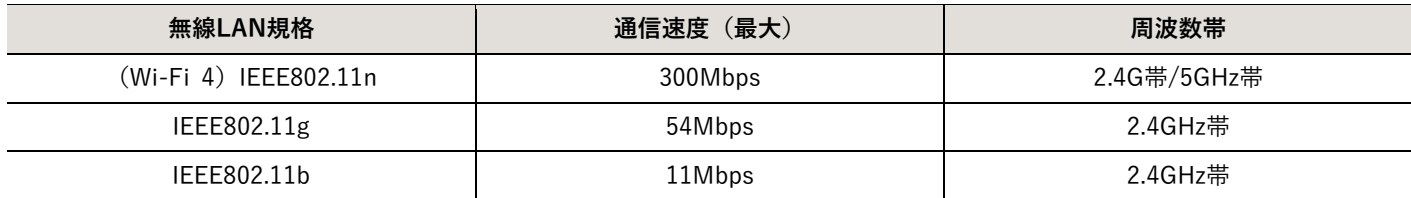

#### <span id="page-7-2"></span>スムーズな配送ができるよう使用する環境を事前に整えておきましょう

● 本体が通過できる最低幅は80cmです。通路は80cm以上の空間を確保してください。

● 床に置いたガラスや陶器などの壊れやすいものは片づけておく。

● 電気器具のコードなどの細長いものは運転通路に出しっぱなしにしない。

#### <span id="page-7-3"></span>使用できない場所

- 屋外
- 80cmより狭い空間
- ●エスカレーター、階段など約2cm以上の段差がある場所
- 6度以上の斜面 (スロープ)

# <span id="page-8-0"></span>**5. 付属品の確認**

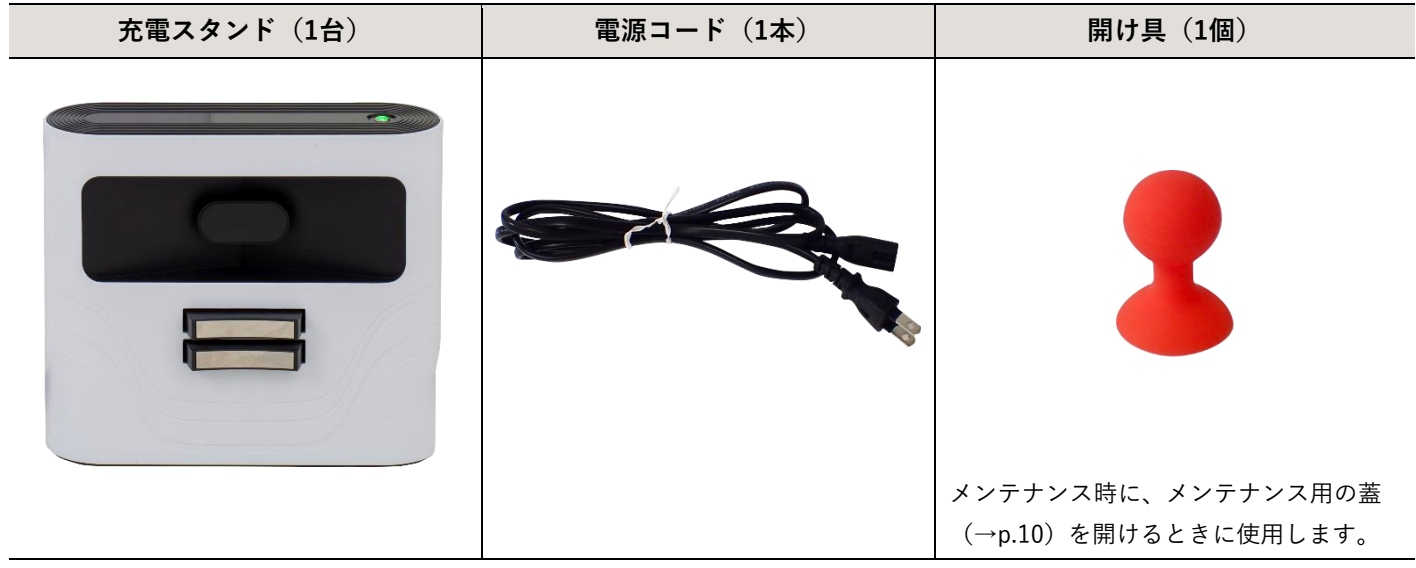

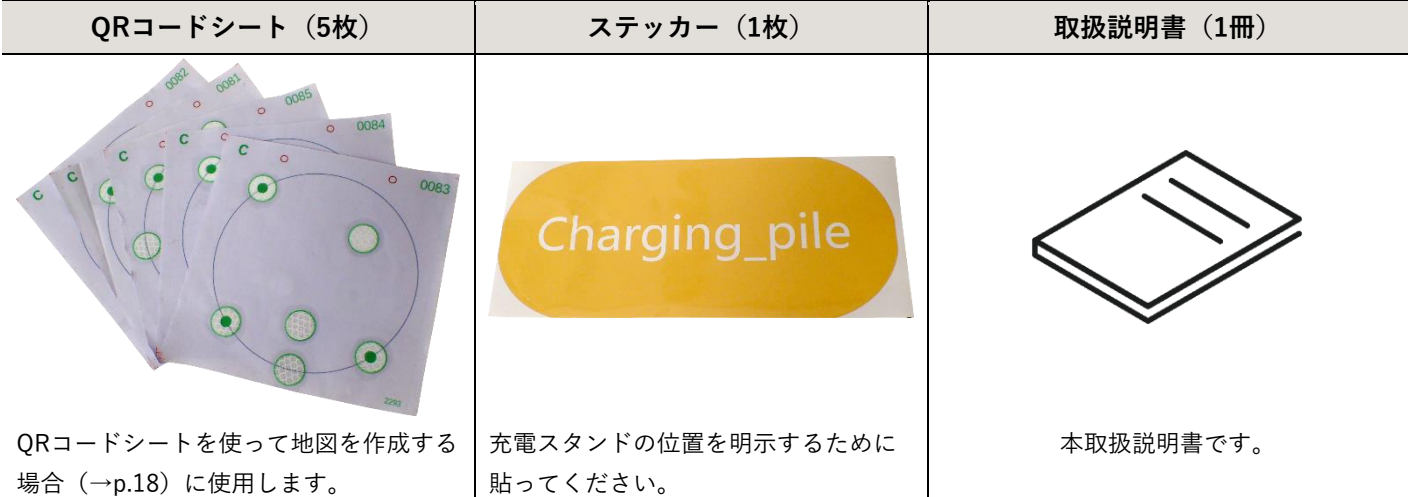

# <span id="page-9-0"></span>**6. 各部の名称**

## <span id="page-9-1"></span>**6.1 本体**

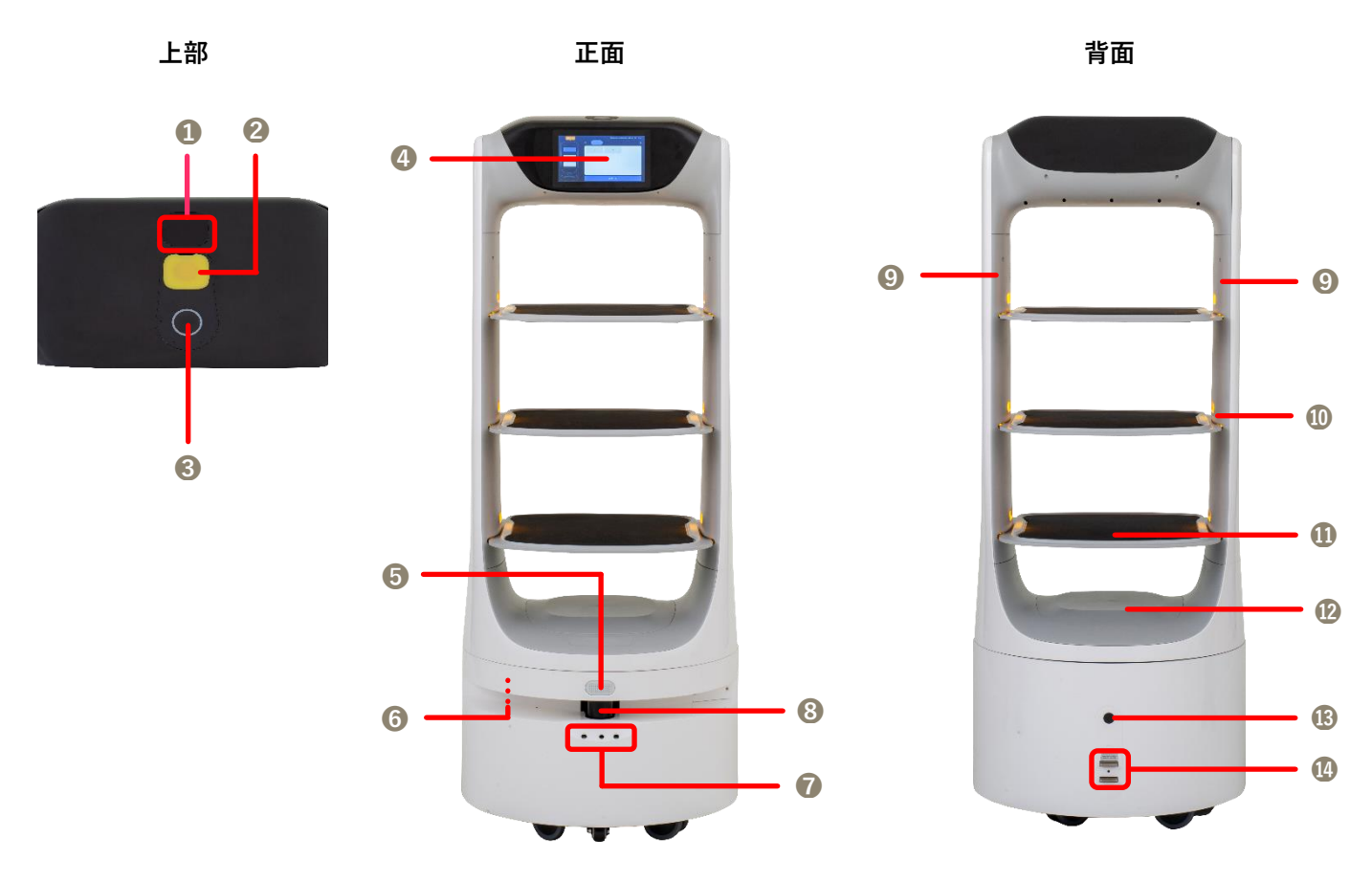

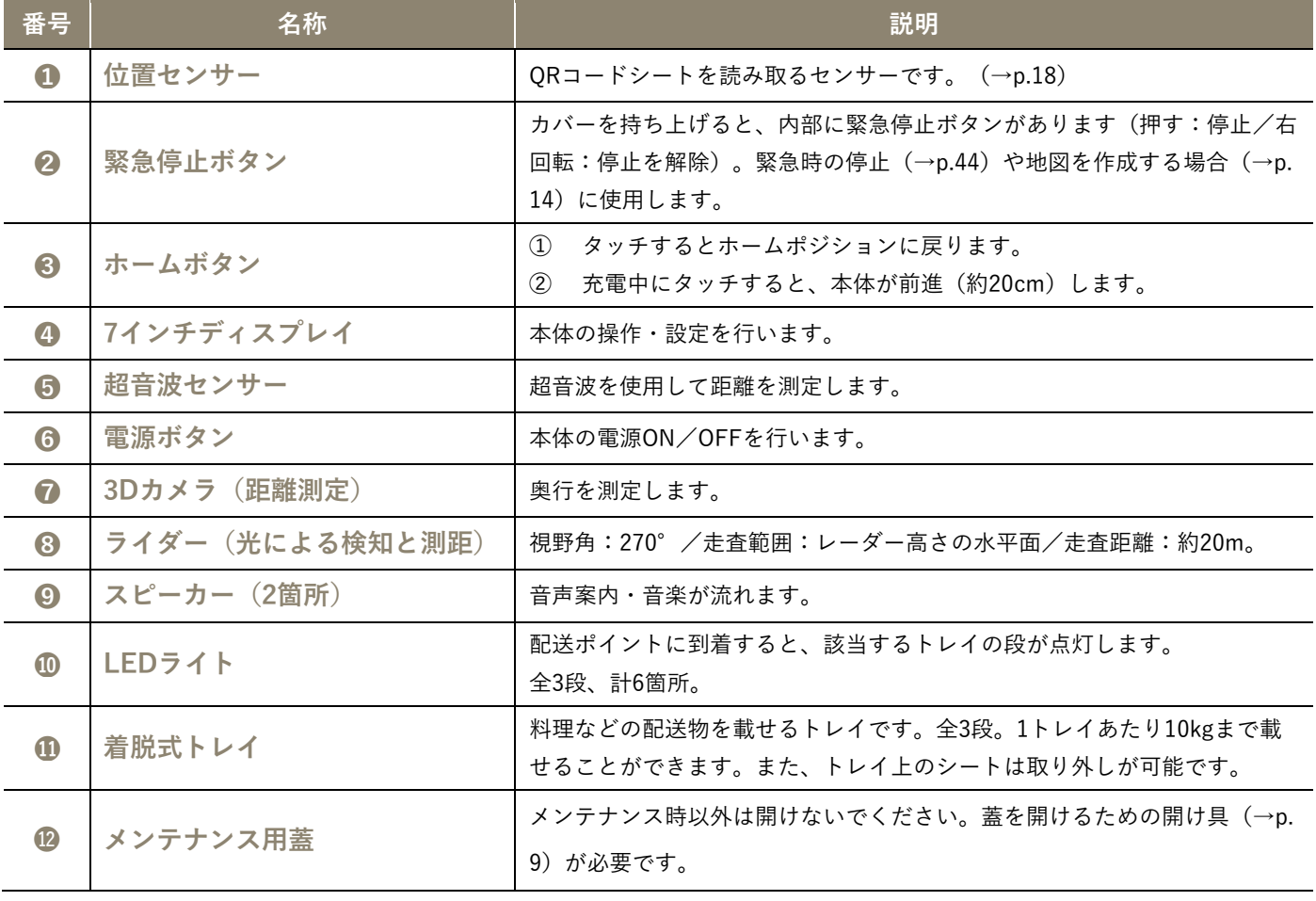

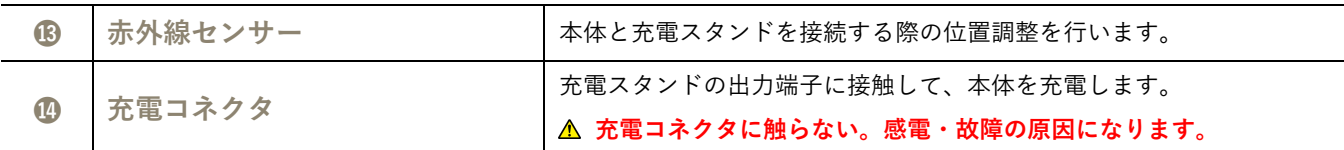

## <span id="page-10-0"></span>**6.2 充電スタンド**

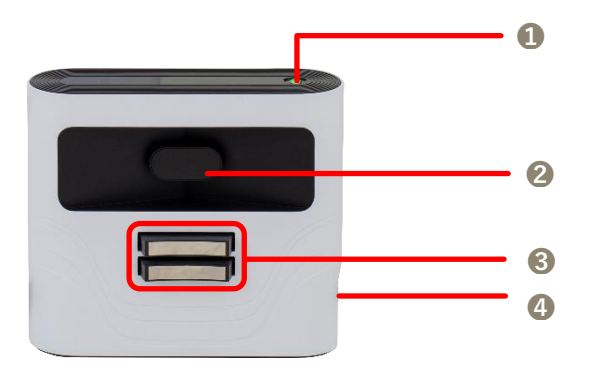

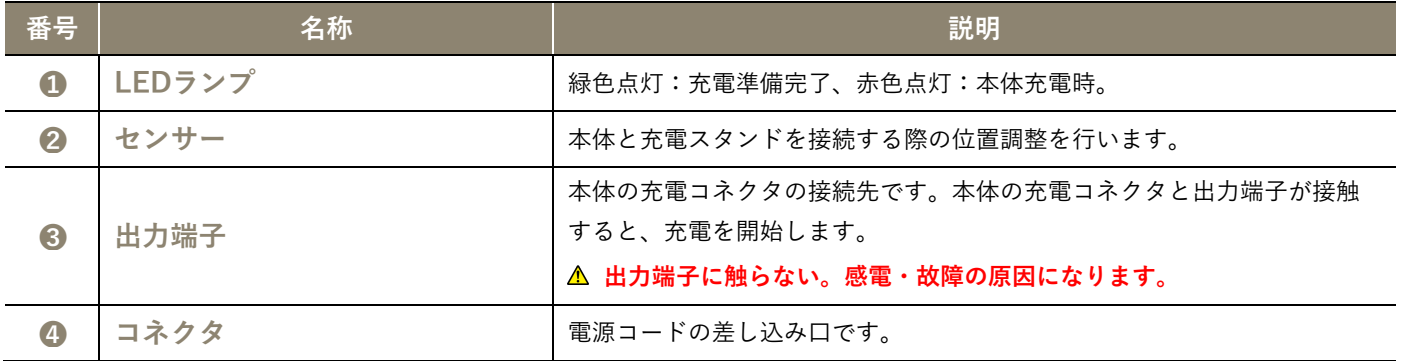

## <span id="page-11-1"></span>**7. はじめて使う(初期設定)**

### <span id="page-11-2"></span>**7.1 設定場所の決定**

充電スタンド・出発点・回収ポイント・配送先の場所をあらかじめ決めます。

#### **■充電スタンド(1箇所)**

- 壁面を背に配置してください。
- 充電スタンドの左右1.5m以内は障害物がない状態にしてください。
- 電源コードは壁に沿わせてください。

#### ■出発点 (1箇所)

● 料理などの配送物を運び始める場所を決めます。

#### ■回収ポイント (1箇所)

● 下膳を回収する場所を決めます。

#### ■配送先(設定数に制限はありません)

● 本体が通る通路は80cm以上の空間を確保してください。

### <span id="page-11-0"></span>**本体の充電**

ご購入時には十分に充電されていません。ご使用前に必ず充電してください(充電時間は約5時間(7A)、約8時間(4A)です)。

- 1. 「緊急停止ボタン〕を押します。
	- 本体が手動で動くようなります。
- 充電スタンドに本体を接続します。
	- 「充電を開始します」というアナウンスが流れたあと、 充電を開始します。

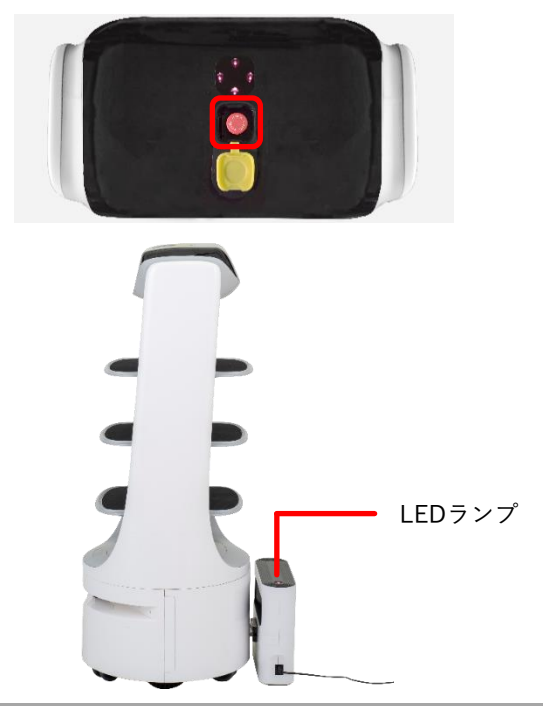

- 充電スタンドのLEDランプが緑色点灯の場合は充電ができる状態です。充電スタンドと本体が正しく接続されると、充電 スタンドのLEDランプが緑色点灯から赤色点灯に変わります。
- 充電が完了したら[緊急停止ボタン]を右に回し、緊急停止状態を解除します。
	- 充電量 (%) は、本体をWi-Fiに接続 (→p[.13](#page-12-2)) >WindowsパソコンでWEB設定の表示 (→p[.20](#page-19-0)) の順で表示させ、メニュ ーバーのバッテリー(→P[.21](#page-20-0))で確認できます。

<sup>◆</sup> **補足**

## <span id="page-12-0"></span>**7.2 Wi-Fi接続**

<span id="page-12-3"></span>Windowsパソコン

- 使用するWi-Fi機器を選択し、「Wi-Fiパスワード」を入力します。
- 接続が完了したことを確認してください。
- ◆ **補足**
	- 使用するWi-Fi機器の「名称」と「パスワード」を控えておきましょう。
	- 本体のWi-Fi接続時にも同じパスワードを入力します (→p[.13](#page-12-2))。

### <span id="page-12-1"></span>**7.3 ガイダンスに沿って設定する**

<span id="page-12-2"></span>はじめて本体を起動すると、ガイダンスが表示されます。 言語の選択→Wi-Fi接続→地図の作成(エリアスキャン)→機能説明の順で設定を行います。 基本設定(言語の選択→Wi-Fi接続)

- 電源ボタンを約1秒以上長押しします。
	- 起動音が鳴り、本体のすべてのLEDライトが点灯します。
	- オープニング画面→android画面→待機画面の順で表示されたあと、言語選択画面が表示されます。

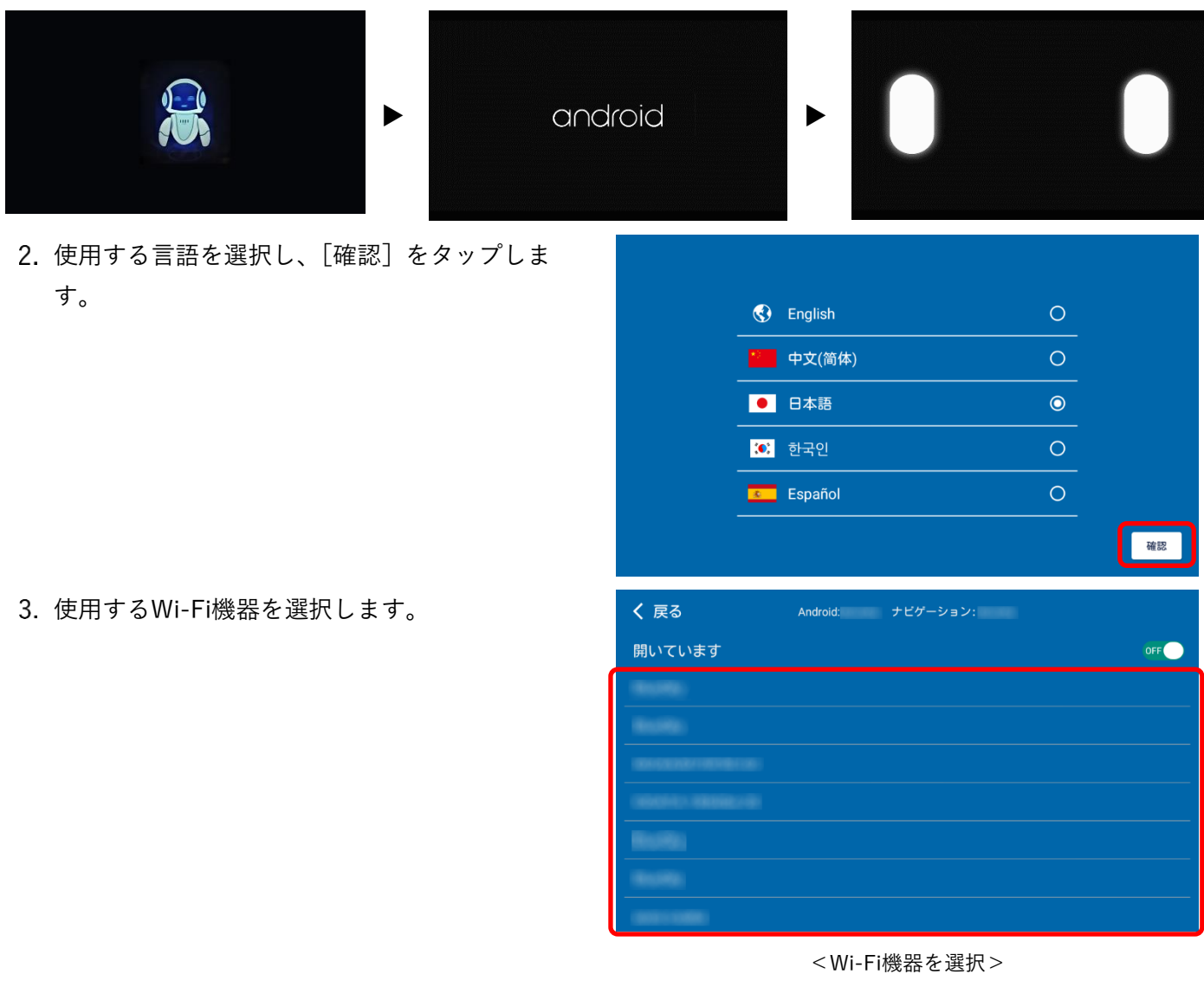

- 「Wi-Fiパスワード」を入力し、[確認]をタップ します。
	- 接続中画面が表示されたあと、「ネットワーク接続に成功 しました。」が表示され、接続が完了します。

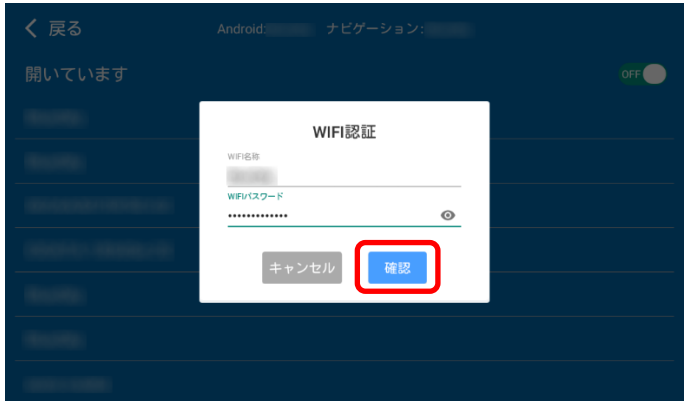

#### <「Wi-Fiパスワード」を入力>

#### <span id="page-13-1"></span><span id="page-13-0"></span>地図の作成(エリアスキャン)

本体を手動で動かして、地図を作成(エリアスキャン)します。

付属のQRコードシートを補助として使い、地図を作成(エリアスキャン)することもできます(→p[.18](#page-17-2))。

- 1. [確認] をタップします。
	- 「キャンセル]:機能説明モードが表示されます。

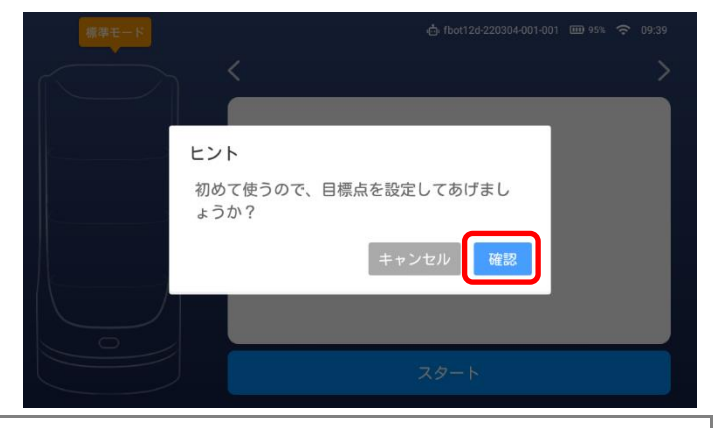

◆ **補足**

- 「ヒント ロードタイムアウトです。アンドロイドとナビゲーションホストが同じネットワークに接続されていることを確 認してください」画面が表示されたら[確認]をタップし、Windowsパソコンが本体と同じWi-Fi機器に接続されているか を確認してください。
- 2. [緊急停止ボタン]を押します。
- 本体が手動で動くようになります。

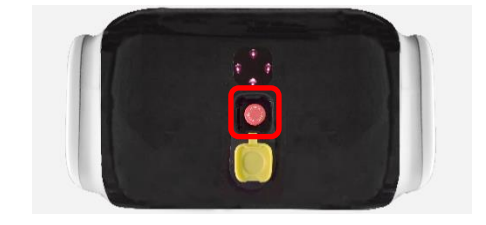

- 本体の背面を押してゆっくりと歩き、エリアをスキャンします。
	- 壁や交差点などは本体を回転させます。
	- 広いエリアはU字に動かします。
	- ディスプレイに表示される地図と実際の地形が一致していることを確認してください。

**注意**

- エリアスキャン完了後、約10分経過してもディスプレイに表示される地図と実際の地形が一致しない場合は、[地図を再構 築する]をタップし、再度エリアスキャンをしてください。
- エリアスキャンが完了したら本体を停止させ、約2分間待ちます。

5. 「マップを保存]をタップします。

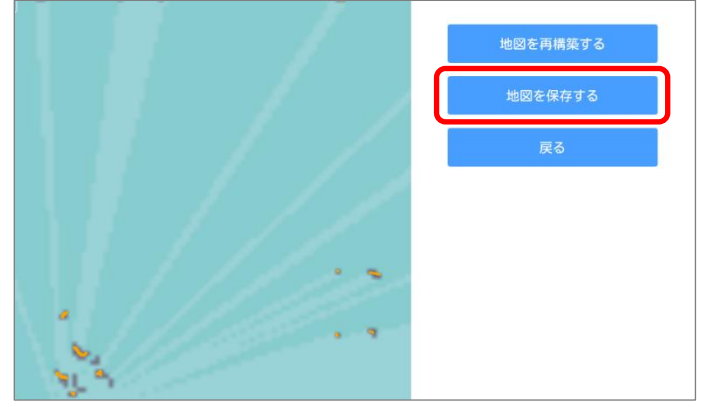

- 6. [確認] をタップします。
	- スキャンした地図が保存され、ポイント設定画面が表示 されます。

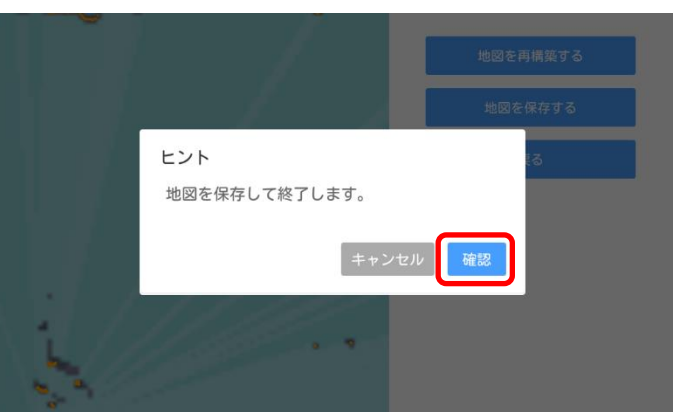

### <span id="page-14-0"></span>ポイント(場所)の設定

充電スタンドや出発点、配送先などのポイント(場所)を設定します。 どのポイントからでも設定は可能です。本体を手動で動かし、各ポイントまで移動してください。 充電スタンド→出発点→配送先→回収ポイントの順で説明しています。

- 充電スタンドの出力端子と本体コネクタが接触し た状態で、[充電スタンドの設定]をタップしま す。
	- 充電スタンドは1箇所だけ設定できます。

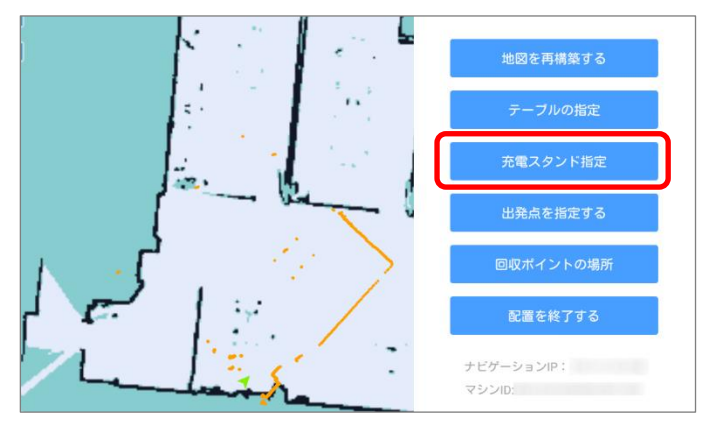

<ポイント設定画面>

- ◆ **補足**
	- 充電スタンドのLEDランプが緑色点灯の場合は充電ができる状態です。充電スタンドの出力端子と本体コネクタが接触す ると、充電スタンドのLEDランプが赤色点灯に変わります。

#### Solibo **取扱説明書**

- 2. [確認] をタップします。
	- 設定が完了し、「目標ポイントの設定に成功しました」 と表示されたあと、ポイント設定画面に戻ります。

- 出発点に本体を移動した状態で、[ホームポジシ ョンの設定]をタップします。
	- 出発点は1箇所だけ設定できます。

- 4. 「確認」をタップします。
	- 設定が完了し、「目標ポイントの設定に成功しました」 と表示されたあと、ポイント設定画面に戻ります。
- 配送先の位置に本体を移動した状態で、[配送先 の設定]をタップします。
	- 配送先の設定数に制限はありません。

- 配送先の番号を入力したあと、[確認]をタップ します。
	- 設定が完了し、「目標ポイントの設定に成功しました」 と表示されたあと、ポイント設定画面に戻ります。
	- 配送先が複数ある場合は手順5・6を繰り返して設定しま す。

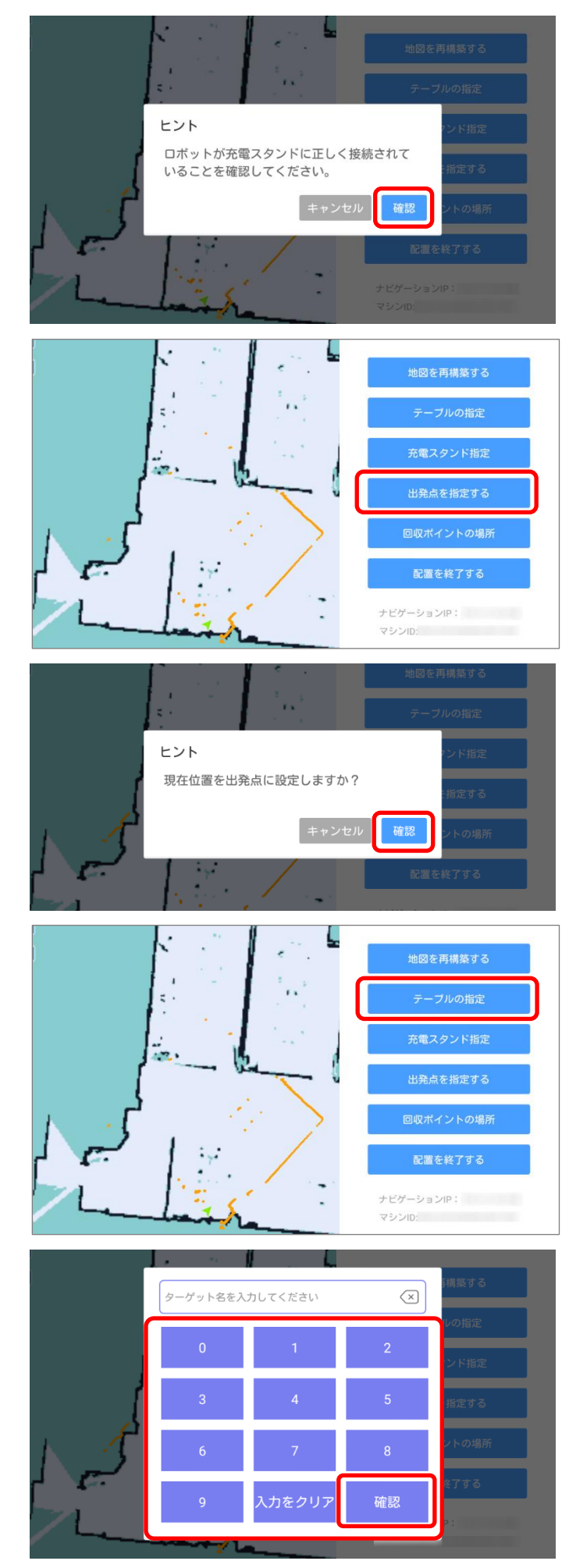

#### **注意**

• 複数の配送先を設定する場合は、番号が重複しないよう注意してください。

#### ◆ **補足**

- 番号を名称に変更したい場合は[「](#page-29-2)
- [配送先の番号を名称に変更する<校正位置>」](#page-29-2)(→p[.30](#page-29-2))を参照してください。
- 回収ポイントに本体を移動した状態で、[回収地 点]をタップします。
	- 回収ポイントは1箇所だけ設定できます。

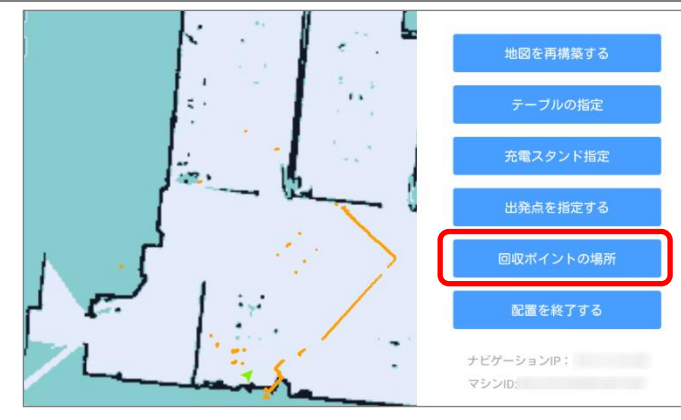

- 8. [確認] をタップします。
	- 設定が完了し、「目標ポイントの設定に成功しました」 と表示されたあと、ポイント設定画面に戻ります。

すべてのポイントの設定が完了したら、[設定を 終了]をタップします。

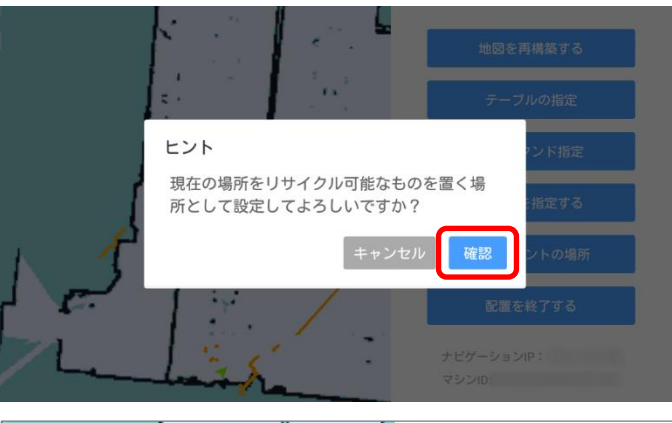

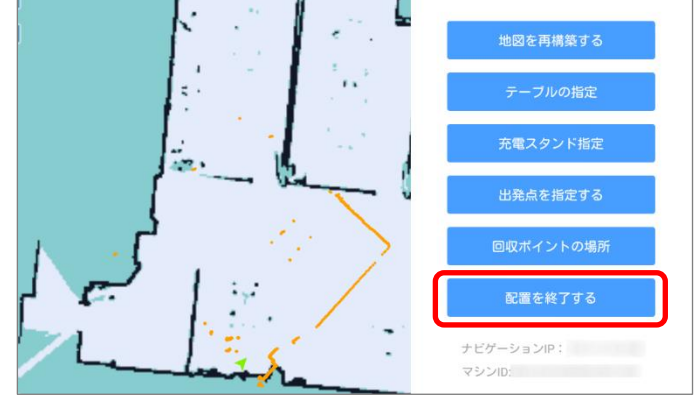

ヒント すべてのターゲットポイントの充電領域、出 発点、および場所が示されていることを確認 してください 確認 キャンセル

- 10. 「確認」をタップします。
	- 機能説明への誘導画面が表示されます。

#### **SOlibo 取扱説明書**

#### <span id="page-17-0"></span>機能説明

- 1. 「次のステップ」をタップするごとに、配送モ ードや各種設定の説明画面が表示されます。
- ここをクリックしてロボットの動作<br>モードを切り替えます 次のステップ トント 操作ガイド完了おめでとうございます。配送 の旅を始めましょう。 確
- 

• ガイダンスが終了し、初期設定が完了します。

- 3. 「緊急停止ボタン]を右に回し、緊急停止状態 を解除します。
	- 自動配送ができる状態になります。

2. [確認] をタップします。

## <span id="page-17-1"></span>**7.4 本体の電源を切る<電源OFF>**

- 電源ボタンを約3秒以上長押しします。
- 終了音が鳴り、「電源を切る シャットダウン中…」が表示されたあと、電源が切れます。

### <span id="page-17-2"></span>**7.5 付属のQRコードを使って地図を作成する**

本体を手動で動かしてエリアをスキャンする際の補助として、天井に貼った付属品のQRコードシートを、本体の「位置センサー」 (→[p.10](#page-9-1))に認識させる方法があります。

#### **注意(QRコードシートを貼る場所について)**

- 天井は床と平行で、光を反射しない。
- 天井は平滑でおうとつがない。
- 本体の「位置センサー」から天井までの距離が1mから5mの範囲内。
- QRコードシートは通路の中央や交差する通路に貼る。
- ORコードシート間の距離は5mから10mの範囲内。

#### <span id="page-18-0"></span>QRコードシートの準備

- 1. 白い平滑な紙にQRコードシートを貼ります。
- フィルムをはがします。

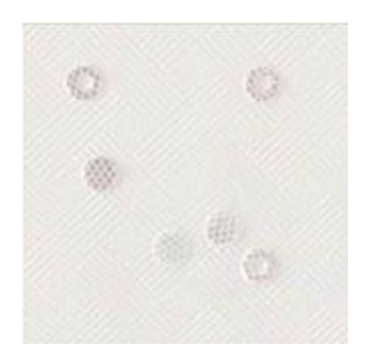

<フィルムをはがした状態>

3. 天井に貼ります。

以降の手順は[「](#page-13-0) [地図の作成\(エリアスキャン\)」](#page-13-0)(→p[.14](#page-13-0))と同じです。

QRコードシートを使って地図を作成した場合は、WEB設定>ナビゲーションモード>ラベルコードのチェックボックスをチェッ クすると、QRコードシートの場所が表示されます(→p[.22](#page-21-2))。

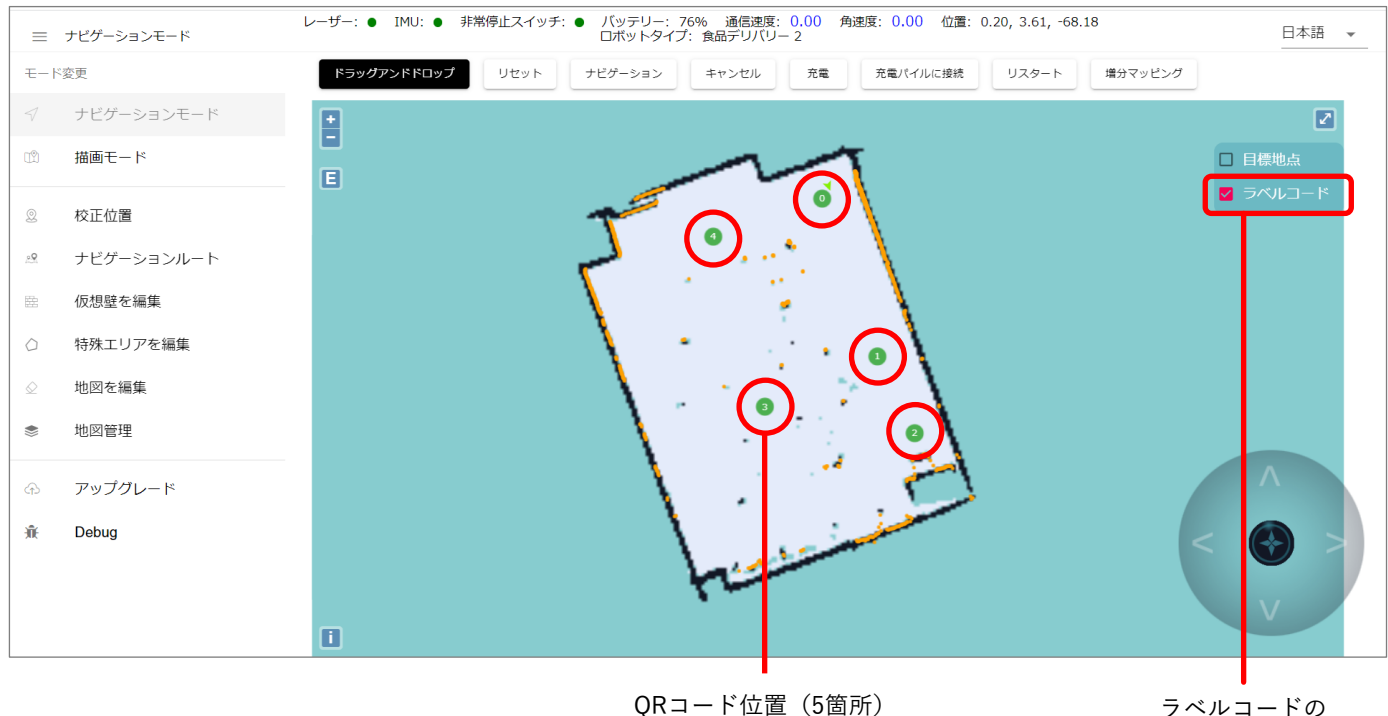

ラベルコードの チェックボックス

## <span id="page-19-0"></span>**7.6 WindowsパソコンでWEB設定を表示する**

ガイダンスに沿って初期設定が完了したら、WindowsパソコンでWEB設定機能が使えるよう設定します。 本体の電源がONの状態で、本体とWindowsパソコンが同じWi-Fi機器に接続していることを確認してください。

- メイン画面を右から左にスライドします。
	- 機能・メニューが表示されます。

2. 右下に表示された「ナビゲーションIP」番 号を控えます。

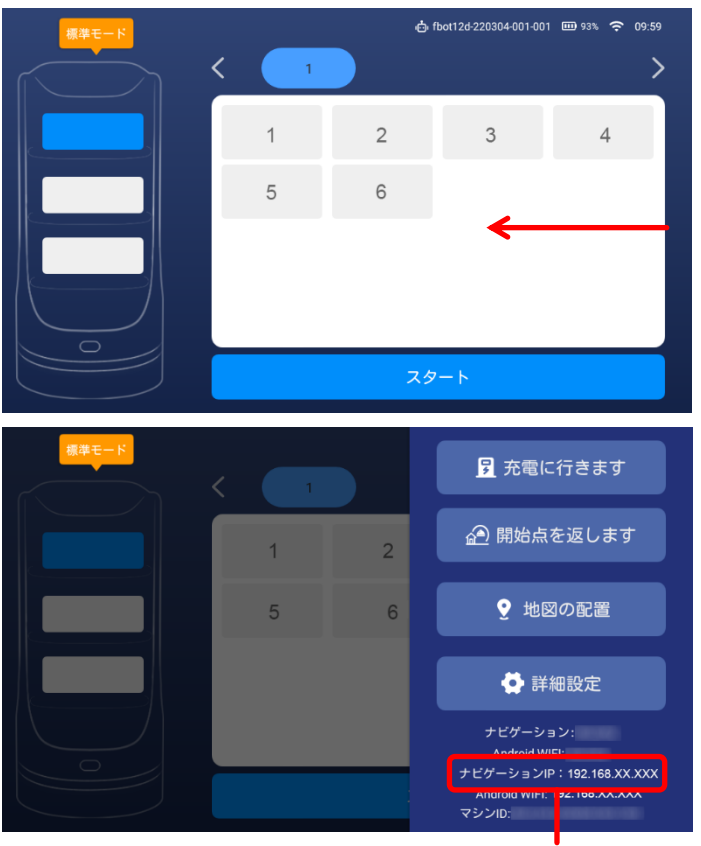

ナビゲーションIP

- 3. Windowsパソコンをインターネットに接続し、ブラウザのアドレスバーに「ナビゲーションIP」番号を入 力します。
	- WEB設定画面が表示されます。
	- WEB設定ではWindowsパソコンからの本体操作やエリアスキャンした地図の加工などの設定ができます(→[p.21](#page-20-1))。

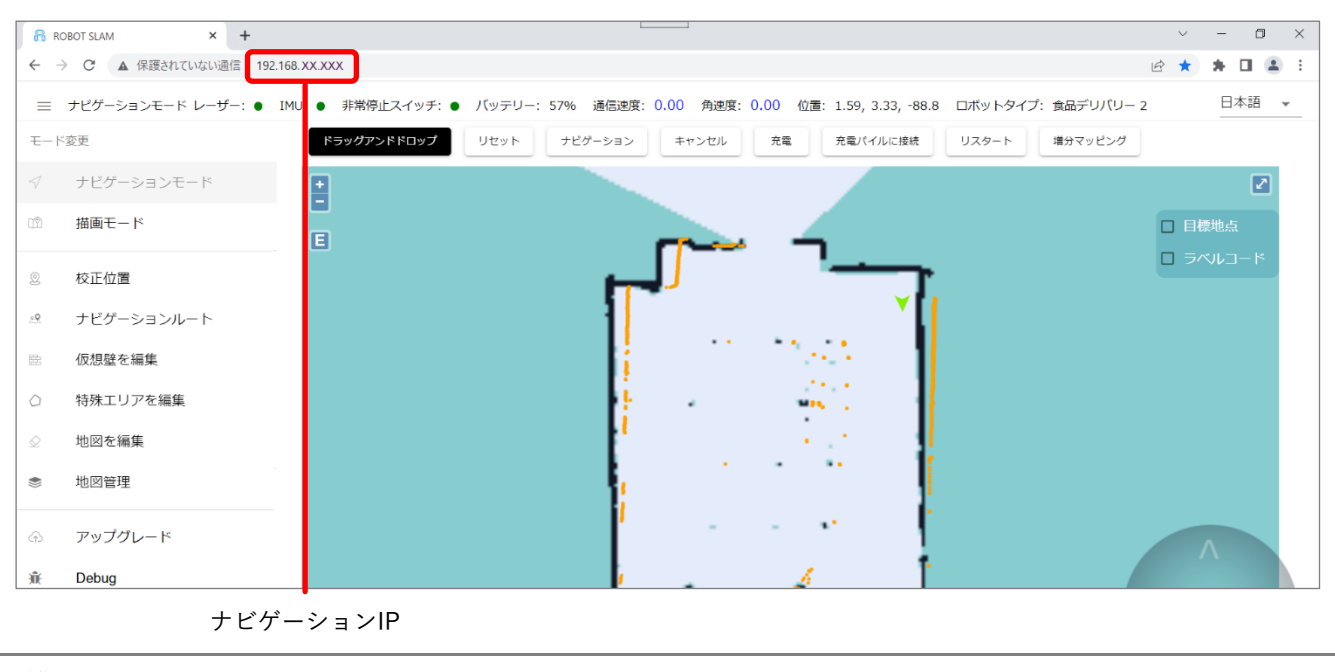

◆ **補足**

• 推奨ブラウザ:Google Chrome、Microsoft Edge、Firefox

## <span id="page-20-1"></span><span id="page-20-0"></span>**7.7 WEB設定画面の見かた**

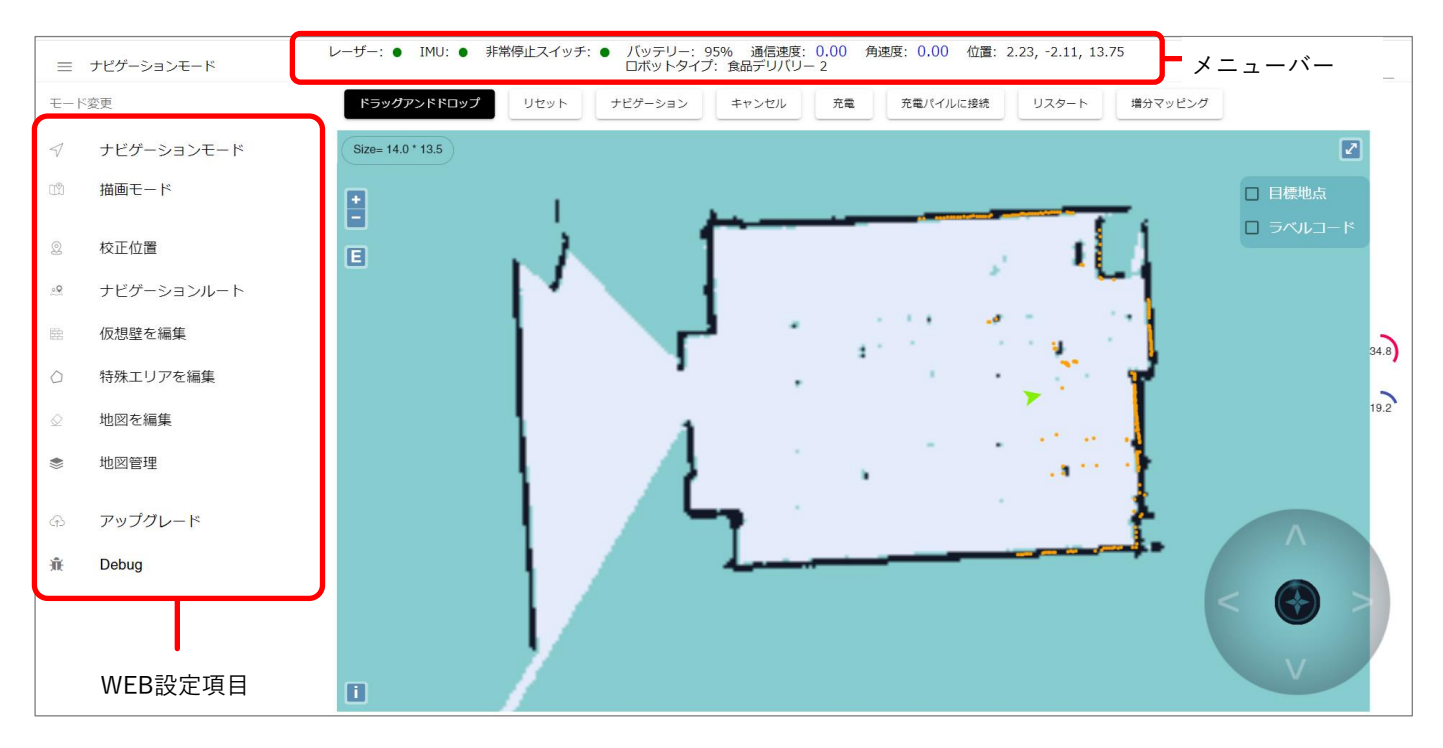

#### **メニューバー**

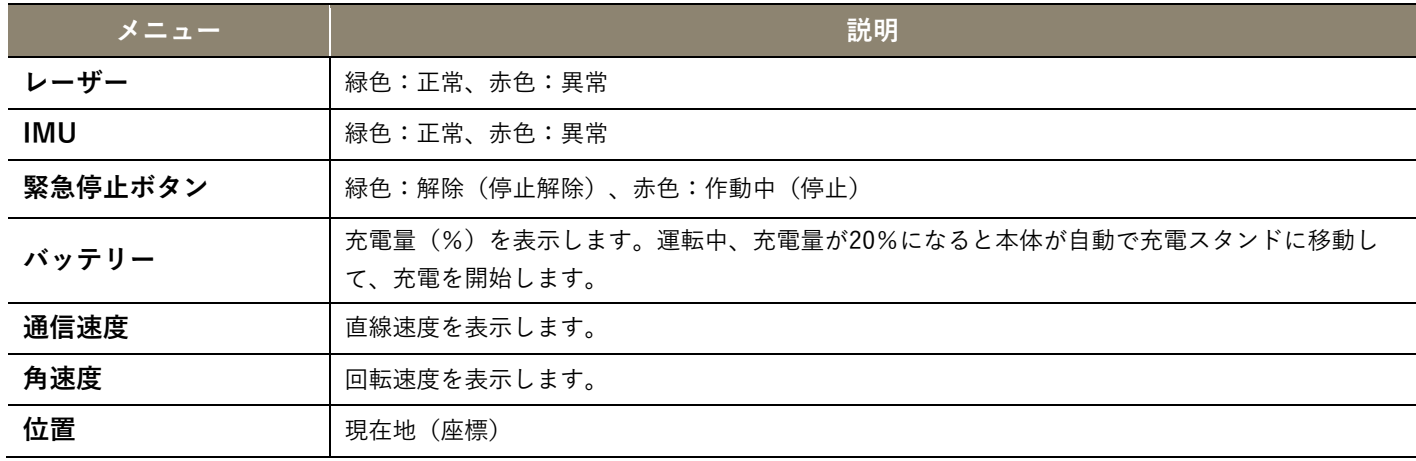

#### **WEB設定項目**

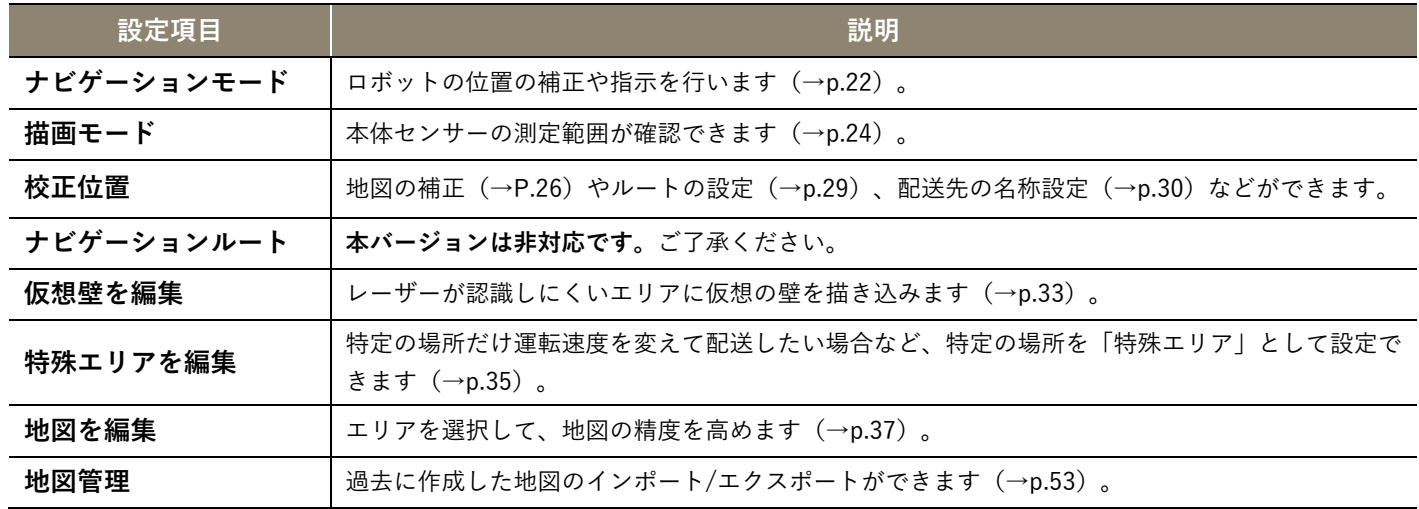

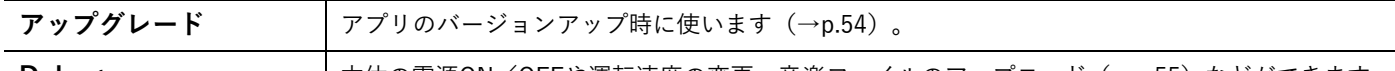

**Debug hetally and allocated and the state of the state of the state of the state of the state of the state of the state of the bed stated and the bed stated and the bed stated and the bed stated and the bed stated an** 

## <span id="page-21-0"></span>**8. 地図の補正と加工**

## <span id="page-21-1"></span>**8.1 Windowsパソコンから本体を操作する<ナビゲーションモード>**

### <span id="page-21-2"></span><ナビゲーションモード>画面について

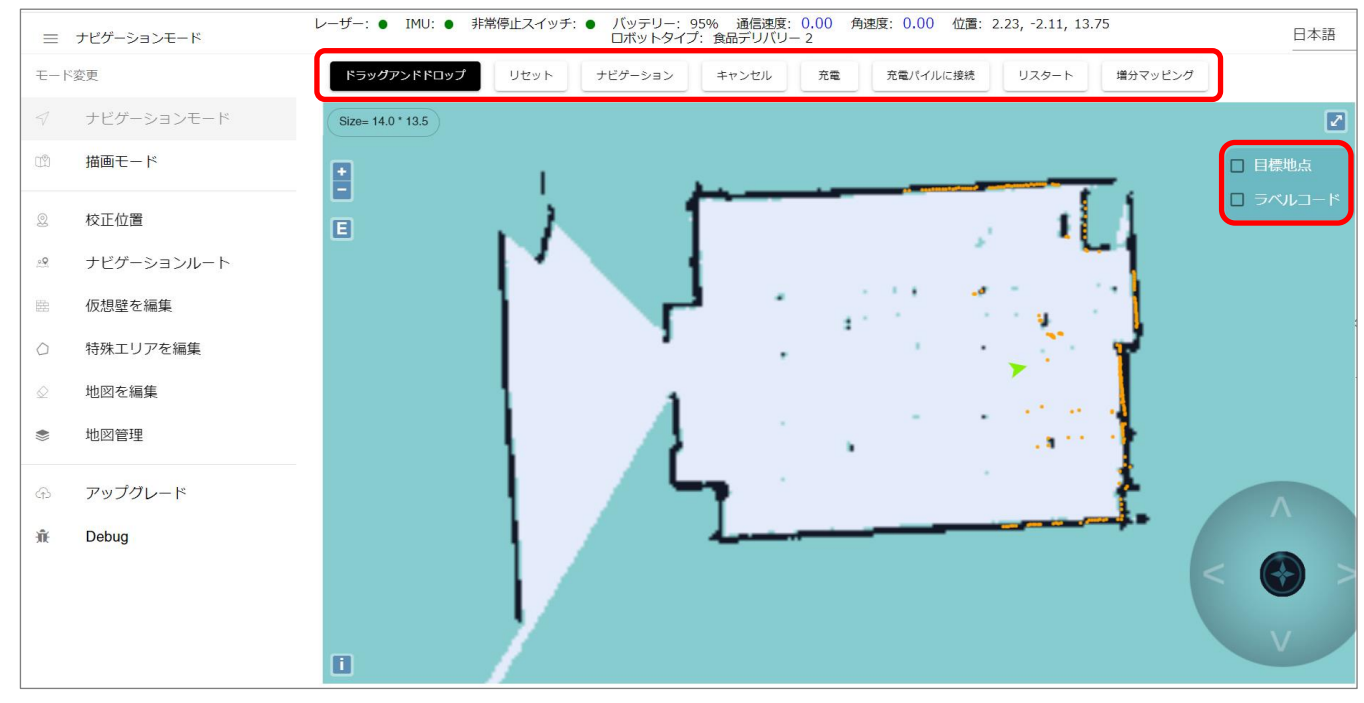

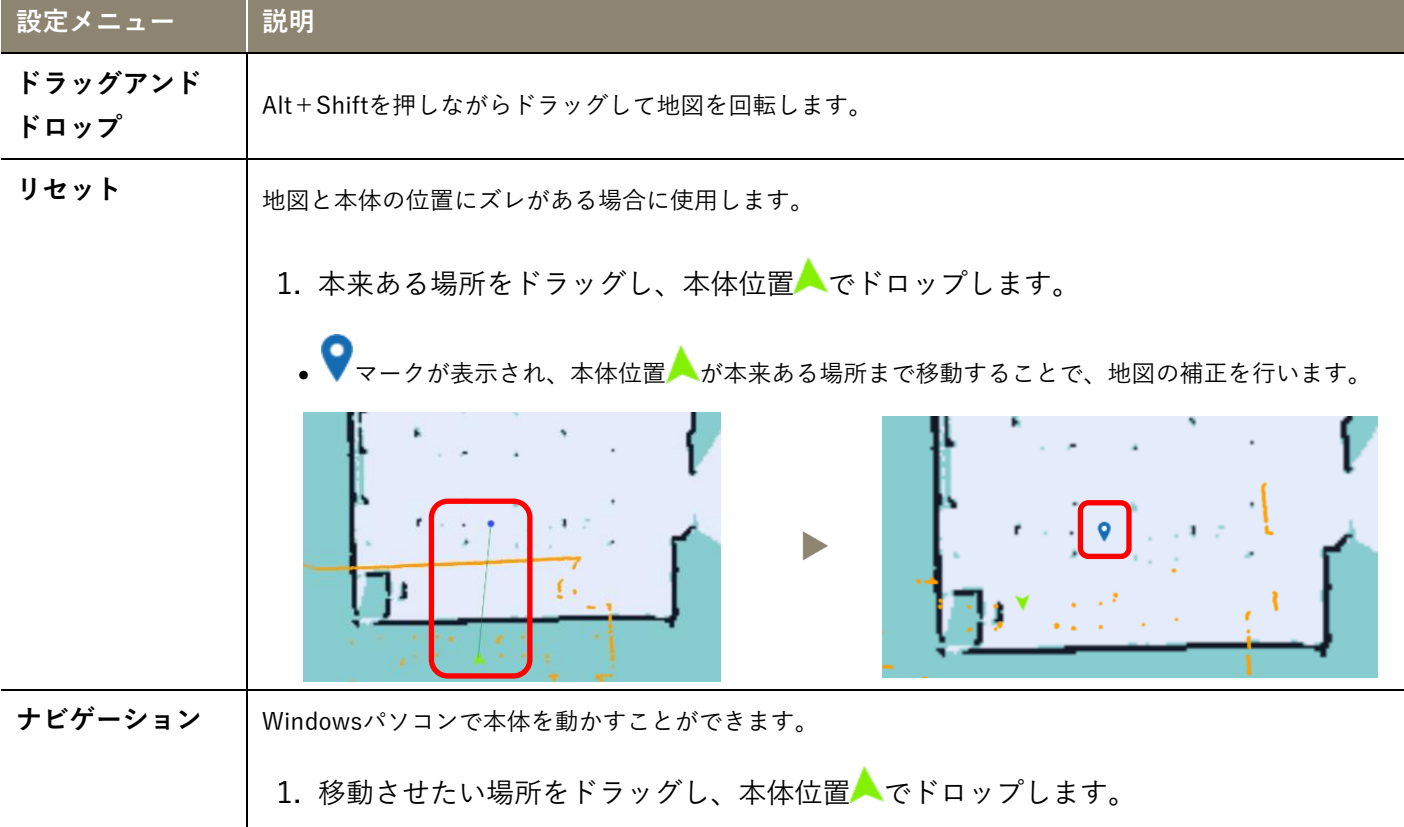

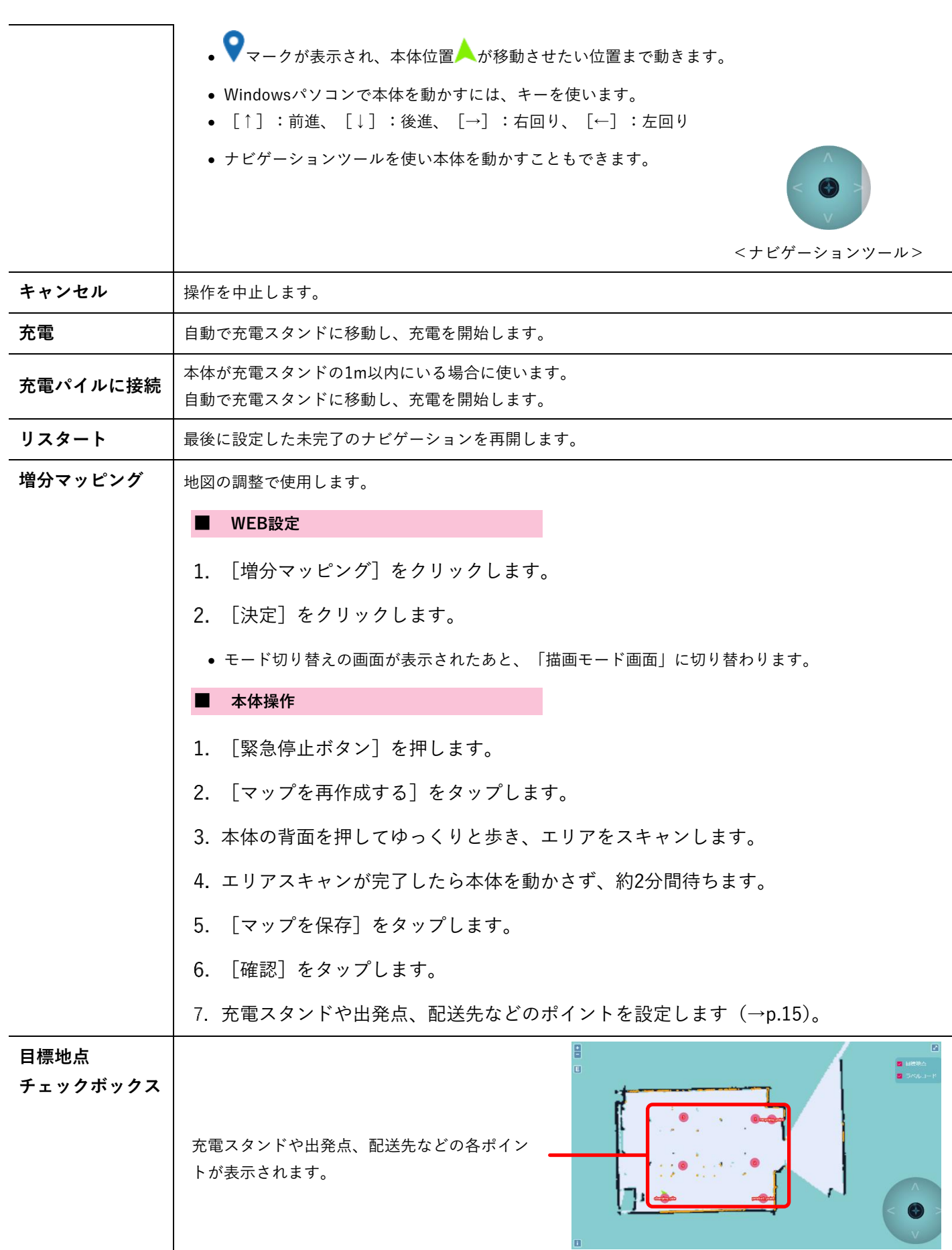

**SOLIDO** 取扱説明書

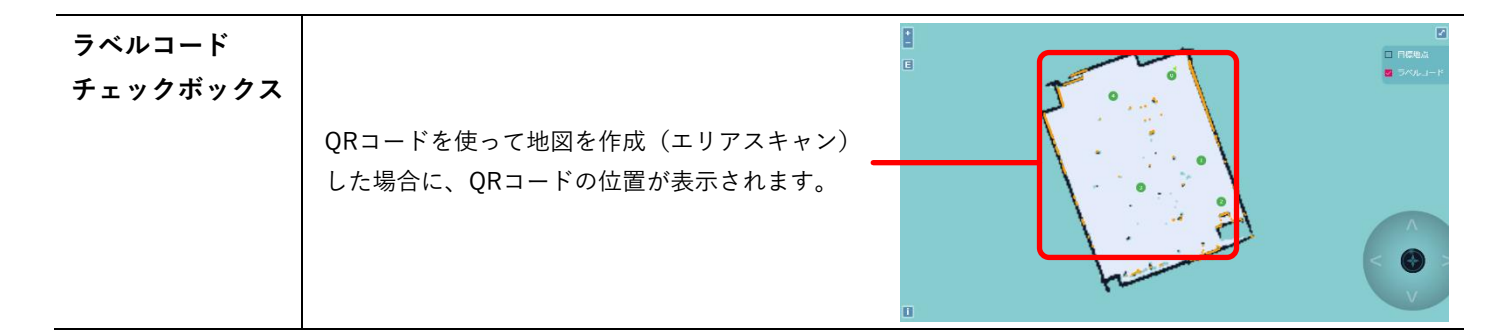

 $\equiv -\mathcal{F} \mathcal{L} \mathcal{G} - \mathcal{S} \mathbf{B} \mathcal{S} \mathbf{E} - \mathcal{S}$ 

ナビゲーションモー

 $14.0*13.5$ 

モード変更<br>-

### <span id="page-23-0"></span>**8.2 地図の精度を確認する<描画モード>**

#### <span id="page-23-1"></span><描画モード>画面について

1. [描画モード]をクリックしま す。

- 2. [レーザーマッピング]をクリッ クします。
	- モード切り替えの画面が表示されたあと 「描画モード画面」に切り替わります。

• 「描画モード」を解除するには、[ナビ ゲーションモード] > [決定]の順にク リックしてください。

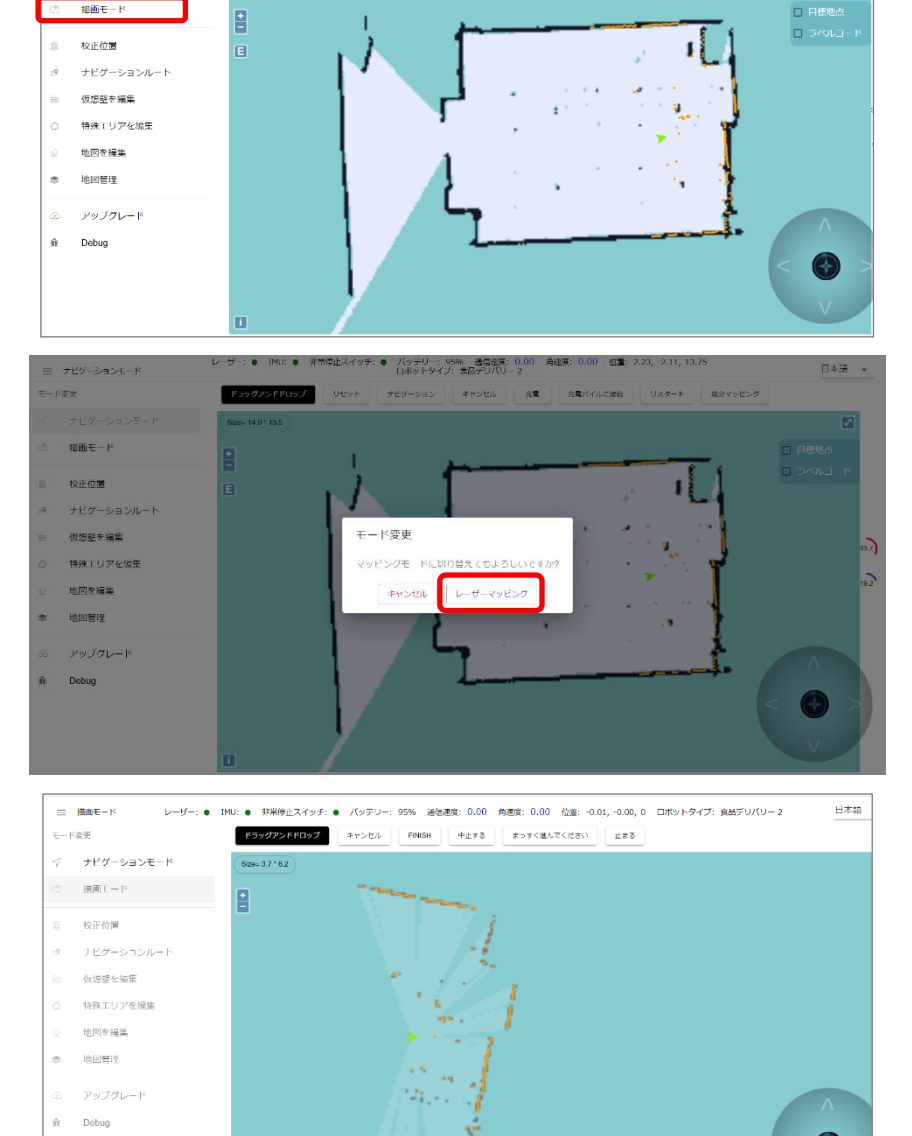

-<br>- ザー: ● 『MU: ● 『非常停止スイッチ: ● パッテリー: 95% - 通信複度: 0.00 - 角速度: 0.00 - 位置: 2.23, -2.11, 13.75<br>- 『日本マーク』 『日本マトタイプ: 食品デリバリーフ

■ **ドラッグアンドドロップ** リセット ナビゲーション キャンセル 充電 免取(イルに接続 リスタート 戦分マッピング

日本語

 $\overline{z}$ 

<描画モード画面>

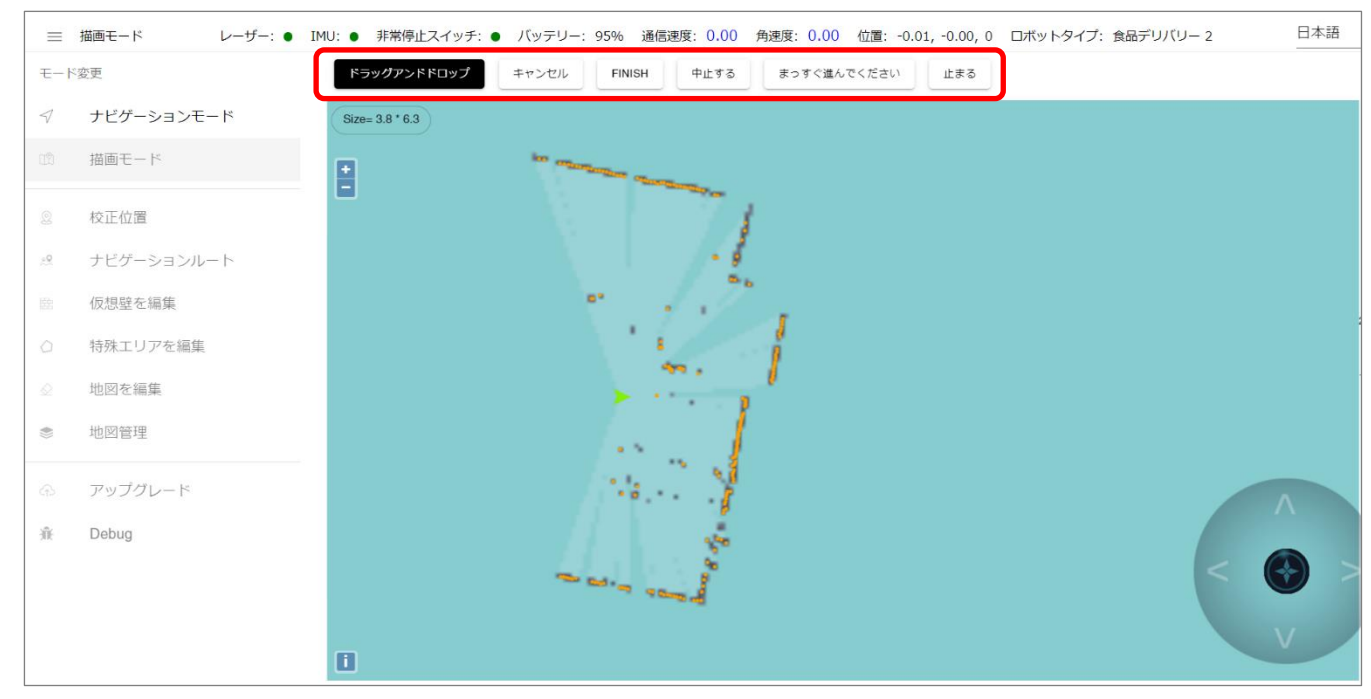

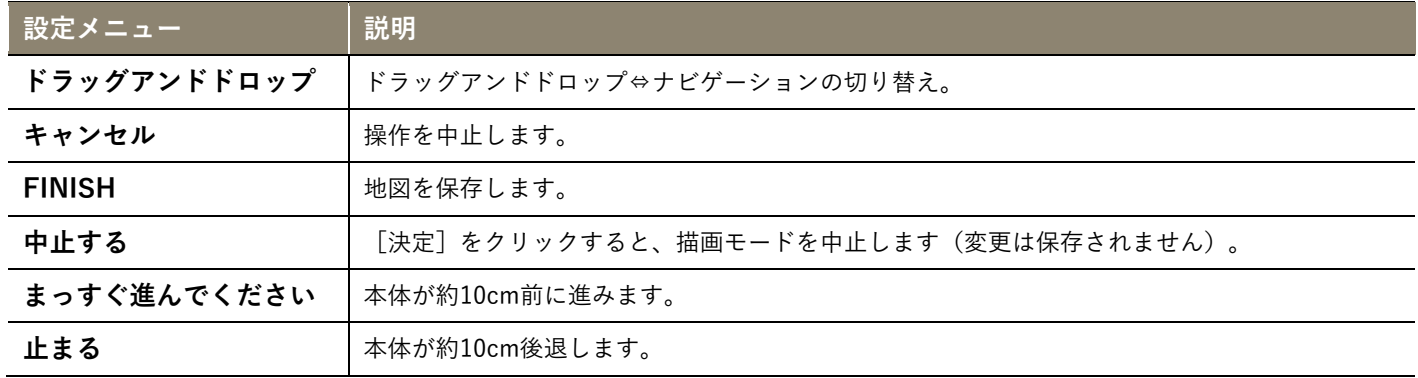

## <span id="page-25-0"></span>**8.3 地図を補正する<校正位置>**

<span id="page-25-1"></span><校正位置>画面について

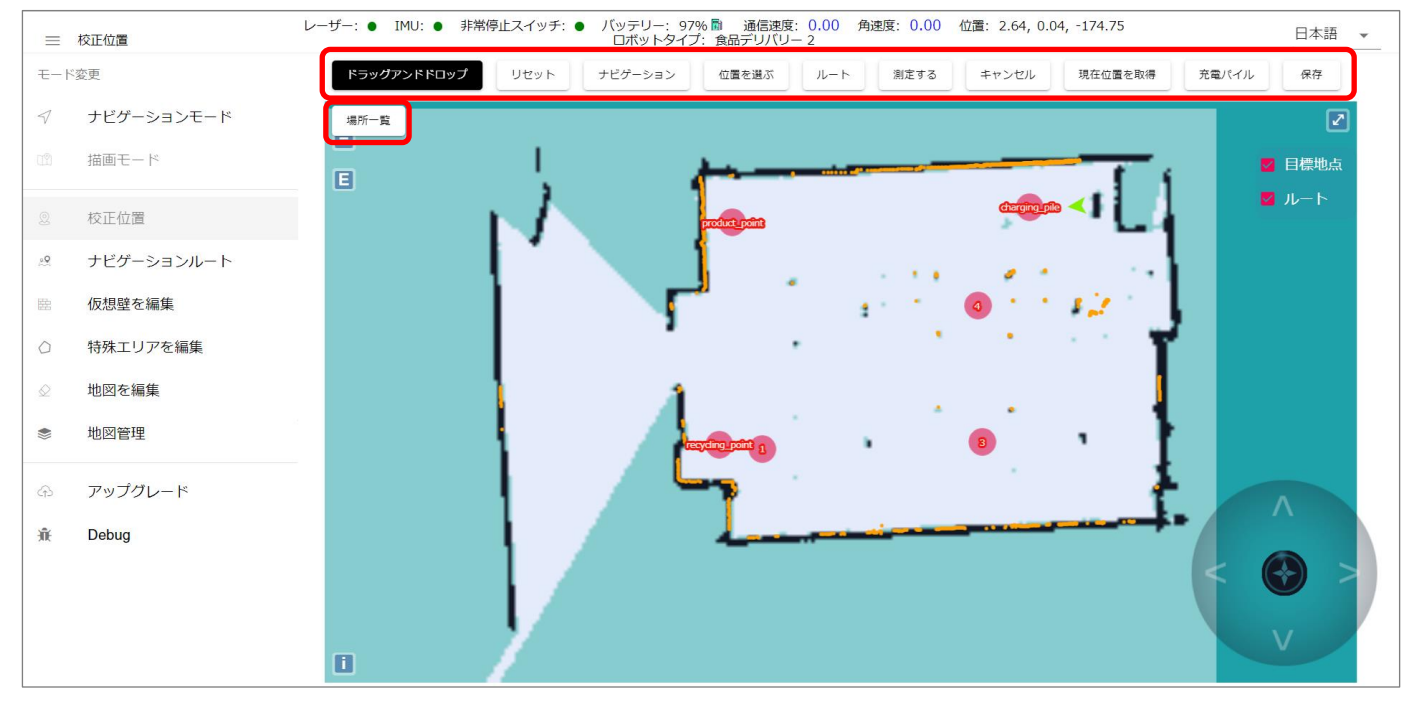

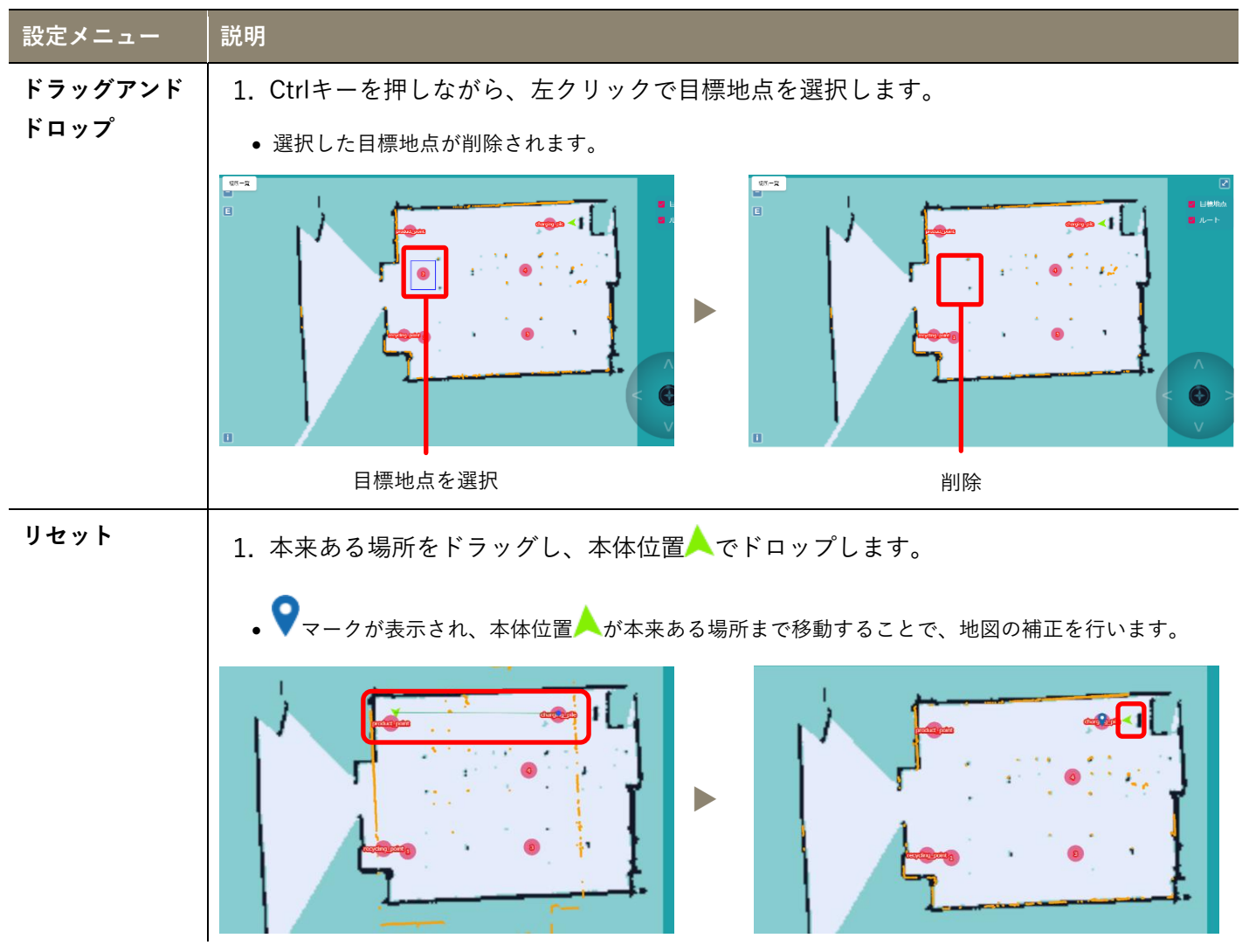

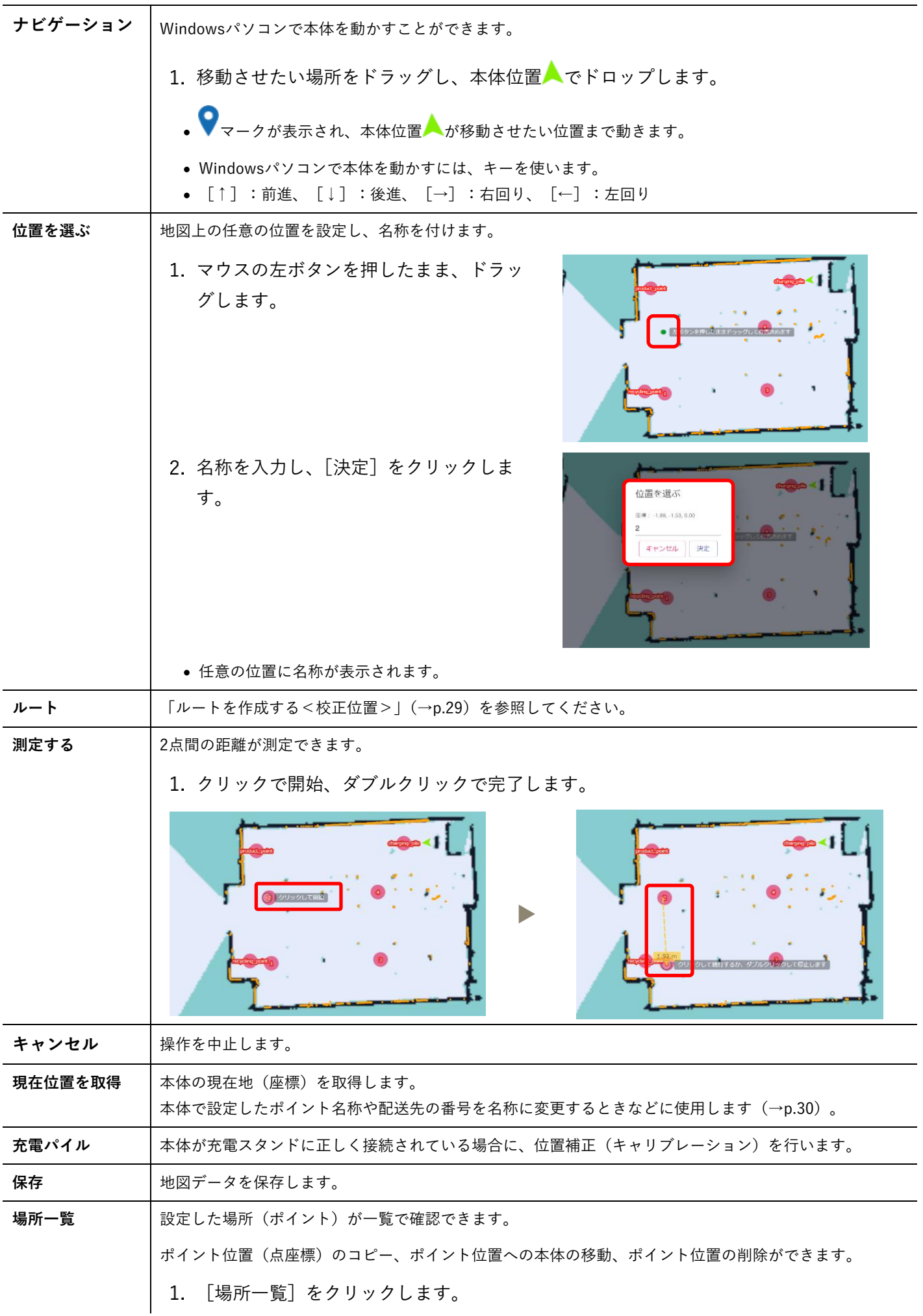

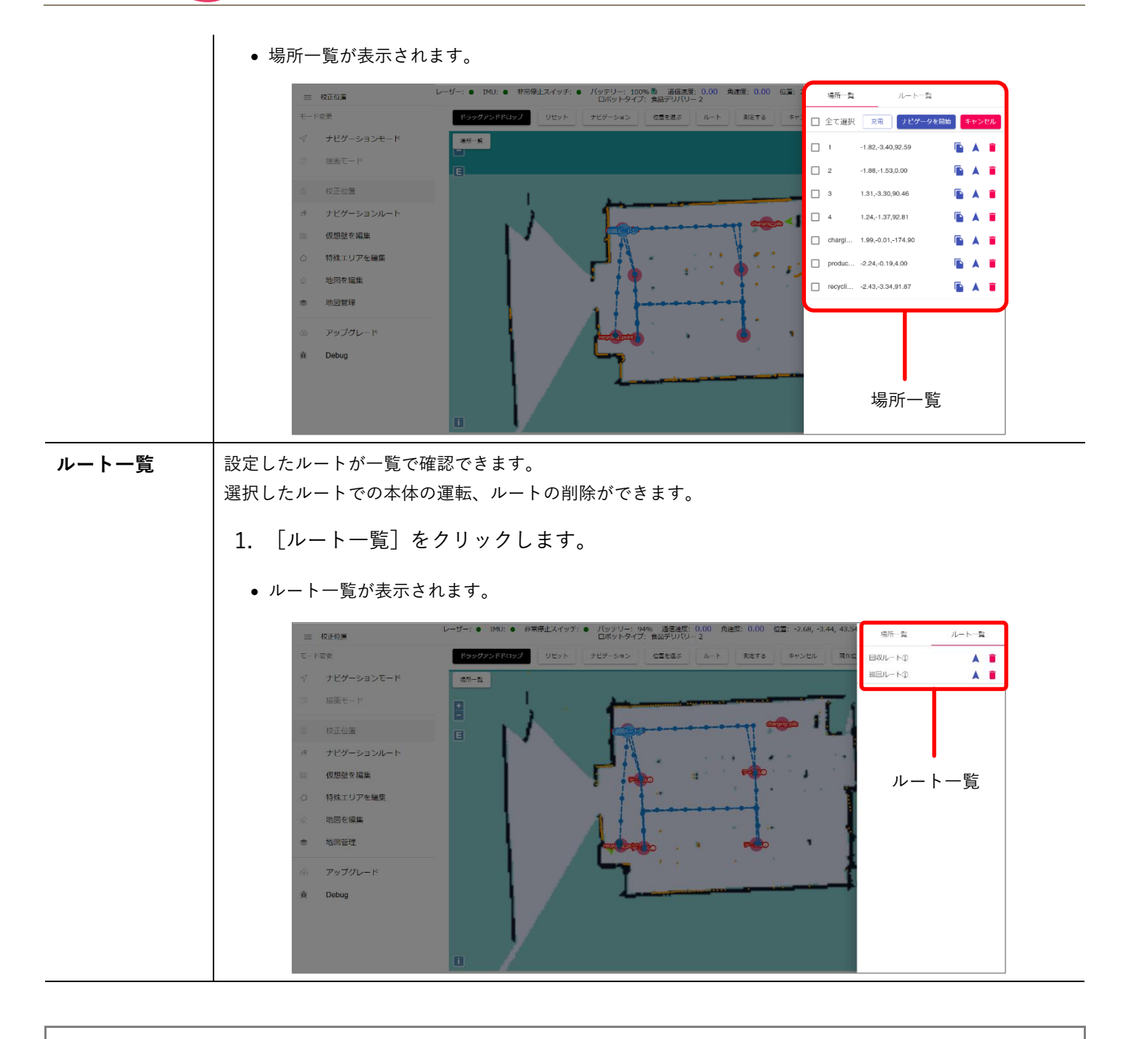

- ◆ **補足**
	- ● (座標):設定したポイント位置 (点座標) がコピーできます。
	- **▲(移動):設定したポイントまたはルートどおりに本体を移動(運転)します。**
	- (ゴミ箱):選択したポイントまたはルートを削除します。

## <span id="page-28-0"></span>**8.4 ルートを作成する<校正位置>**

巡回ルートと回収ルートのルートを作成します。ルート数の制限はありません。

1. [ルート]をクリックします。

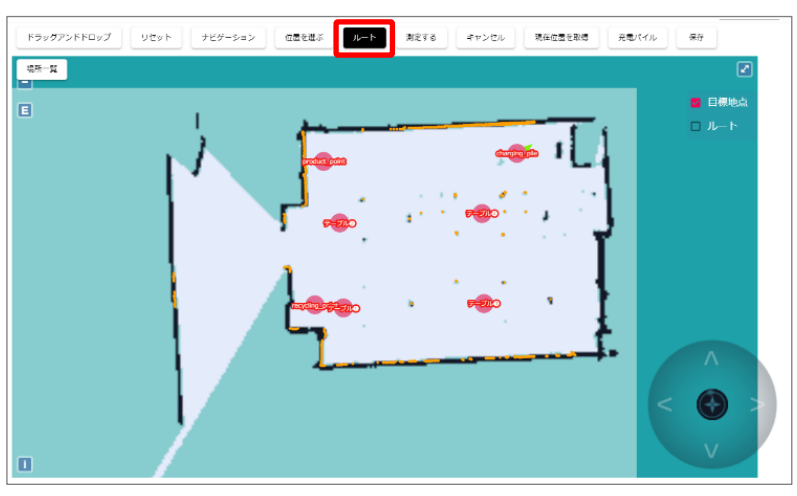

- クリックして開始点を決めます。
- ポイント位置をクリックしてルー トを決めます。

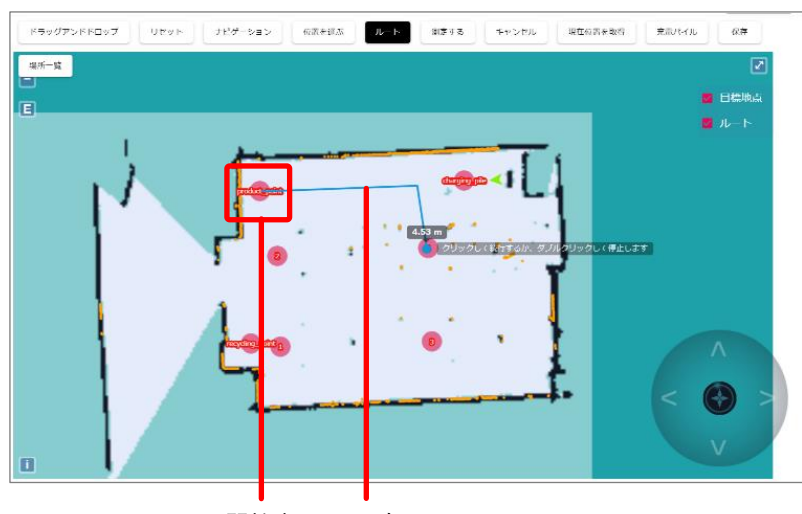

開始点 ルート

- ダブルクリックすると、ルートが完了します。
- 5. ルート名を入力し、「決定]をクリ ックします。
	- スライド幅:選択した設定間隔ごとに軌 道を修正します。

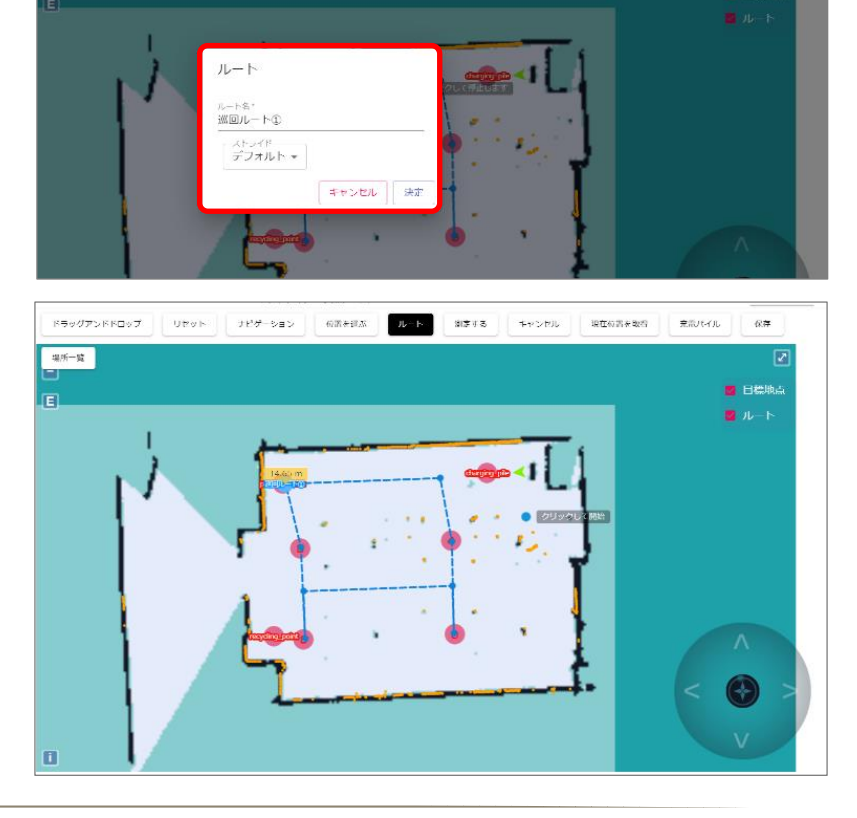

#### <span id="page-29-1"></span>WEB設定で設定したルートを本体に表示する

WEB設定で作成したルートを本体に表示するには、本体での更新操作が必要です。

 $1.$  巡回モード画面で、 $\left(\bigcirc\right)$  (更新マーク) が表 示されるまで、上から下へスワイプします。

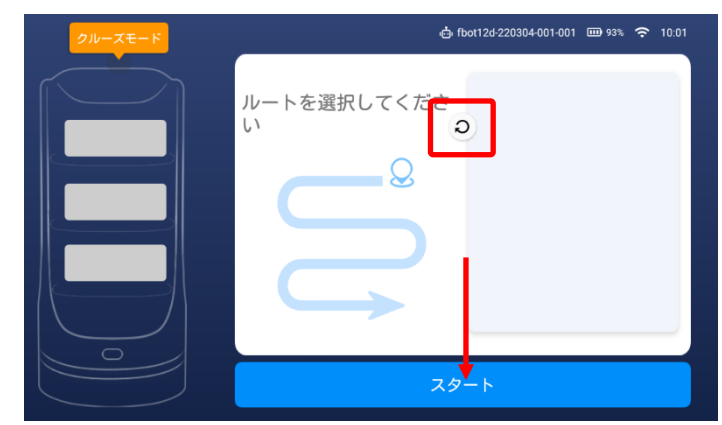

 $(2, 0)$  (更新マーク)が表示されたら、指を離します。

- 更新が開始され、最新のルートが表示されます。
- 回収モードも同じ操作を行ってください。
- 巡回モード画面と回収モード画面とも設定したすべてのルートが表示されます。

## <span id="page-29-2"></span><span id="page-29-0"></span>**8.5 配送先の番号を名称に変更する<校正位置>**

本体では配送先は番号で設定します。 番号を名称に変更する場合は、WEB設定の校正位置で行います。

- 例) 配送先番号「1」を「テーブル●」に変更する
	- 1. 校正位置画面で「場所一覧]をク リックします。
		- 場所一覧が表示されます。

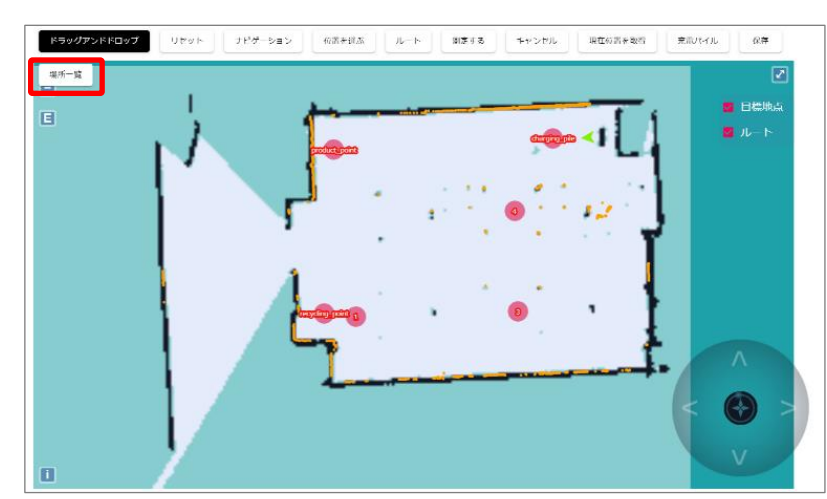

2. 「1」の▲をクリックして、本体を 配送先番号「1」に移動します。

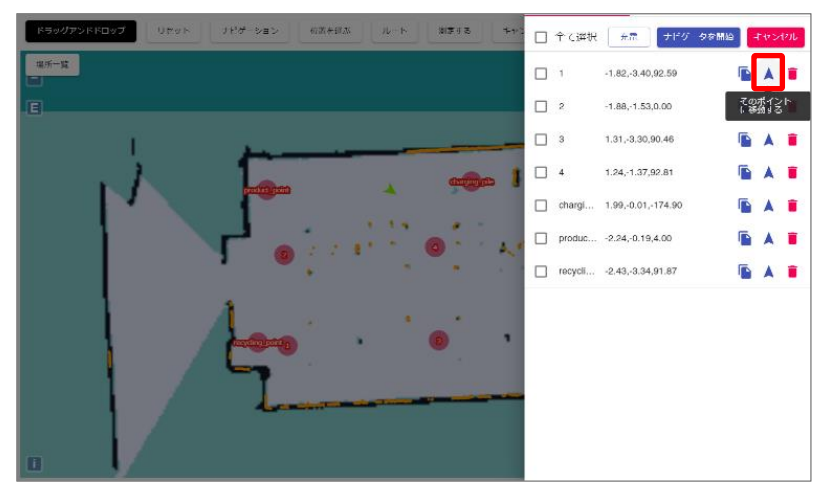

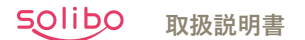

- 本体が「1」で停止したことを確認 し、■(ゴミ箱)をクリックしま す。
	- 「1」を削除します。

4. [現在位置を取得]をクリックし ます。

5. [決定] をクリックします。

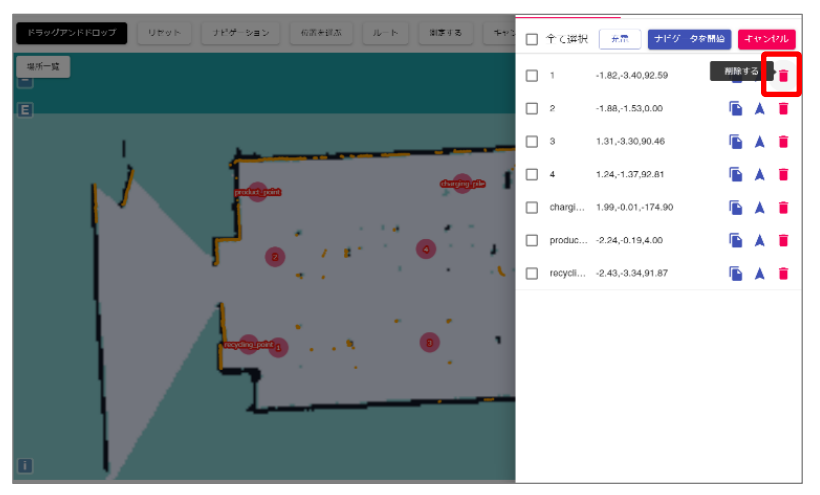

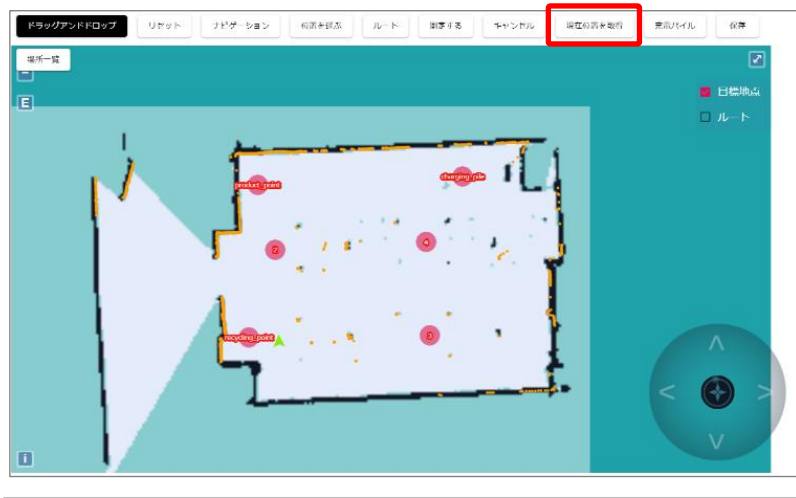

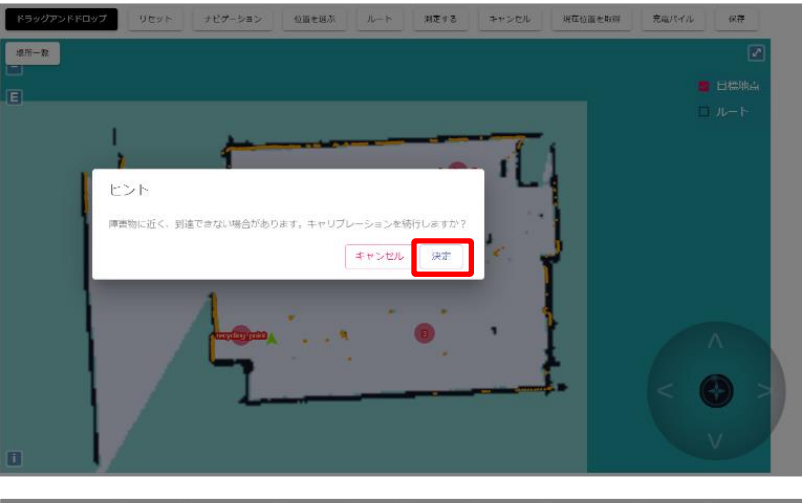

6. 名称を入力し、「決定]をクリック します。

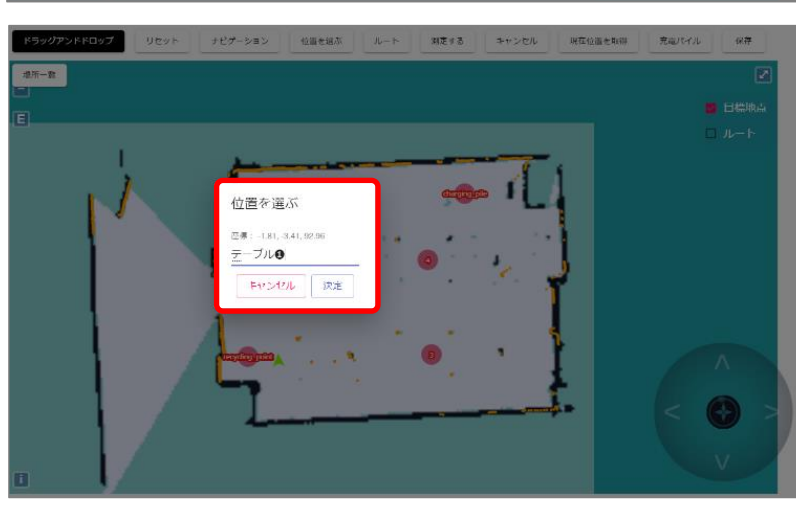

- 名称が「テーブル1」に変わりました。
- ほかの配送先番号も同じ操作(手順2~ 6)で変更できます。

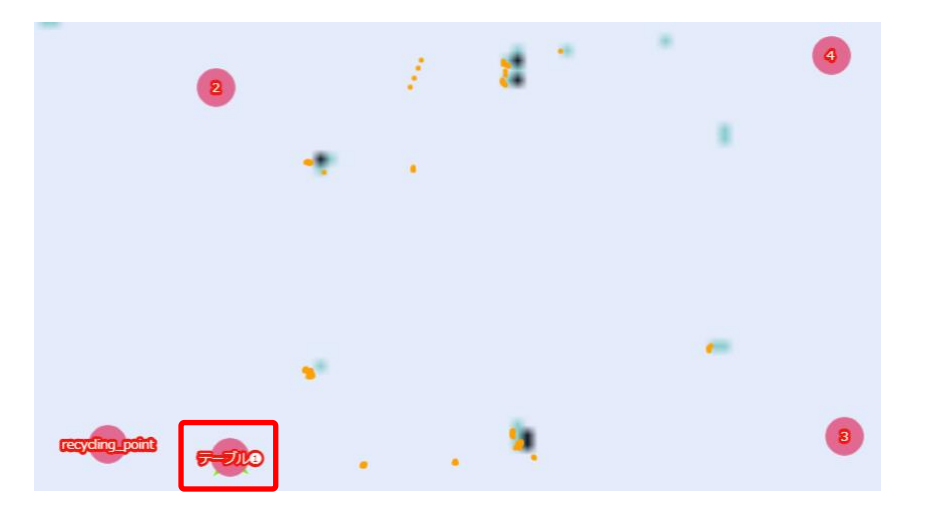

#### <span id="page-31-0"></span>WEB設定で変更した名称を本体に表示する

WEB設定で作成したルートを本体に表示するには、本体での更新操作が必要です。

1. 標準モード画面で、 $\overline{\bigodot}$  (更新マーク) が表示 されるまで、上から下へスワイプします。

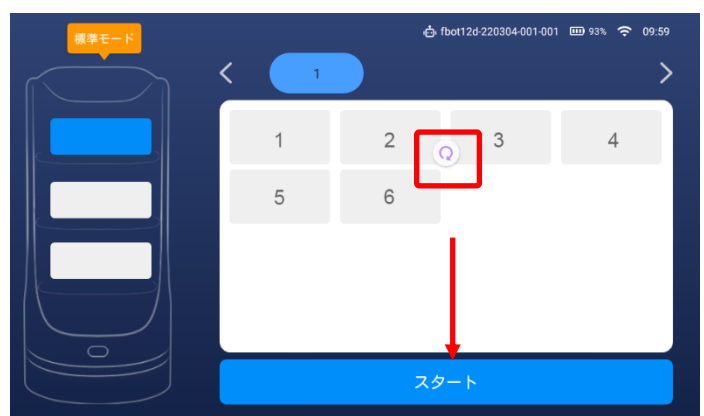

- $(2, O)$  (更新マーク) が表示されたら、指を離し ます。
	- 更新が開始され、名称が変更されます。

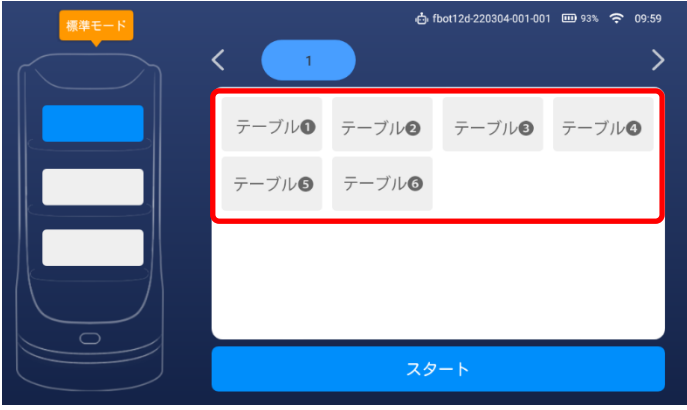

## <span id="page-32-0"></span>**8.6 仮想壁をWindowsパソコンで作る<仮想壁を編集>**

ガラス壁やテーブルの脚など、レーザーが認識しにくいエリアに仮想の壁を描き込みます。

#### <span id="page-32-1"></span><仮想壁を編集>画面について

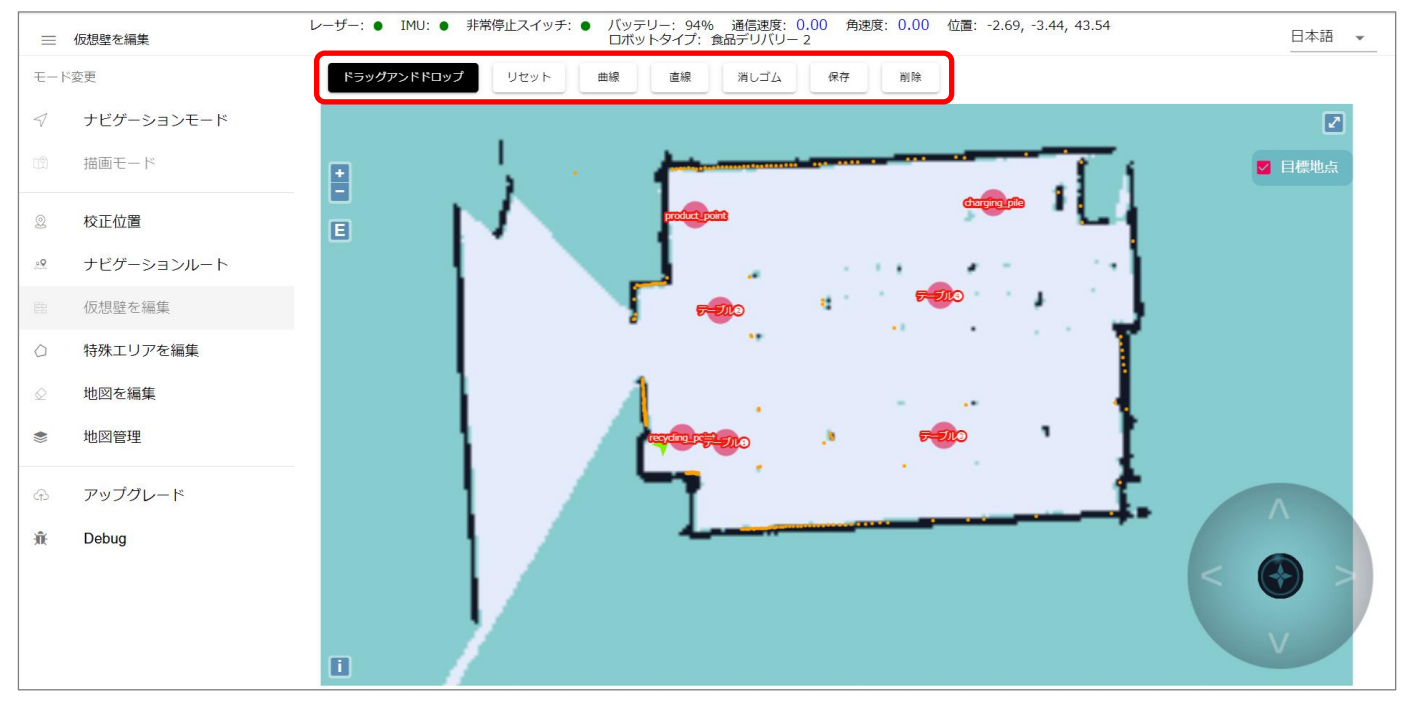

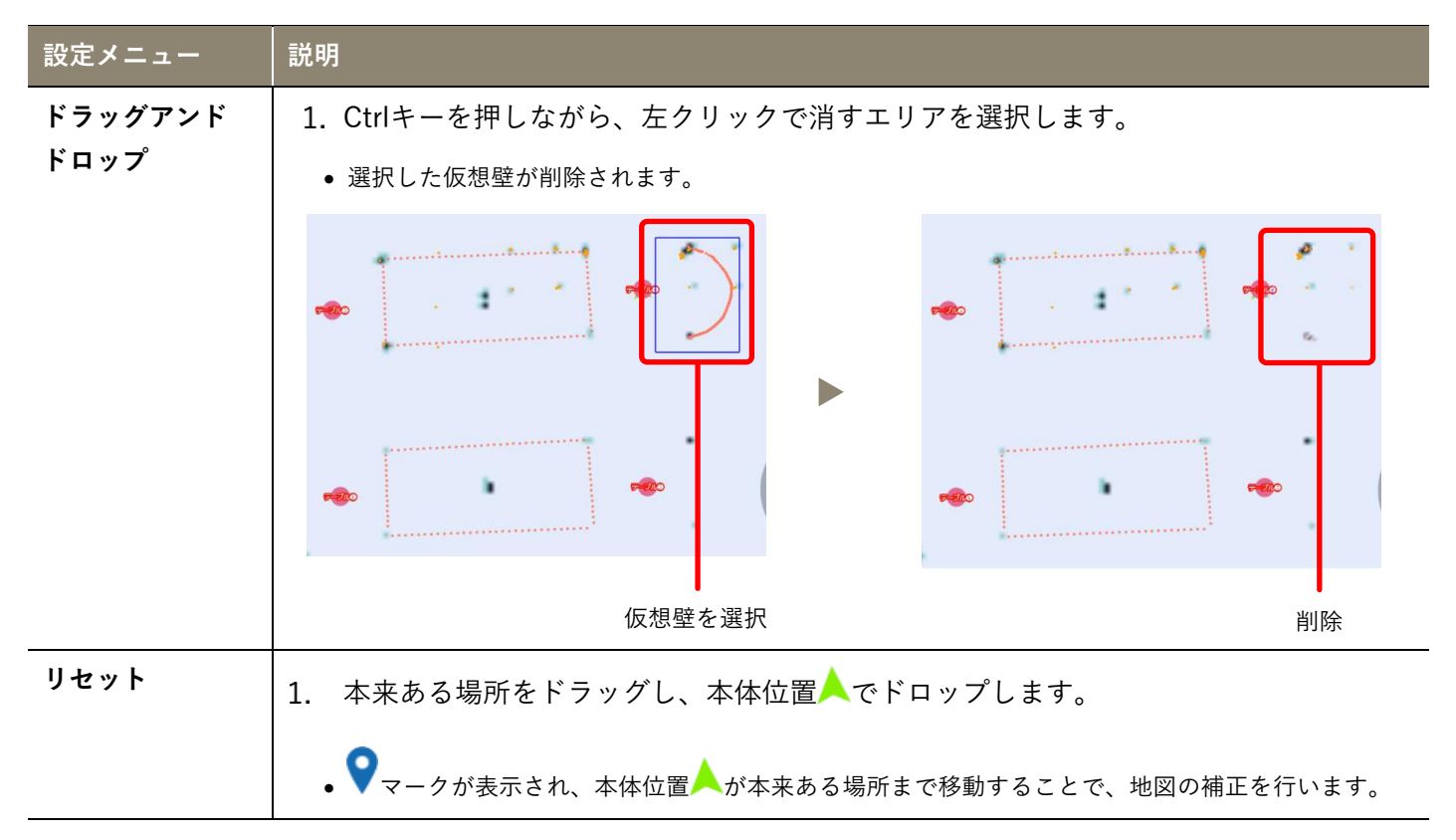

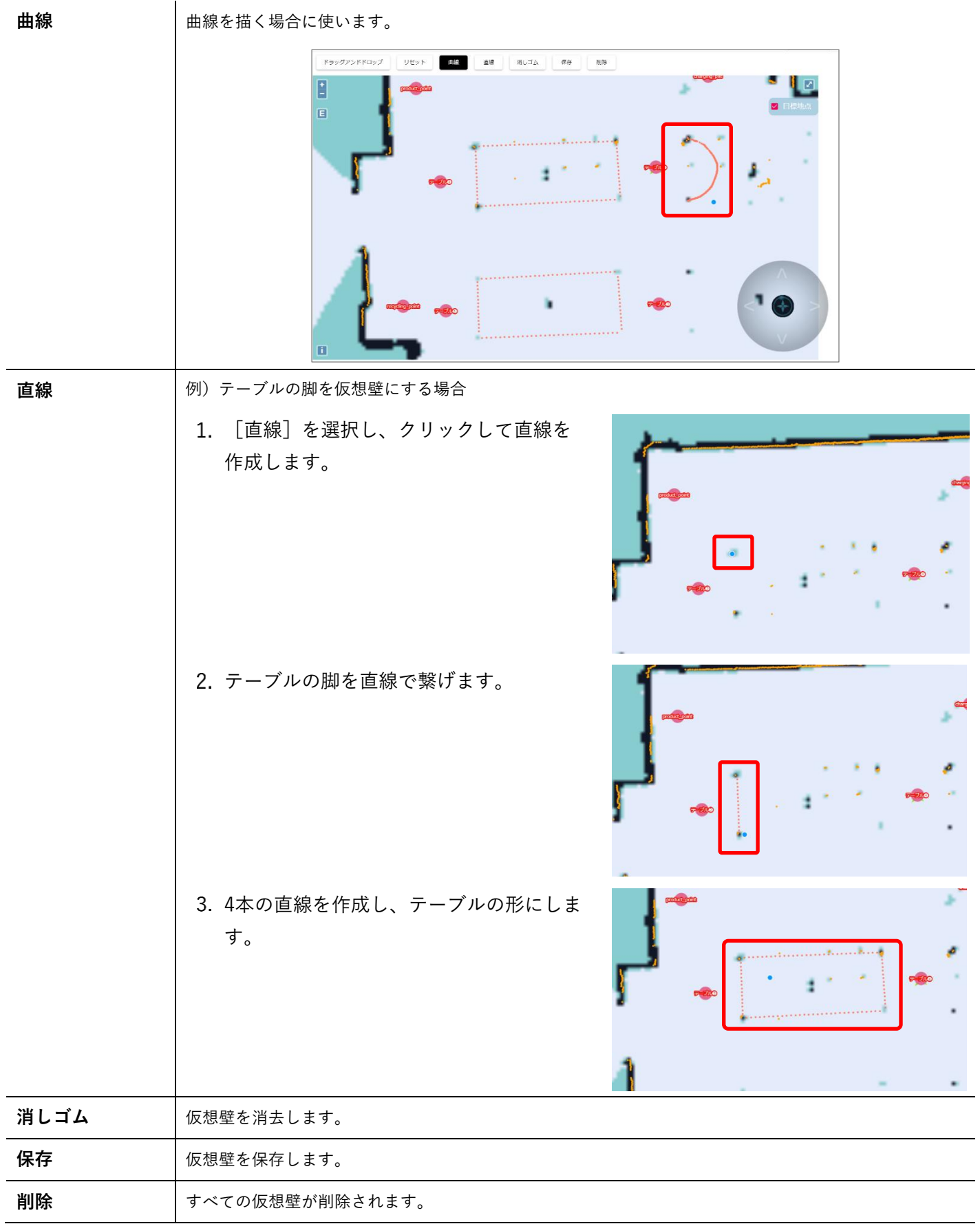

## <span id="page-34-0"></span>**8.7 特定のエリアだけ運転の速度を変更する<特殊エリアを編集>**

<span id="page-34-1"></span>特定の場所だけ運転速度を変えて配送したい場合など、特定の場所を「特殊エリア」として設定できます。 <特殊エリアを編集>画面について

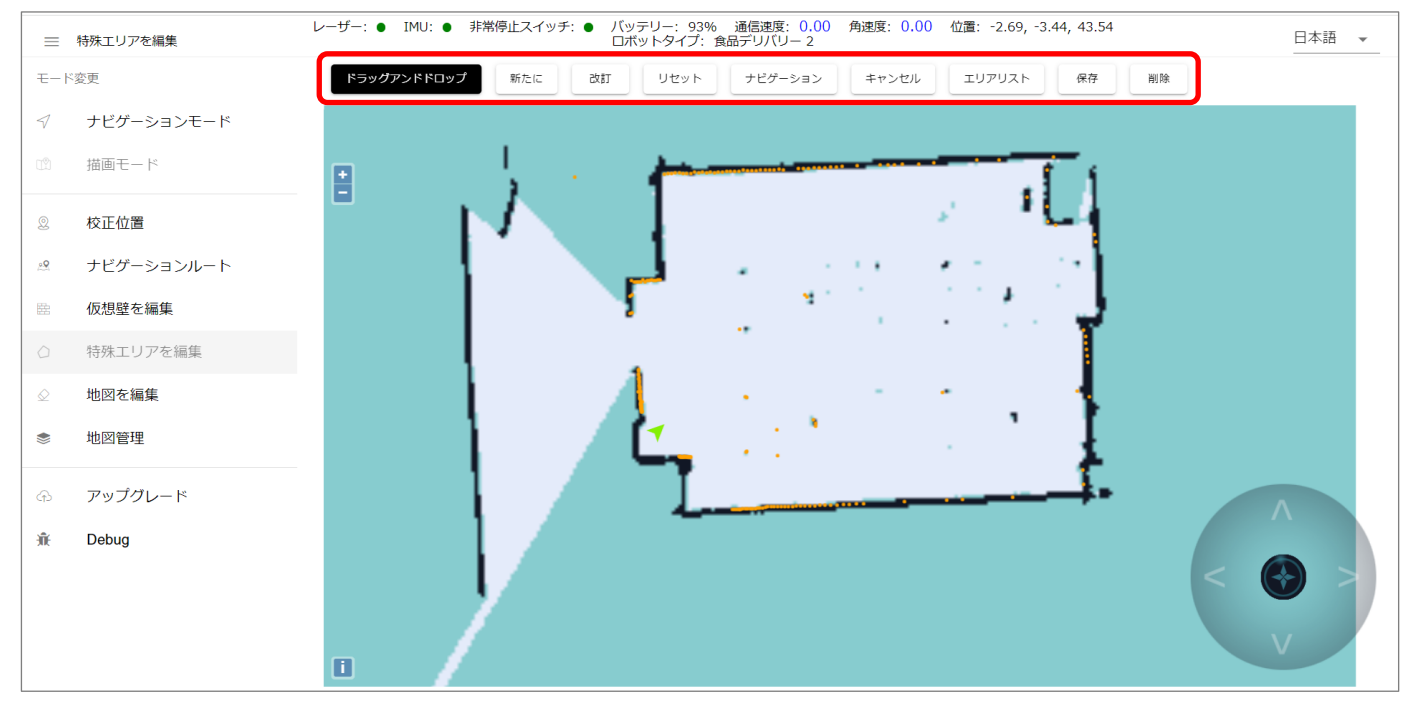

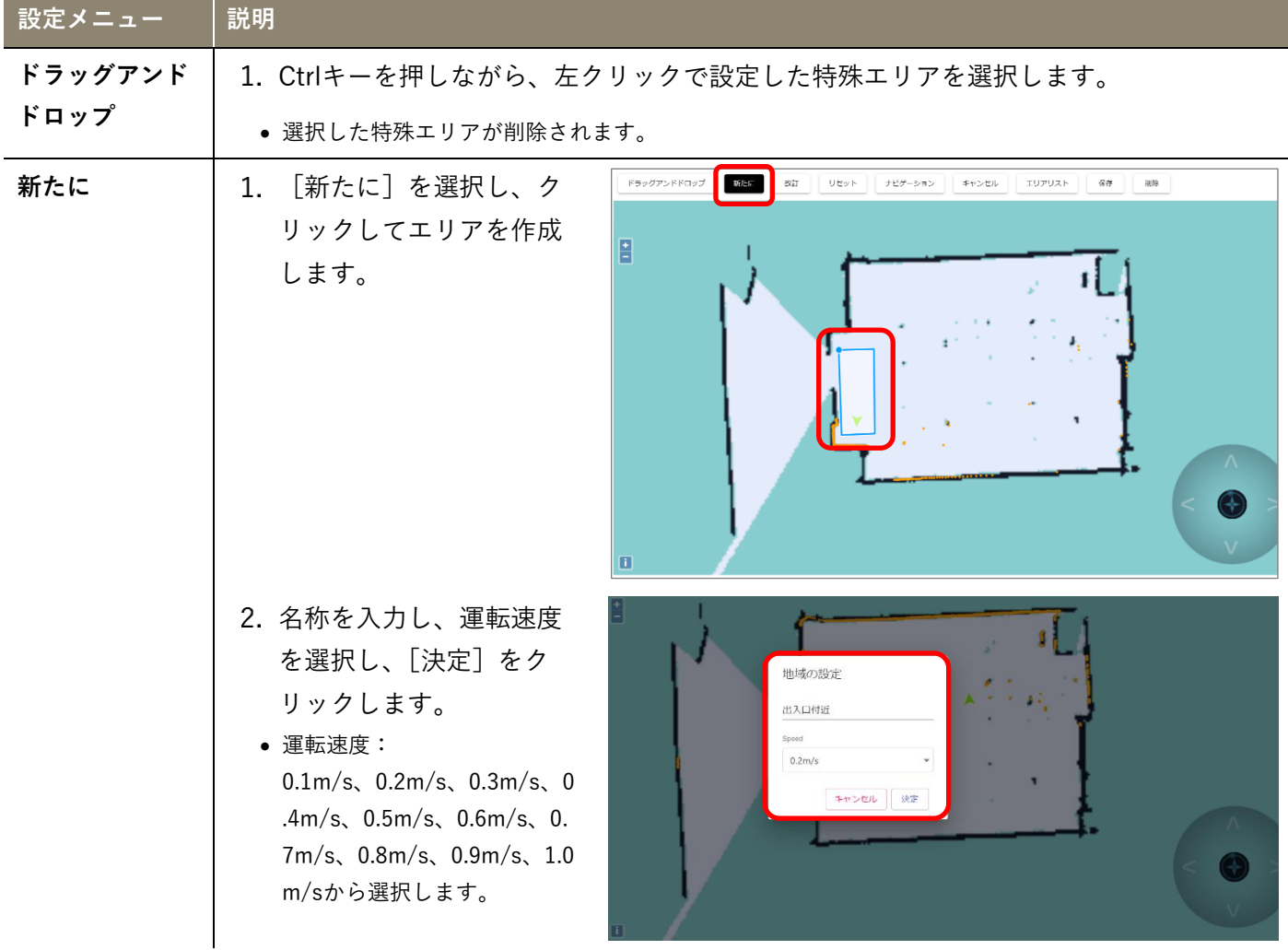

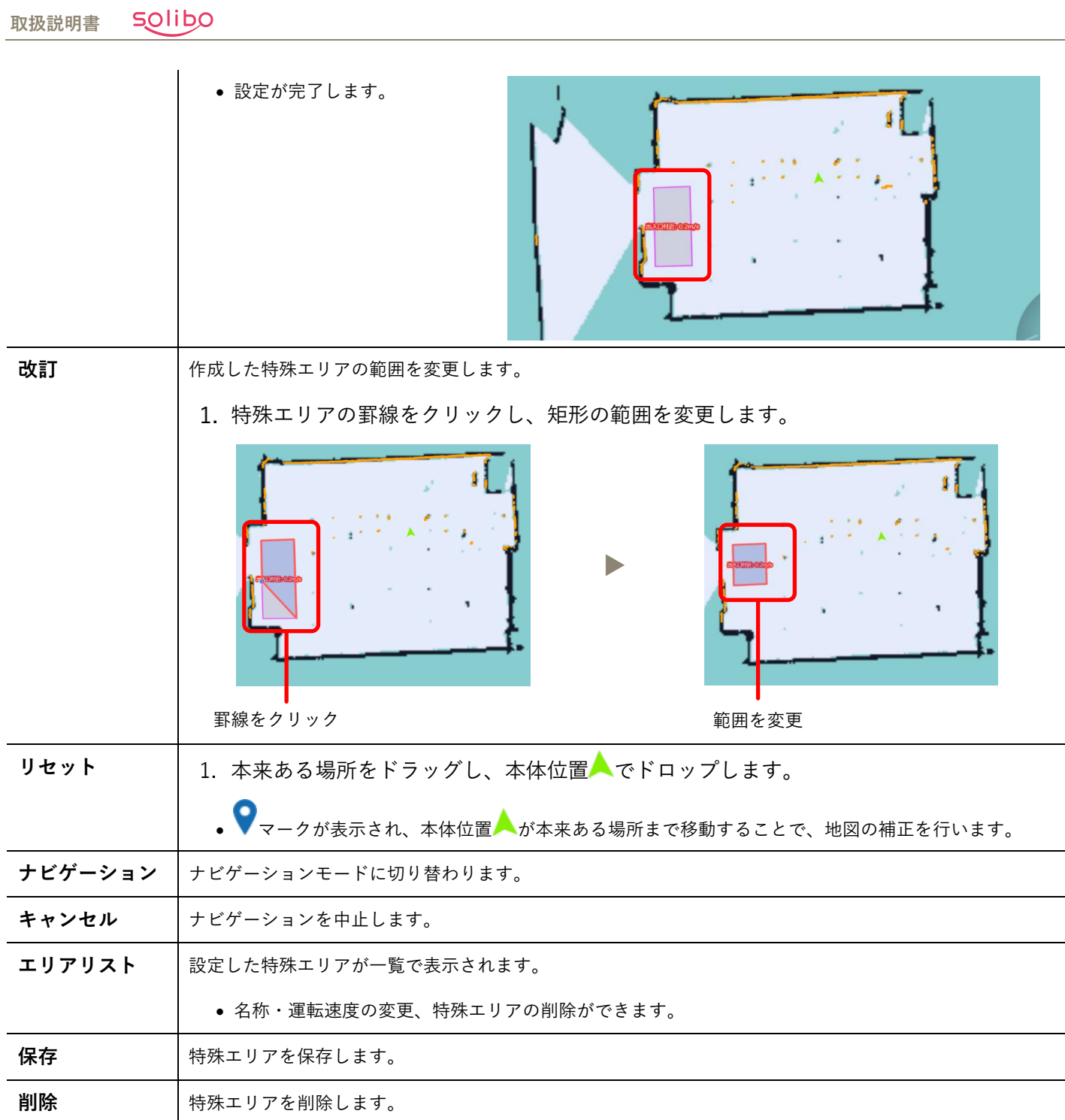

## <span id="page-36-0"></span>**8.8 地図を編集する<地図を編集>**

エリアを選択して、地図の精度を高めます。指定できるエリアは以下の3種類です。 「空白エリア」:地図作成時に歩行者が残したノイズや一時的な障害物などを修正します。 「障害物エリア」:障害物を手動で描画します。 「不明なエリア」:スペースが一定でない(よく変化する)領域を設定します。

#### <span id="page-36-1"></span><地図を編集>画面について

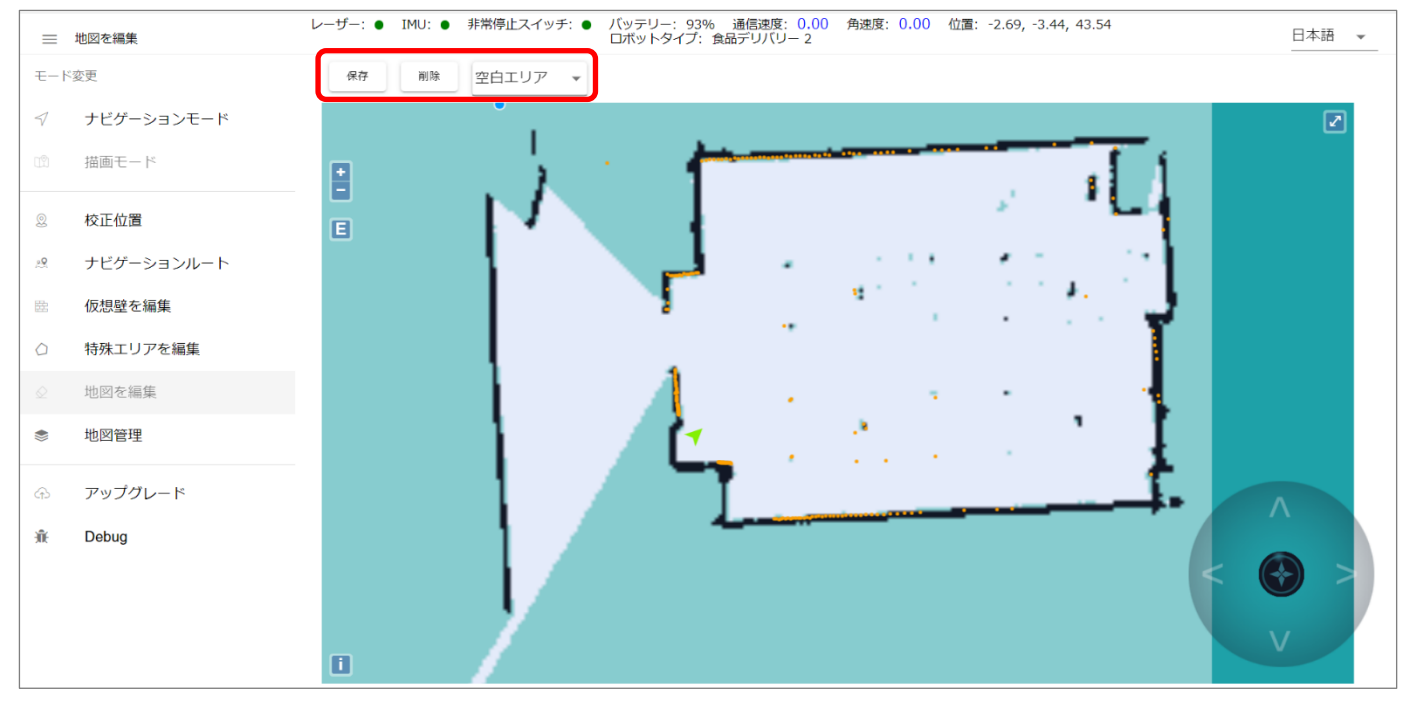

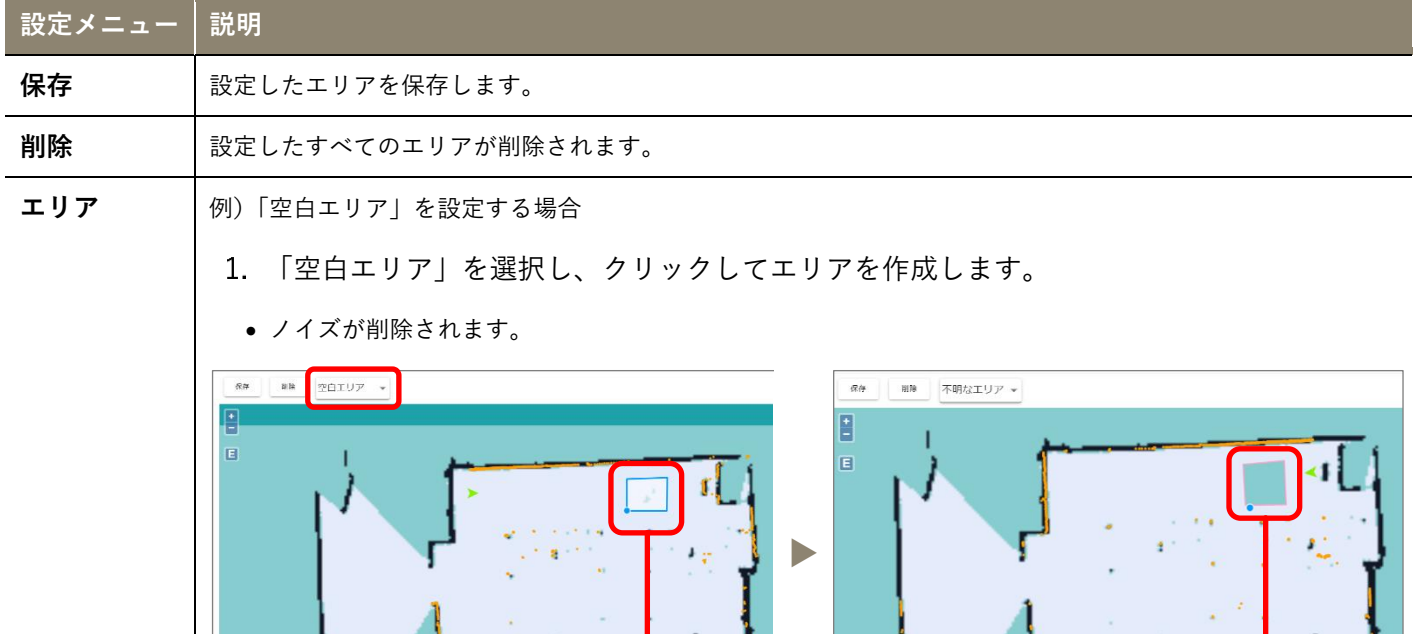

空白エリア ないしゃ あいしゃ おおや かいしゃ ついの 削除

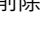

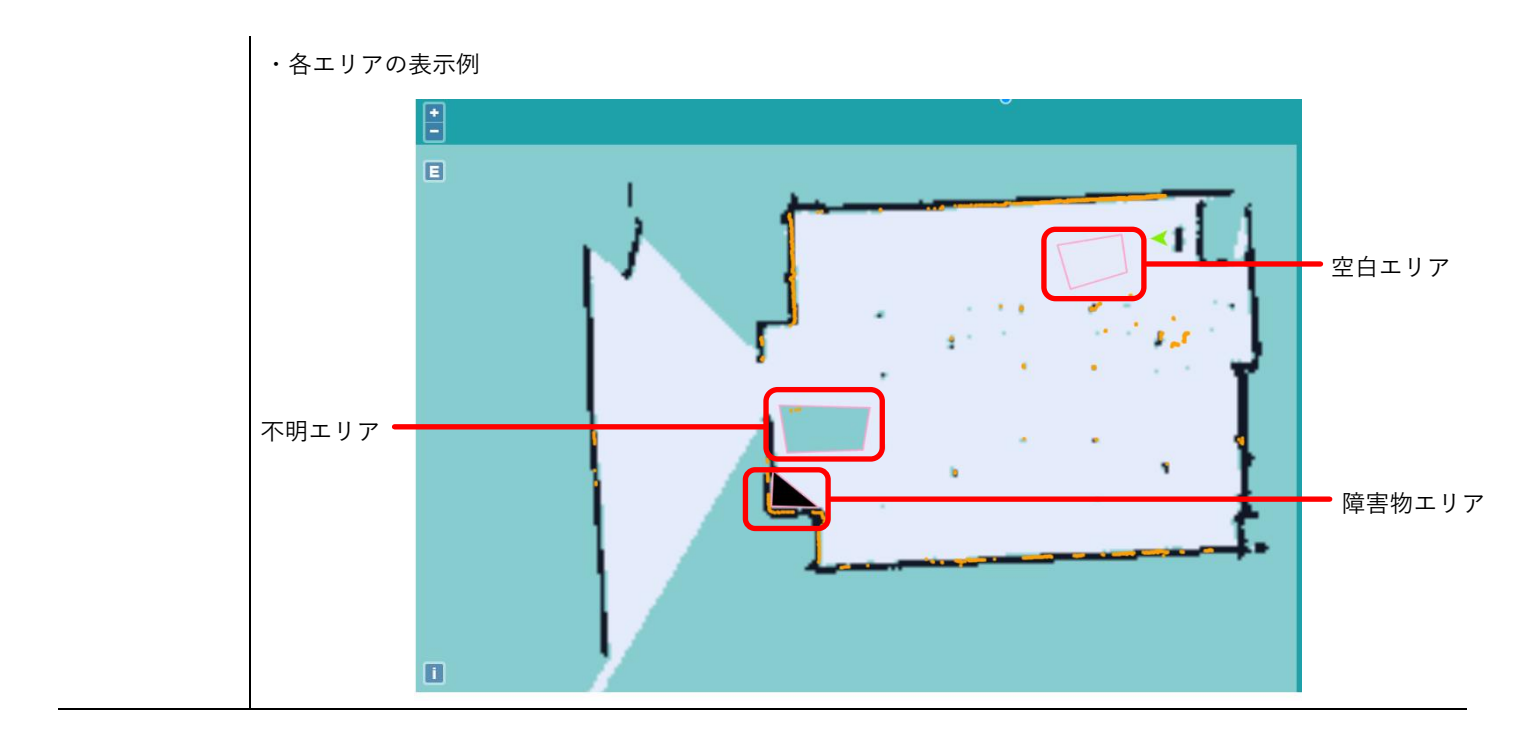

## <span id="page-38-0"></span>**9. 配送する**

## <span id="page-38-1"></span>**9.1 任意で選んだ配送先順に配送する<標準モード>**

1回の配送で選択できる配送先の数は最大3箇所です。

画面で配送先を選択する順番と、着脱式トレイの「上・中・下」の順番が対応しています。

1番目に配送する料理は着脱式トレイの「上」、2番目に配送する料理は着脱式トレイの「中」、3番目に配送する料理は着脱式トレ イの「下」に置きます。

「出発点」・「配送先の位置」・「充電位置」はあらかじめ設定しておく必要があります(→[p.15](#page-14-0))。

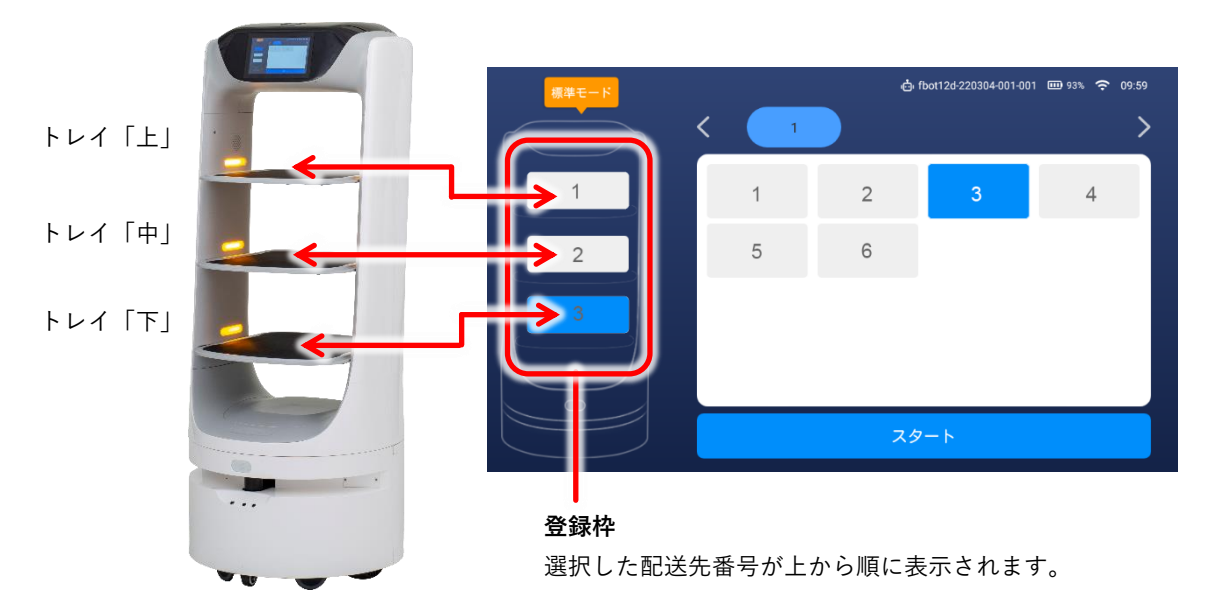

- 「標準モード」で配送する順に任意の[配送先 番号]をタップします。
	- 画面左の登録枠に、選択した配送先番号が表示されま す。
	- ×: 登録が取り消されます。
- 画面の配送順と着脱式トレイの料理の配送順を 確認し、 「スタート<sup>1</sup>をタップします。
	- 選択した配送先の番号順に配送を開始します。

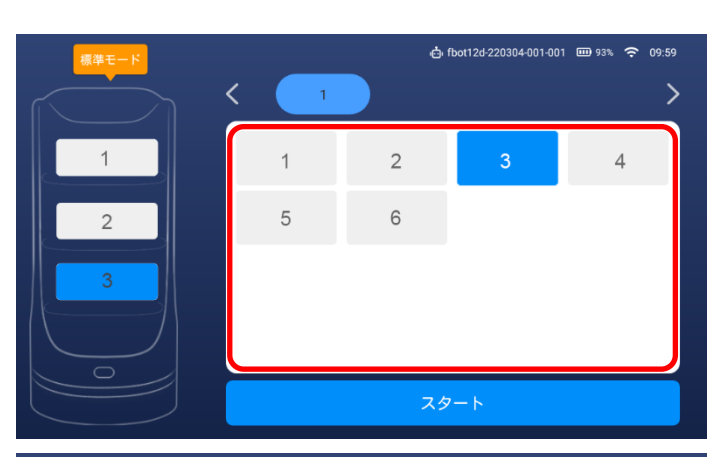

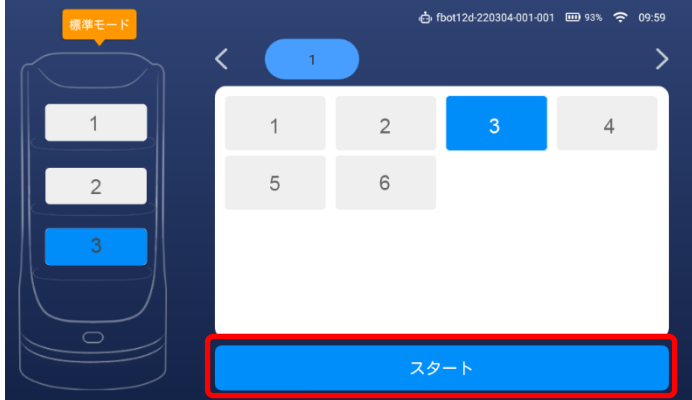

- 3. 1番目の配送先に到着します。
	- 音声で到着をお知らせし、着脱式トレイ「上」の両側 のLEDライトだけが点灯して、1番目の料理を取るよう 促します。
	- 2番目の配送時は着脱式トレイ「中」の両側のライト、 3番目の配送時は着脱式トレイの「下」の両側のライト が点灯します。
- 4. お客様が料理を取り終えたら、[次の配送地点 へ]をタップします。
	- 音声ガイドが流れたあと、2番目の配送先に移動します。
	- 「戻る]:出発点に戻ります。
	- 設定した時間が経過した場合は自動で2番目の配送先に 移動します。
	- 待機時間や運転速度などが変更できます(→[p.48](#page-47-0))。
- 3番目の配送先への配送が完了すると、出発点に自動で戻ります。

### <span id="page-39-0"></span>**9.2 あらかじめ設定したルートで配送する<巡回モード>**

WEB設定でルート設定(「ルートを作成する<校正位置>|(→[p.29](#page-28-0))後、使用できるようになります。

モードメニューをタップします。

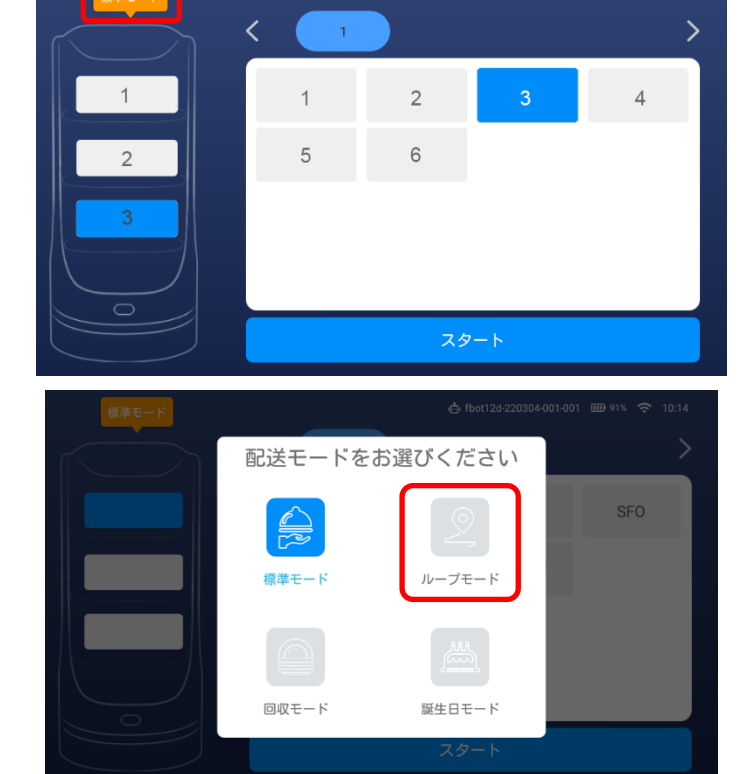

.<br>மு fbot12d-220304-001-001 பூ 93% ? 09:59

2. 「巡回モード]をタップします。

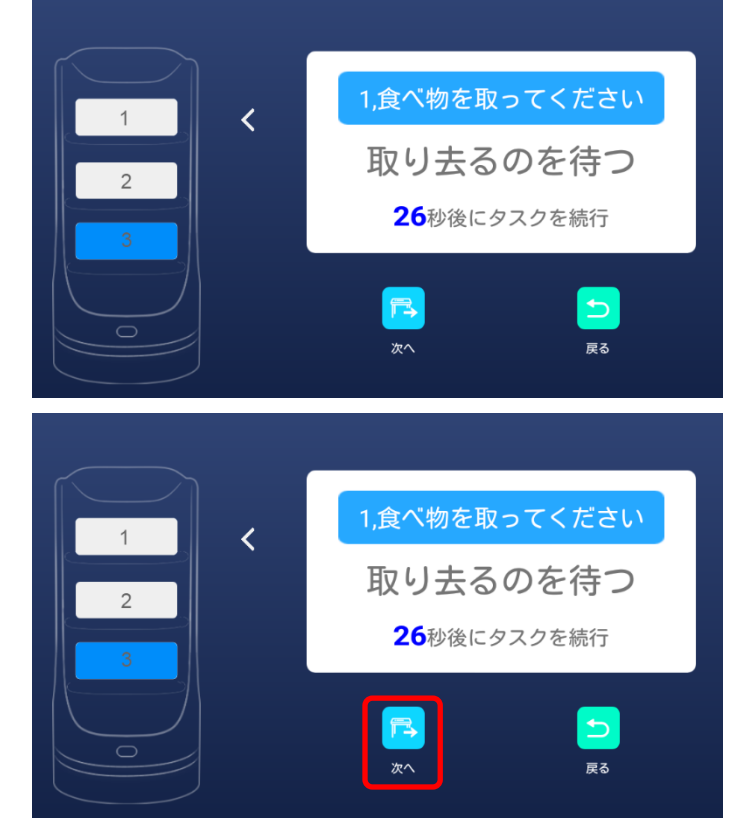

- 3. ルートを選択し、[スタート]をタップします。
	- 選択したルートに沿って、巡回を開始します。
	- 運転速度・曲の選択・アナウンス内容やアナウンス間 隔などが変更できます(→[p.48](#page-47-0))。

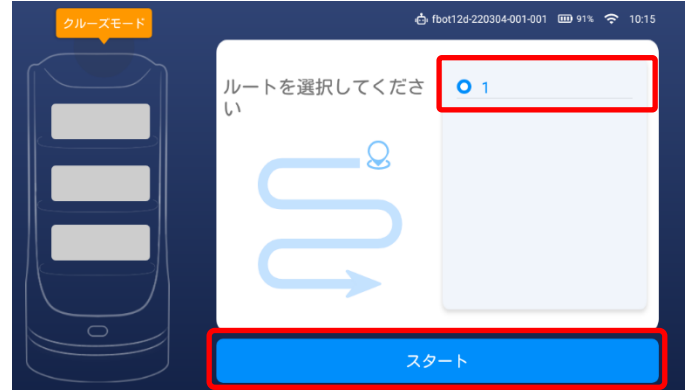

### <span id="page-40-0"></span>**9.3 片づけものを回収する<回収モード>**

WEB設定でルート設定([「ルートを作成する<校正位置>」](#page-28-0)(→[p.29](#page-28-0))後、使用できるようになります。

モードメニューをタップします。

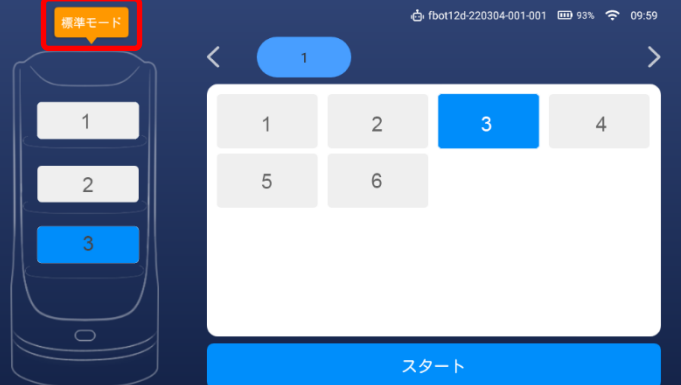

配送モードをお選びください

ループモード

標準モード

SFO

2. 「回収モード]をタップします。

- 3. ルートを選択し、[スタート]をタップします。
	- 選択したルートに沿って、回収を開始します。
	- 運転速度・滞在時間・アナウンス間隔・回収に関する 音声案内などが変更できます(→[p.48](#page-47-0))。

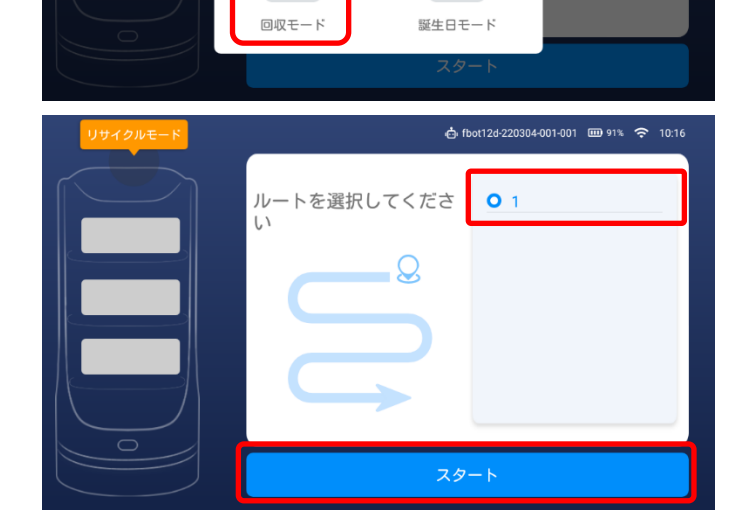

## <span id="page-41-0"></span>**9.4 誕生日に音楽でお祝いする<バースデーモード>**

「標準ルート」の配送先1箇所にバースデーモードが設定できます。

バースデーソングを流しながら、設定した配送先まで運転します。到着後はバースデー用イラストを表示し、お祝いの音声が流れ ます。

「標準モード」時、バースデーモードで配送し たい配送先を選択します。

モードメニューをタップします。

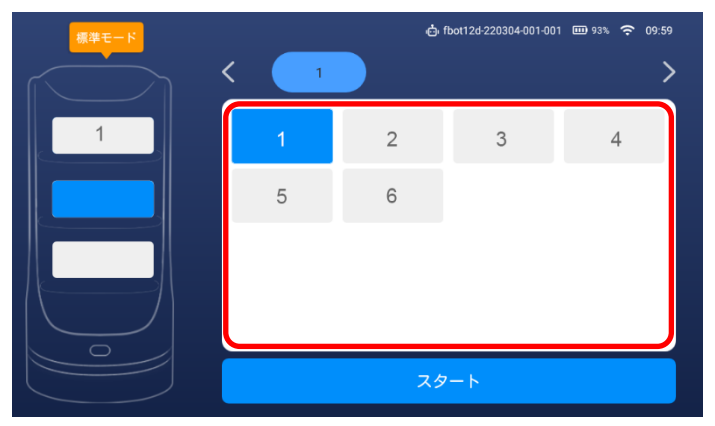

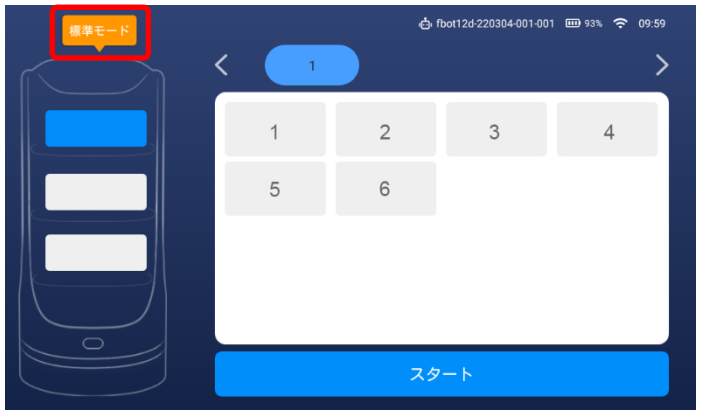

- 3. 「バースデーモード]をタップします。
	- 選択した配送先の右上に王冠マークが表示されます。

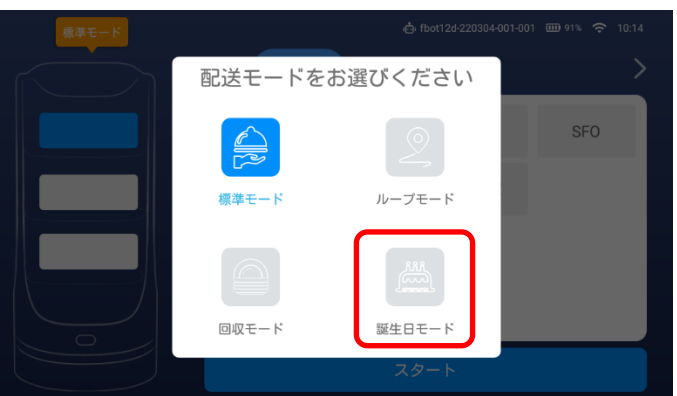

- 4. [スタート]をタップします。
	- 運転速度・滞在時間・曲・到着と到着後の音声案内な どが変更できます(→[p.48](#page-47-0))。

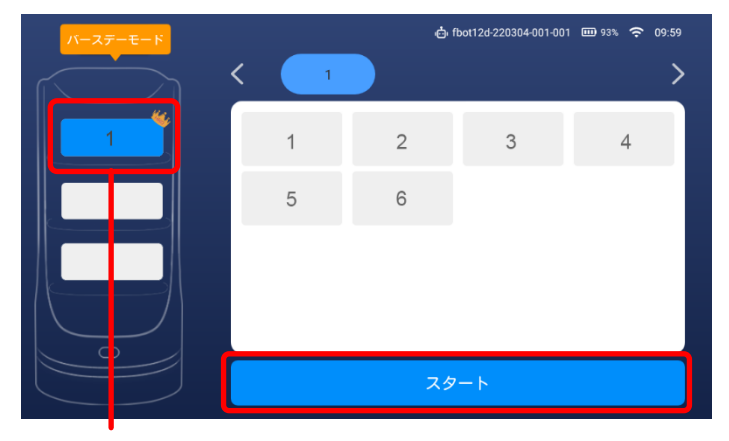

登録枠の右上に王冠が表示されます。

## <span id="page-42-0"></span>**9.5 本体を出発点に移動する**

- メイン画面を右から左にスライドします。
	- 機能・メニューが表示されます。

- 2. [開始点を返します]をタップします。
	- 設定した出発点に本体が移動します。

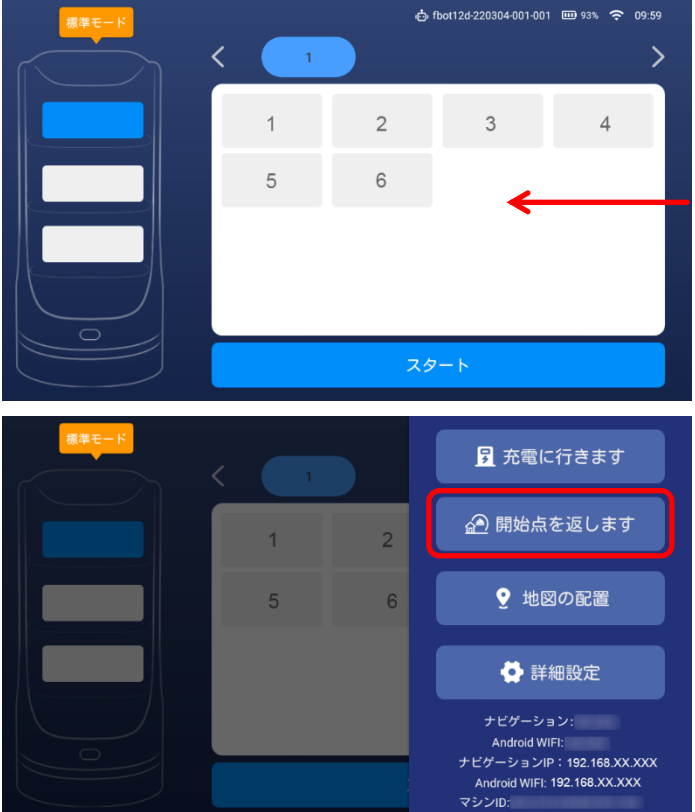

## <span id="page-42-1"></span>**9.6 本体を充電する**

- メイン画面を右から左にスライドします。
	- 機能・メニューが表示されます。

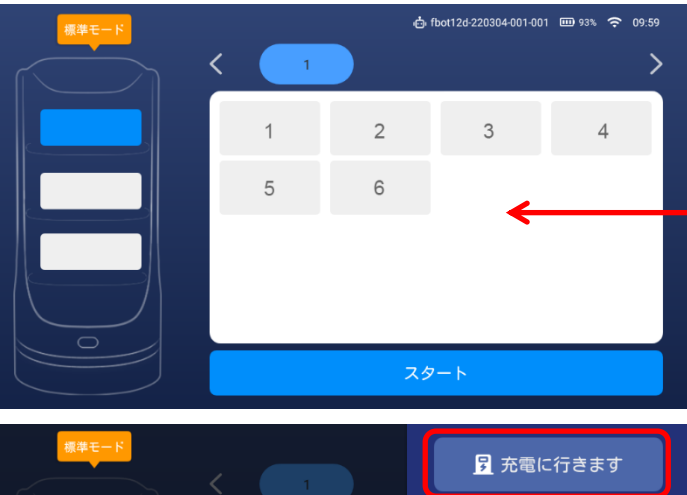

- 2. 「充電に行きます]をタップします。
	- 設定した充電スタンドに本体が移動し、充電を開始し ます。

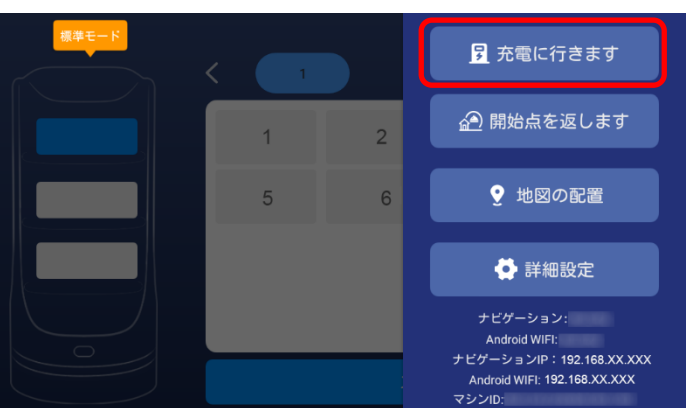

## <span id="page-43-0"></span>**9.7 運転中に本体を停止する**

運転中に[緊急停止ボタン]を押すと、本体が停止します。停止後、次に行う動作を設定します。

- 1. 「緊急停止ボタン]を押します。
- 運転を停止します。
- 2. [わかりました]をタップします。

- 3. [緊急停止ボタン]右に回します。
	- 運転停止を解除します。
- 次の動作を選択します。
	- [タスクのキャンセル]:すべての配送を中止し、モー ド画面に切り替わります。
	- [タスクの続行]:配送を再開します。
	- [繰り上げて取り出す](標準モードだけ表示されます) :停止した場所が到着点になります。音声で到着をお知 らせし、該当する着脱式トレイの両側のLEDライトだけ が点灯して、料理を取るよう促します。
	- [戻る](標準モード・巡回モード・バースデーモード) :出発点に戻ります。
	- 「戻る](回収モード):回収ポイントに戻ります。

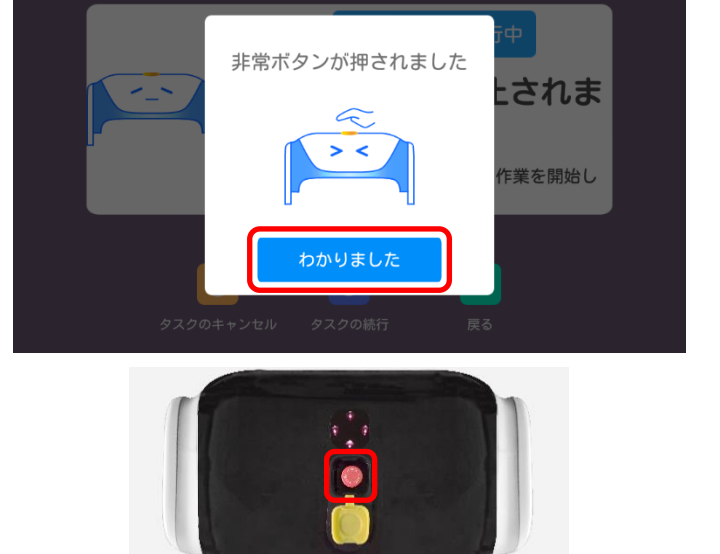

e 19

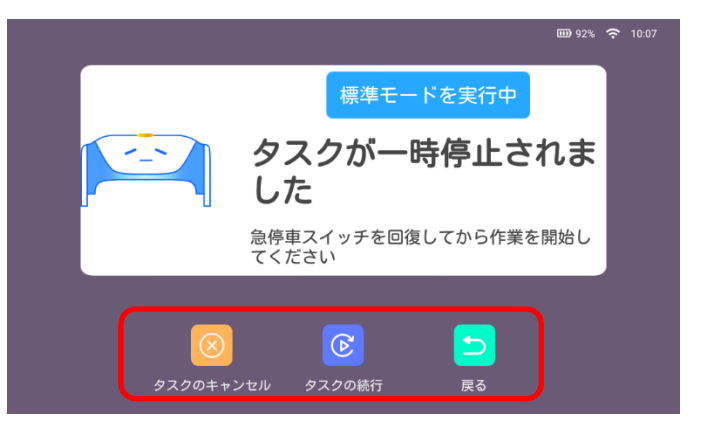

<例)標準モード>

## <span id="page-44-0"></span>**10. 設定を変更する**

### <span id="page-44-1"></span>**10.1 本体の設定を変更する**

- <span id="page-44-2"></span>音量・画面の明るさ・位置の再設定など<基本設定>
	- メイン画面を右から左にスライドします。
		- 機能・メニューが表示されます。

2. [詳細設定] をタップします。

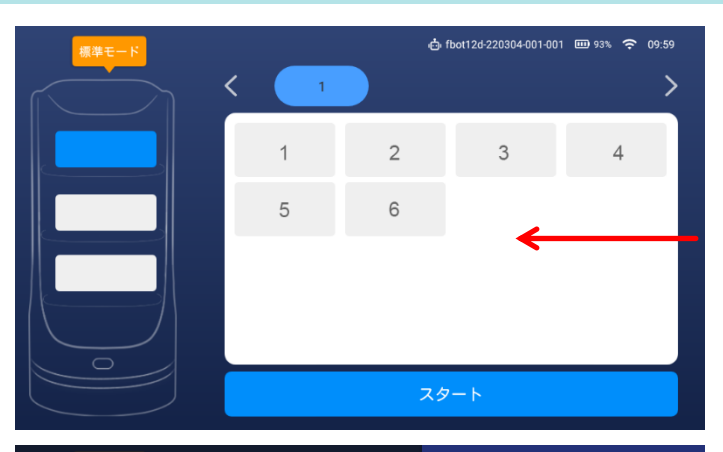

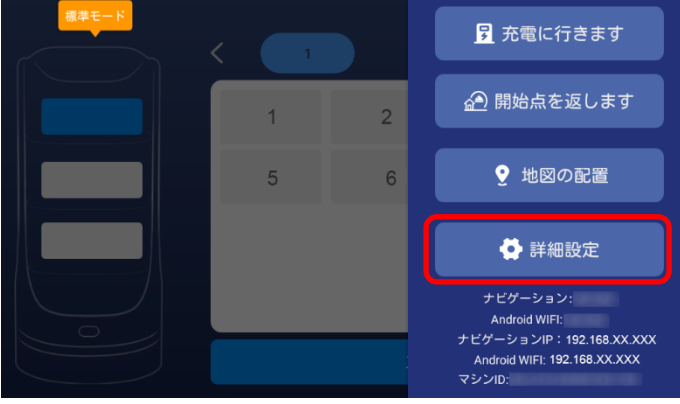

3. 「基本設定】をタップします。

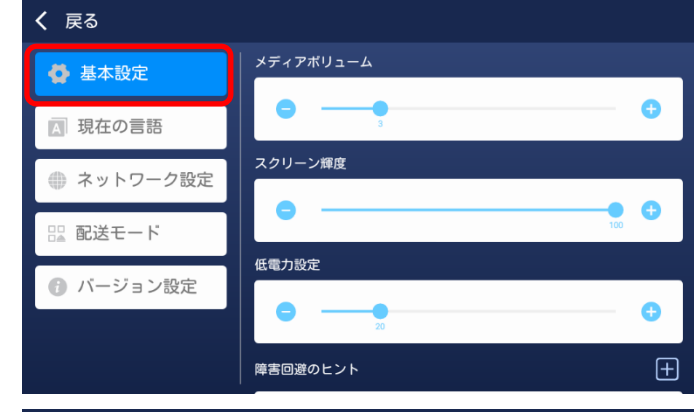

- 基本設定を変更します。
	- ● をタップするか、● を指でスライドして変更 します。

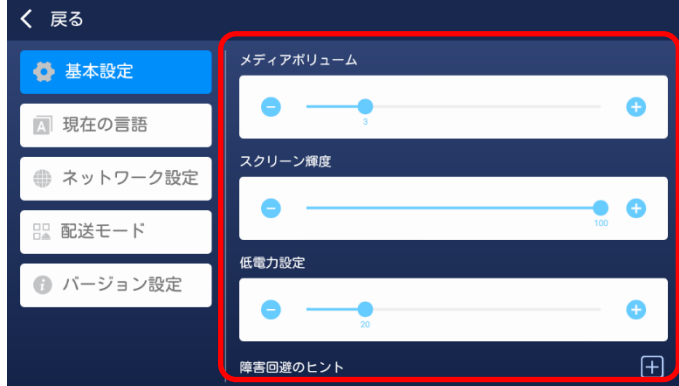

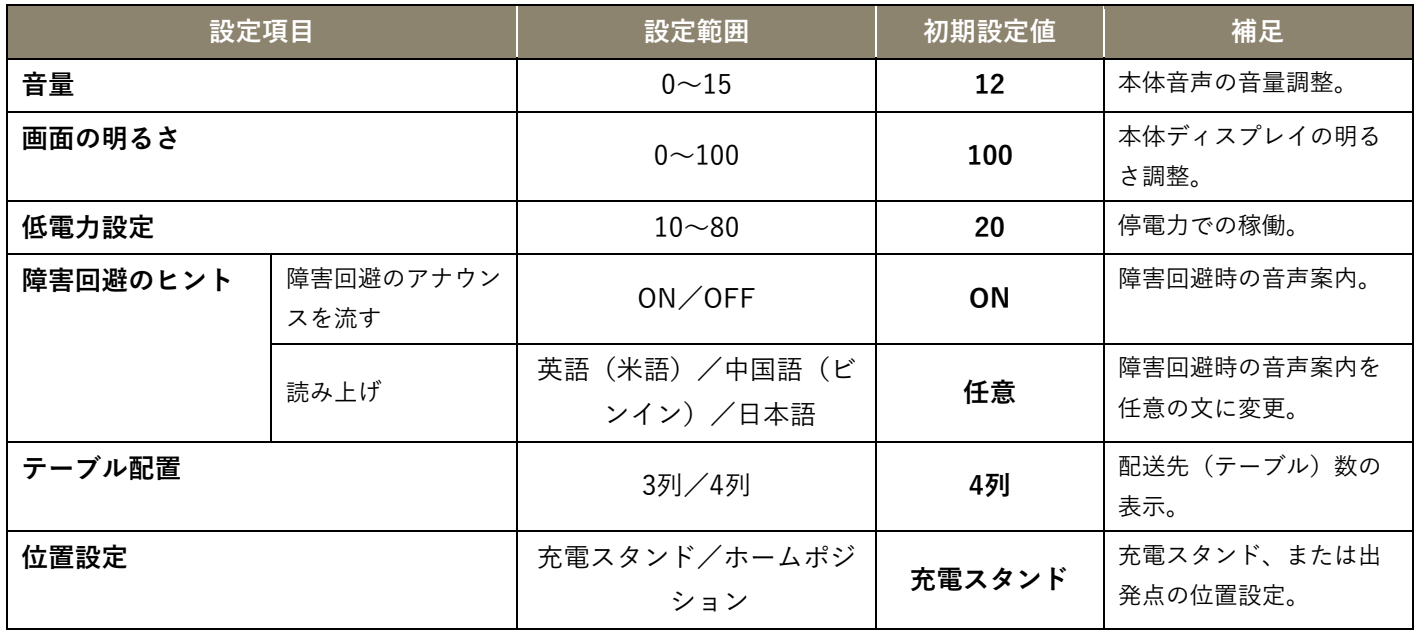

## <span id="page-45-0"></span>言語を切り替える<現在の言語>

2. [言語の切り替え]をタップします。

- 3. 使用する言語を選択し、[確認]をタップしま す。
	- 設定が完了します。

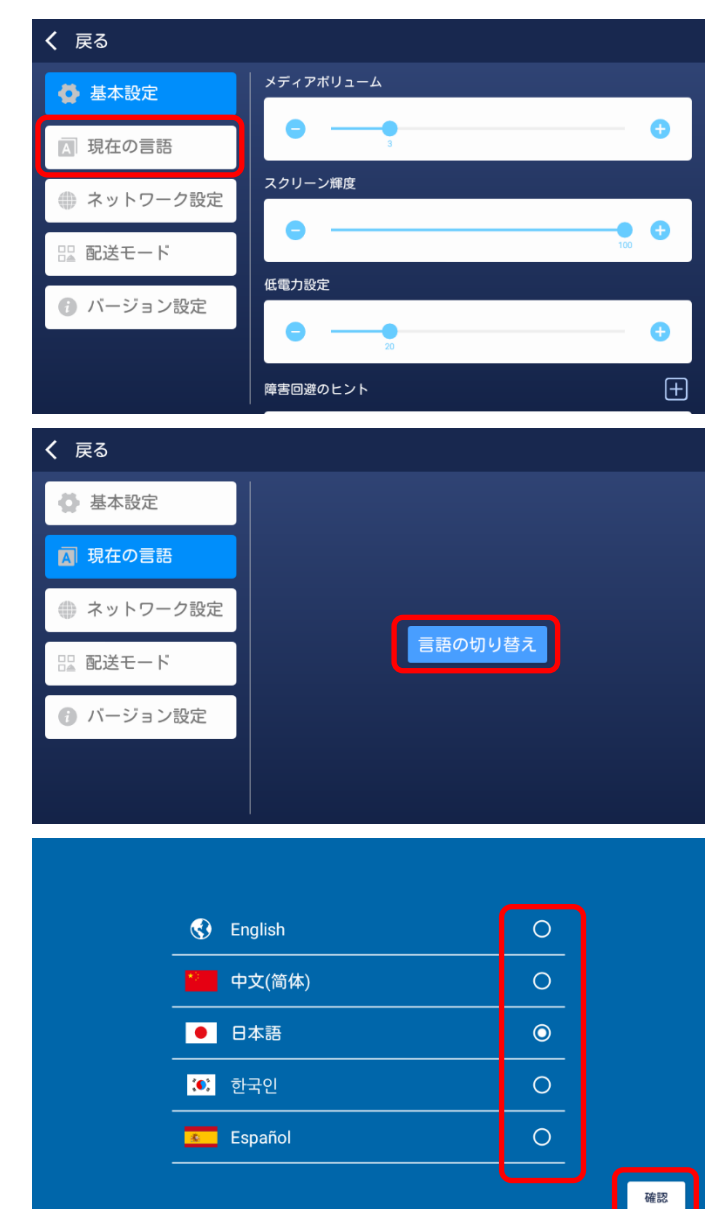

機能・メニュー表示画面で[現在の言語]をタッ プします。

### <span id="page-46-0"></span>Wi-Fiを切り替える<ネットワーク設定>

機能・メニュー表示画面で[ネットワーク設定] をタップします。

2. [Wi-Fiの変更]をタップします。

使用するWi-Fi機器を選択し、「Wi-Fiパスワー ド」を入力します。

- 4. [確認] をタップします。
	- 設定が完了します。

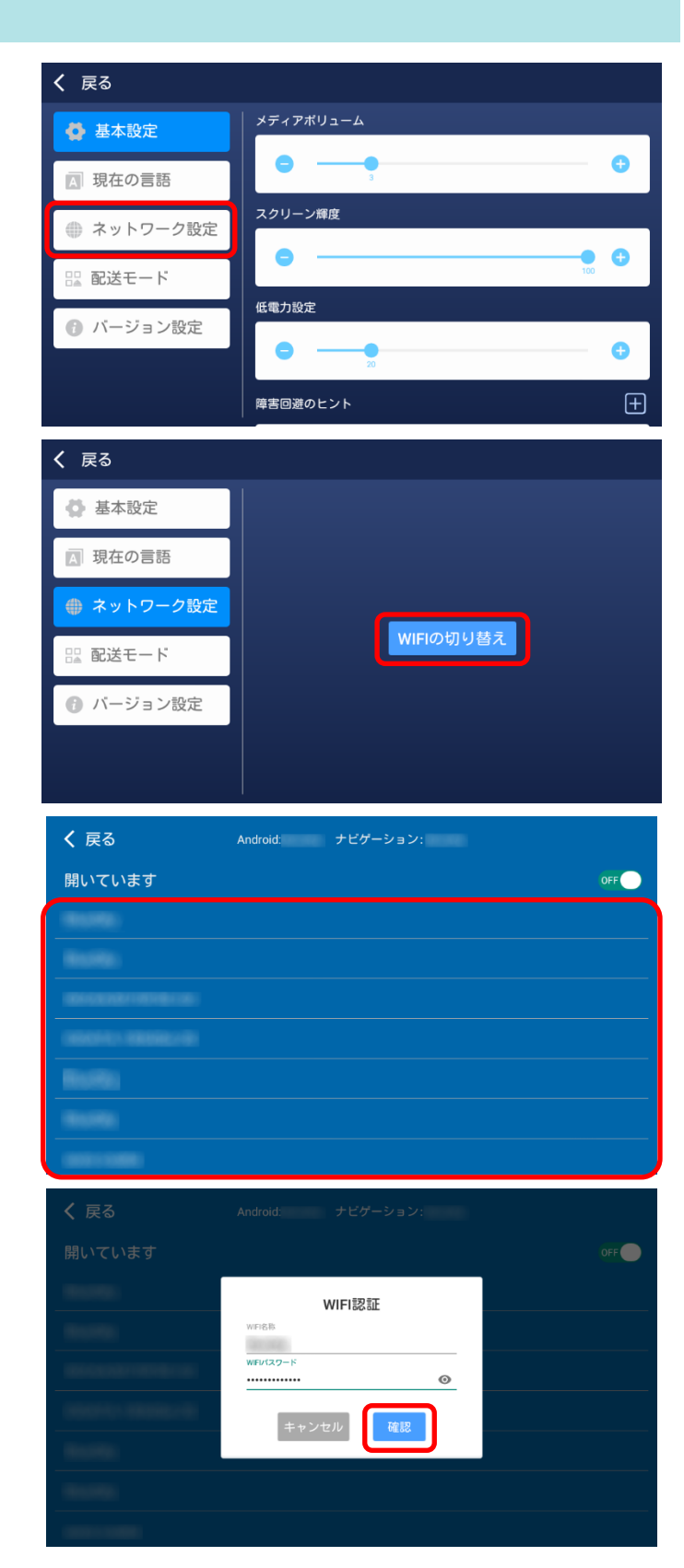

### <span id="page-47-0"></span>モードごとに設定を変える<配送モード>

- 1. 機能・メニュー表示画面で [配送モード] をタッ プします。
- く 戻る メディアボリューム ● 基本設定  $\bullet$  $\bullet$ ■ 現在の言語 スクリーン輝度 ● ネットワーク設定  $\bullet$  $\bullet$  ■ 配送モード 低電力設定 ● バージョン設定  $\bullet$ Ō 障害回避のヒント  $\boxplus$ く 戻る ● 基本設定 標準モード  $\bar{\rm{y}}$ ■ 現在の言語 ループモード  $\overline{\phantom{0}}$ ● ネットワーク設定 回収モード  $\mathbf{\hat{}}$ 盟 配送モード 誕生日モード  $\overline{\phantom{1}}$ ● バージョン設定 く 戻る ○ 基本設定 標準モード ポット運転速度 ■ 現在の言語  $\bullet$ 0.4 0.5 0.6 0.7 0.8 ● ネットワーク設定 物が届いてからの待ち時 盟 配送モード  $\bullet$ ● バージョン設定
- モードごとに設定を変更します。

変更したいモードをタップします。

● 4種類の配送モードごとに設定ができます。

• ● をタップするか、● を指でスライドして変更 します。

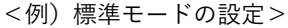

ループモード

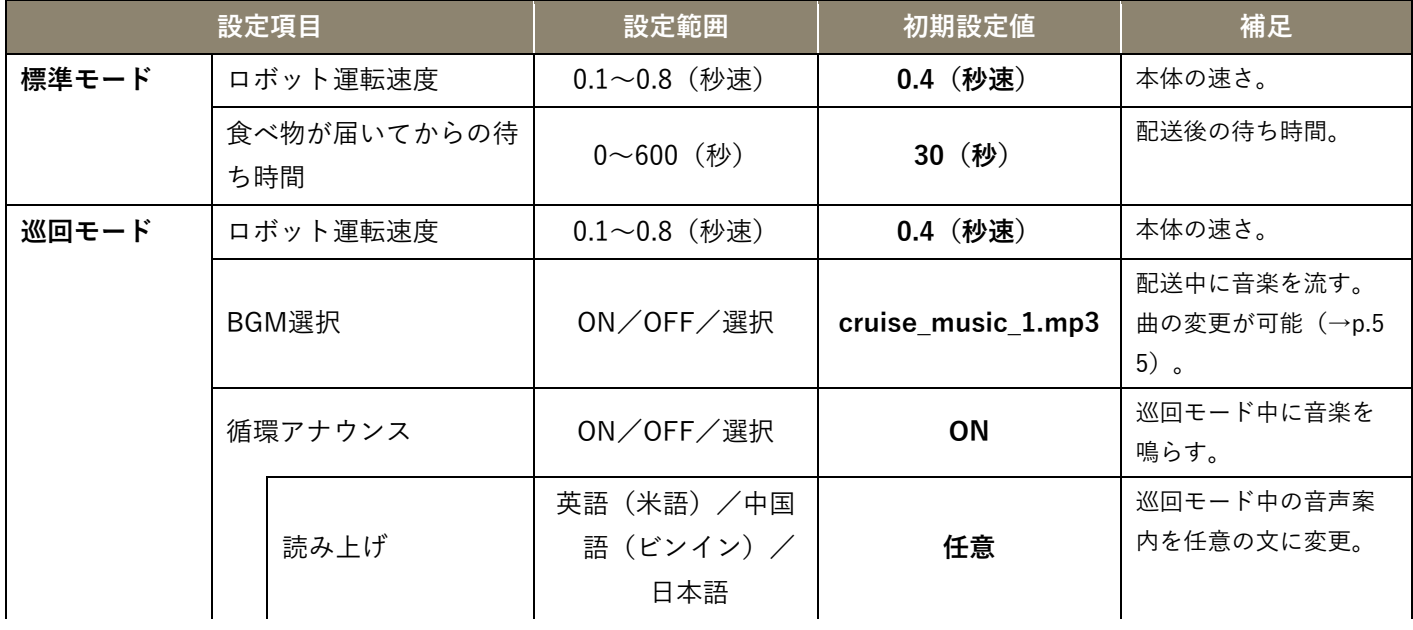

**SOlibo 取扱説明書**

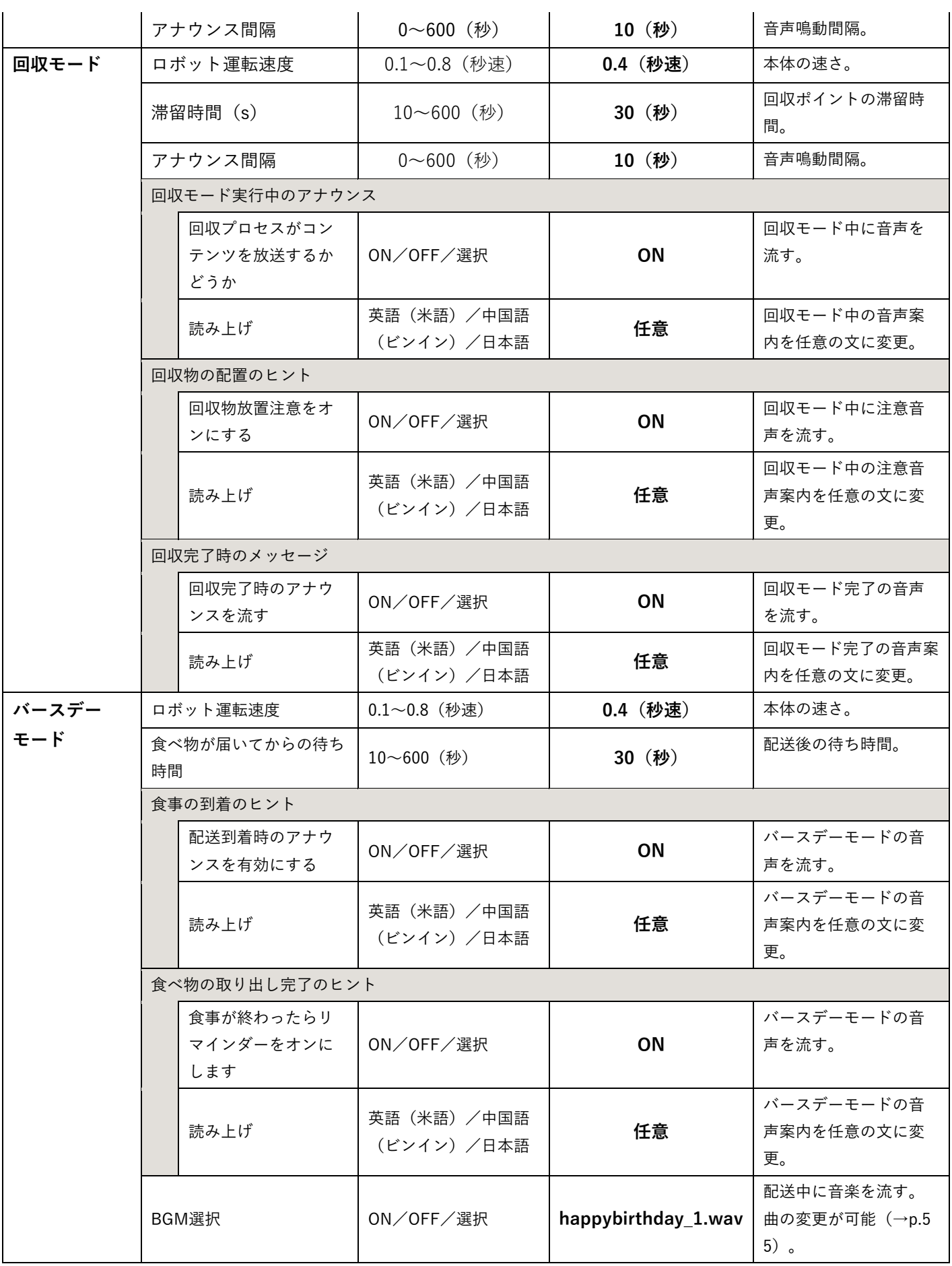

#### Solibo **取扱説明書**

<span id="page-49-1"></span>本体のバージョンを確認する

• 最新版に更新されます。

1. 機能・メニュー表示画面で「バージョン]をタッ プします。

2. 更新する場合は「更新を確認]をタップします。

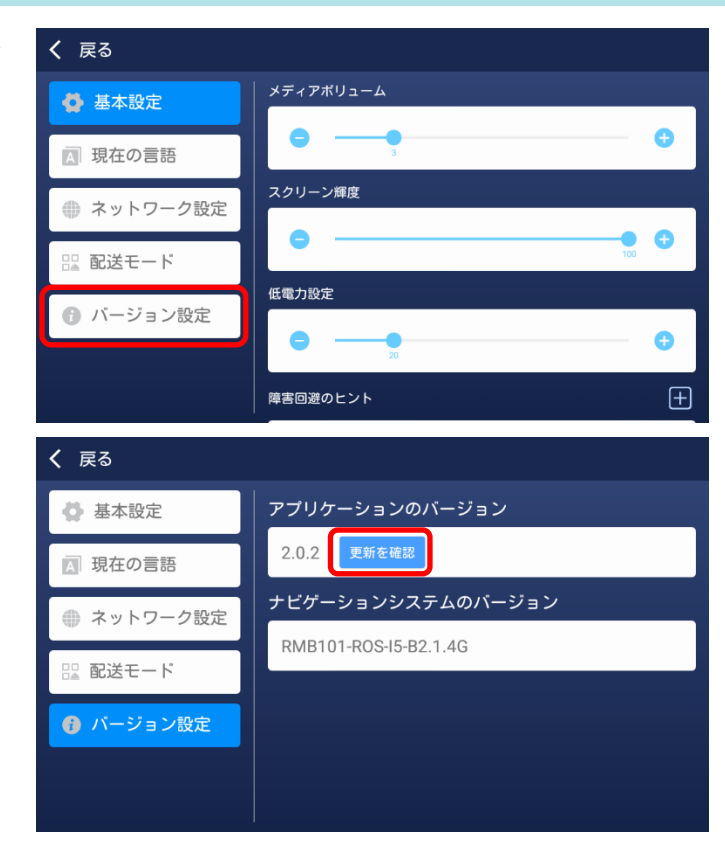

#### <span id="page-49-0"></span>地図を作り直す

新しく地図を作成する場合や、エリアスキャン完了後、約10分経過してもディスプレイに表示される地図と実際の地形が一致しな いときは、地図を作り直して(再度エリアスキャン)ください。

- メイン画面を右から左にスライドします。
	- 機能・メニューが表示されます。

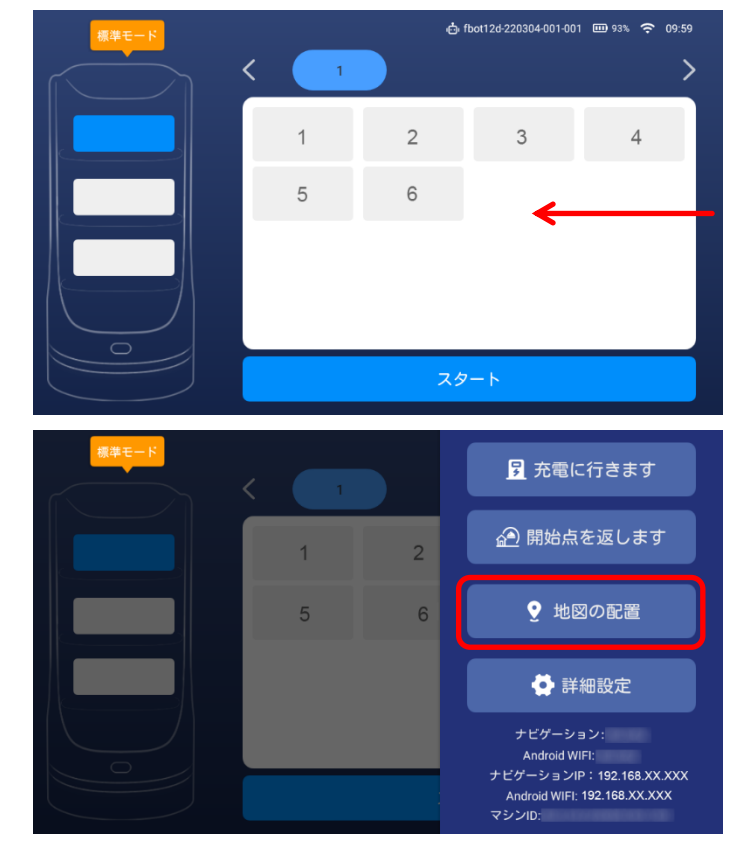

- 2. [地図の配置]をタップします。
	- 設定した出発点に本体が移動します。

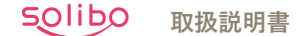

- 3. [地図を再構築する]をタップします。
	- ナビゲーションモードに切り替わります。
- 地図を再構築する 出発点を指定する ナビゲーションIP: マシンID: マシンID: ヒント 地図を再スキャンしますので、確認してくだ さい。 確認
- 4. [確認] をタップします。
- 地図の作成(エリアスキャン)を開始します。

- 5. 地図の作成 (エリアスキャン) を行ってください (→p[.14](#page-13-0))。
- 各ポイントを設定してください(→p[.15](#page-14-0))。

#### <span id="page-50-0"></span>本体を初期の設定に戻す

設定した内容を初期の設定(お買い上げ時の状態)に戻します。

画面の右上を数回・連続でタップします。

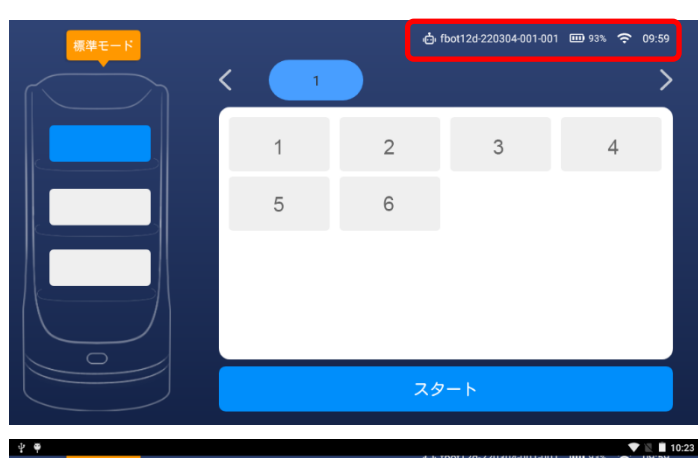

- 下から上にスワイプします。
	- メニューバーが表示されます。

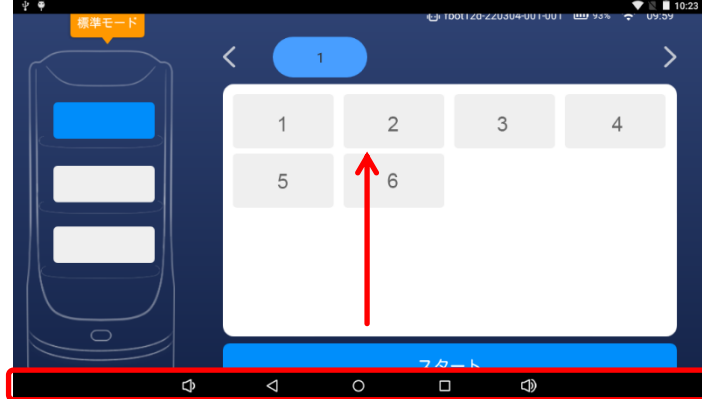

3. メニューバーの「□」をタップします。

4. [設定] をタップします。

[アプリ]をタップします。

[Delivery](本アプリ)をタップします。

52

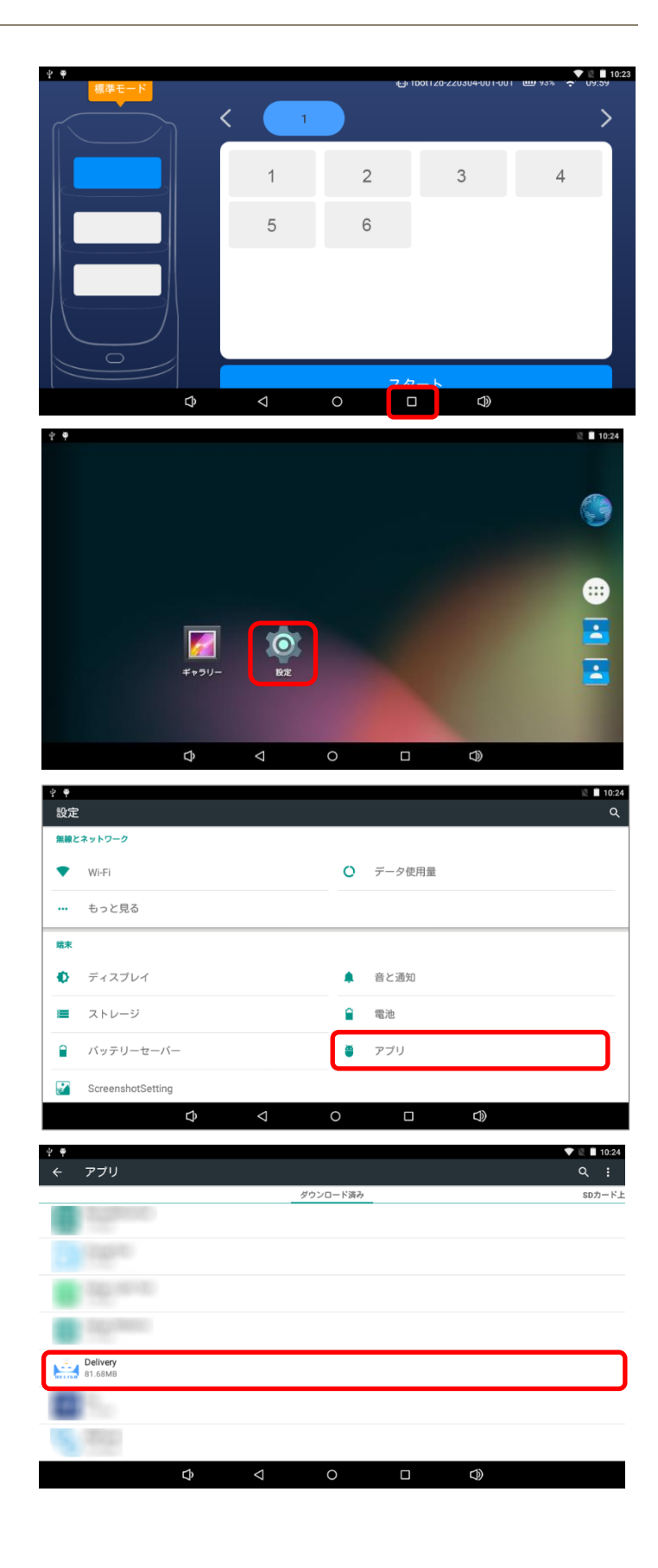

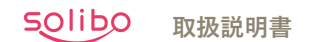

 $\blacktriangledown \mathbb{R}$  10:25

81.68MR

81.25MB

 $0.00B$ 

440KB

 $0.00B$ 

2.87MB

 $\sqrt{2}$  10

81.68MB

81.25MB

 $0.00B$ 

 $\overline{a}$ 

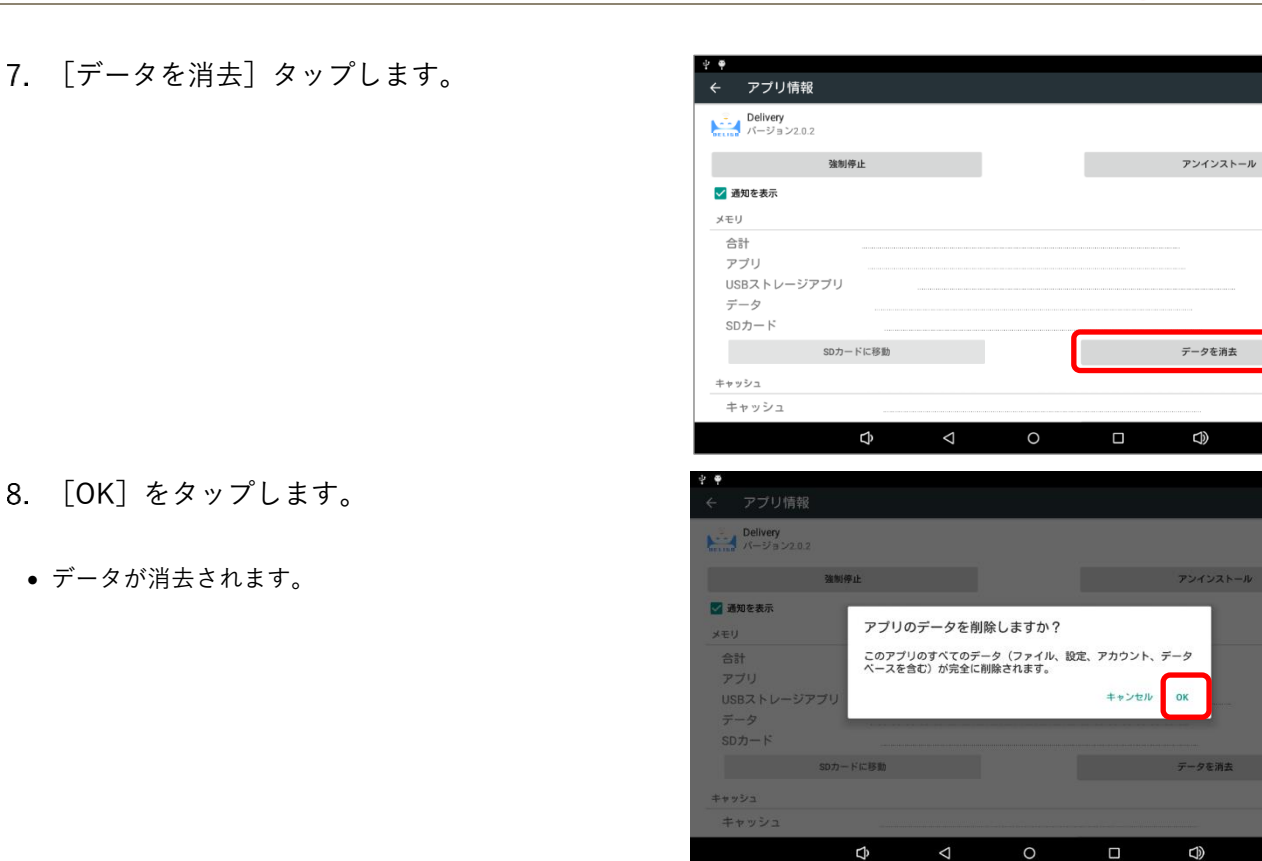

## <span id="page-52-0"></span>**10.2 過去に作成した地図データを取り込む<地図管理>**

過去に作成した地図のアップロードができます。 「地図管理」でエクスポートした地図だけアップロードできます。

1. 「地図管理]をクリックします。

す。

• データが消去されます。

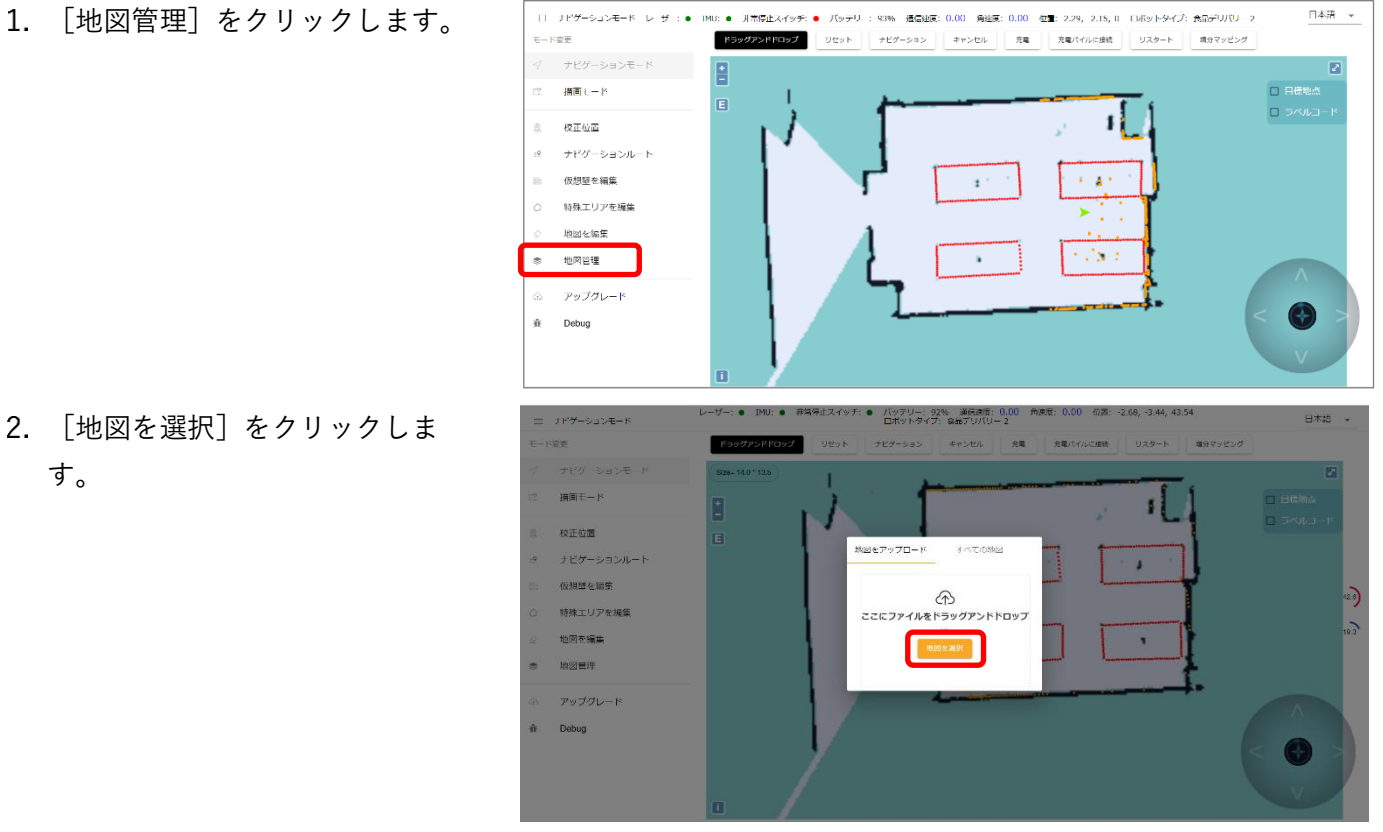

- アップロードする地図を選択し、 [開く]をクリックします。
	- アップロードを開始します。

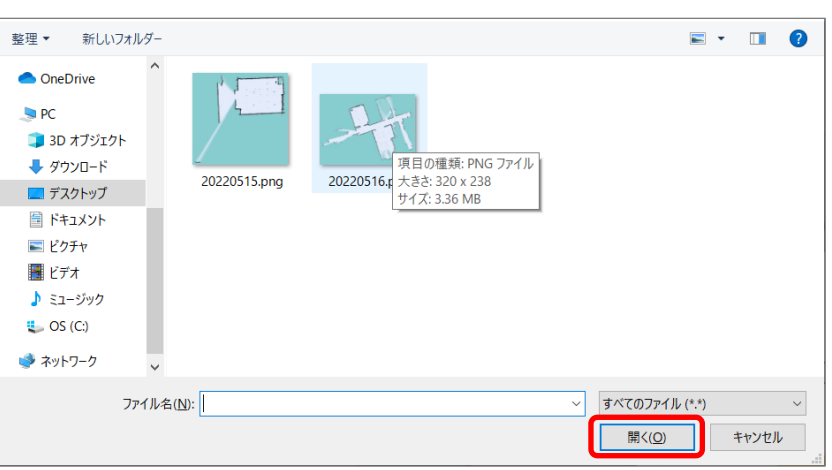

4. [すべての地図]をクリックし、 アップロードが完了しているか確 認できます。

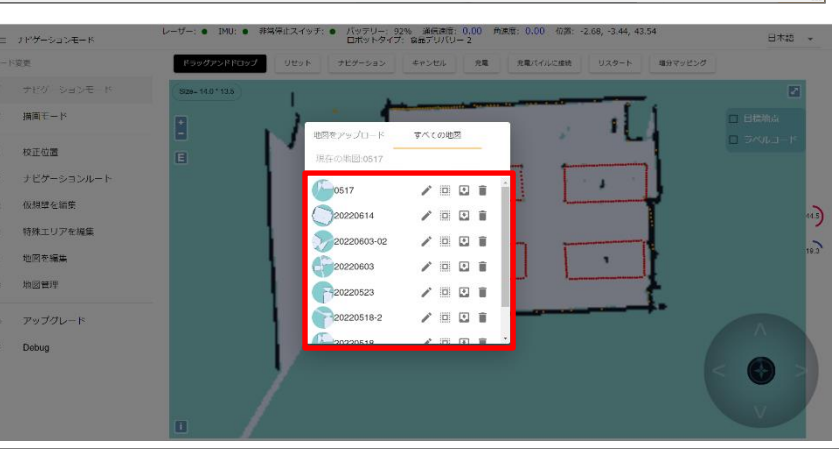

- ◆ **補足**
	- 作成した地図やアップロードした地図の取り込み・名称の変更・エクスポート・削除ができます。
	- (ペンマーク):名称の変更ができます。
	- […] (応用): 選択した地図を取り込むことができます。
	- ■ (エクスポート):選択した地図をエクスポートします。
	- (削除):選択した地図を削除します。

地図をアップロード すべての地図 現在の地図:0517  $-0517$ ╱ Ⅲ ◘ ■ 20220516 ノ曲因言

## <span id="page-53-0"></span>**10.3 アプリをアップデートする<アップグレード>**

アップグレードファイルが提供された場合に、アップロードしてバージョンを更新します。

1. [アップグレード]をクリックし ます。

![](_page_53_Figure_16.jpeg)

![](_page_54_Picture_0.jpeg)

2. 「ファイルを選択]をクリックし ます。

![](_page_54_Picture_2.jpeg)

- 3. アップグレードファイルを選択し、「開く]をクリックします。
- アップグレードファイルがアップロードされたあと、バージョンを更新します。

## <span id="page-54-0"></span>**10.4 音楽ファイルのアップロード<デバック>**

「バースデーモード」(→p[.42](#page-41-0))と「巡回モード」(→p[.40](#page-39-0))運転中に流すBGM (音楽ファイル)がアップロードできます。 アップロードできる音楽ファイルフォーマットは「mp3」と「wav」です。 アップロードの操作手順は「バースデーモード」・「巡回モード」ともに同じです。以下の操作手順は「バースデーモード」を例

に説明しています。

1. [Debug] をクリックします。

![](_page_54_Figure_9.jpeg)

- 2. 「バースデーモード]をクリック します。
	- 巡回モードに音楽ファイルをアップロー ドする場合は、[巡回モード]をクリッ クします。

**注意**

• 本バージョンは「広告ディスプレイ]は 非対応です。ご了承ください。

![](_page_54_Picture_14.jpeg)

#### Solibo **取扱説明書**

- 3. 「ファイルを選択]をクリックし ます。
- 4. アップロードする音楽ファイルを 選択し、「開く]をクリックしま す。

![](_page_55_Picture_122.jpeg)

 $\overline{\mathbf{R}}$ 

![](_page_55_Picture_4.jpeg)

アップグレート

- ◆ **補足**
	- アップロードした音楽ファイルのエクスポートと削除ができます。
	- ■ (エクスポート) : 選択した音楽ファイルをエクスポートします。
	- ■ (削除) :選択した音楽ファイルを削除します。

![](_page_55_Picture_9.jpeg)

#### <span id="page-56-0"></span>WEB設定でアップロードした音楽ファイルを本体で確認する

WEB設定でアップロードした音楽ファイルを本体で確認・登録します。 音楽ファイルの確認・登録の操作手順は「バースデーモード」・「巡回モード」ともに同じです。 以下の操作手順は「バースデーモード」を例に説明しています。

く 戻る

- 1. 各モードの設定画面を表示します (→[p.48](#page-47-0))。
	- バースデーモードの確認・登録をする場合は [バースデ ーモード]をタップします。
	- 巡回モードの確認・登録をする場合は [巡回モード] を タップします。
- 2. BGM選択の [選択] をタップします。
	- アップロードした音楽ファイルリストが表示されます。

- $3.$   $\bigcap$   $\bigcap$   $\bigcap$   $\bigcap$   $\bigcap$   $\bigcap$   $\bigcap$   $\bigcap$   $\bigcap$ 
	- 本体へのダウンロードを開始し、 「 ↓ )」から「オー ディション」に表示が切り替わります。

![](_page_56_Picture_168.jpeg)

#### **注意**

- ダウンロードをしないと、音楽ファイルを本体に登録できません。
- ◆ **補足**
	- [オーディション]をタップすると、選択した音楽ファ イルを再生します。
	- 再生中は「オーディション」から「一時停止」に表示が 切り替わります。
	- 「一時停止]をタップすると、再生を停止します。

![](_page_56_Picture_17.jpeg)

- 4. 運転中に流したい音楽ファイルのチェックボッ クスをタップします。
	- チェックボックスにチェックマークが表示されます。

5. [確認] をタップします。

• 選択した音楽ファイルが登録されます。

![](_page_57_Picture_39.jpeg)

## <span id="page-58-0"></span>**11. 日常のお手入れ**

![](_page_58_Picture_2.jpeg)

**水洗いをしないでください。** 故障の原因になります。

**洗剤やベンジン、シンナー、アルコールなどを使わないでください。** ひび割れや変色の原因になります。

**たわし・粉末タイプのクレンザーは使わないでください。**

傷がつくおそれがあります。

### <span id="page-58-1"></span>外観のお手入れ

本体・充電スタンドの外観 (→p.[10](#page-9-0)) は、十分に絞った柔らかい布で水拭きしてください。

## <span id="page-58-2"></span>充電コネクタ・センサー部・出力端子のお手入れ

本体のセンサー部(→[p.10](#page-9-1))や充電スタンドのセンサー部(→p[.11](#page-10-0))は、十分に絞った柔らかい布で水拭きしてください。 本体の充電コネクタ(→[p.10](#page-9-1))と充電スタンドの出力端子(→p[.11](#page-10-0))は、ゴミやほこりを取り除いてください。

#### <span id="page-58-3"></span>シートのお手入れ

着脱式トレイの上に敷いてあるシートは取り外しが可能です。 シートを取り外し、十分に絞った柔らかい布で水拭きしてください。

## <span id="page-59-0"></span>**12. 著作権と商標**

- AndroidおよびGoogle PlayはGoogle LLCの商標または登録商標です。
- Wi-Fi®は、Wi-Fi Alliance®の登録商標です。
- Wi-Fi Protected Setup™、WPA™、WPA2™は、Wi-Fi Alliance®の商標です。
- Wi-Fi CERTIFIED™ロゴは、Wi-Fi Alliance®の認証マークです。
- Wi-Fi Protected Setup™ロゴは"、Wi-Fi Alliance®の認証マークです。
- Bluetooth®のワードマークおよびロゴは、BluetoothSIG, Inc. が所有する登録商標です。
- その他、本書に記載されている各種名称、会社名、商品名などは各社の商標または登録商標です。なお、本文中では™、®マーク は一部記載していません。

# <span id="page-60-0"></span>**13. 仕様**

### **■サイズ・重さ**

![](_page_60_Picture_252.jpeg)

#### ■ソフト

![](_page_60_Picture_253.jpeg)

### **■電源**

![](_page_60_Picture_254.jpeg)

#### **■機能**

![](_page_60_Picture_255.jpeg)

#### **取扱説明書** Solibo

## <span id="page-61-0"></span>**14. 不具合発生時等のお問い合わせについて**

製品ご購入後のご質問は下記にて対応しております。

- ・正規出荷品以外はお答えいたしかねますので、あらかじめご了承ください。
- ・故障時の修理につきましては、お買い上げいただいた販売店様にお尋ねください。

#### **▶Soliboシリーズ ホームページ ▶ ソリッドカメラ ホームページ**

![](_page_61_Picture_6.jpeg)

![](_page_61_Picture_8.jpeg)

https://www.solibo.jp https://www.solidcamera.net

- ・ ソフトウェアまたは資料等のダウンロード
- ・ よくあるご質問

#### **▶ お問い合わせ窓口**

サポート専用ダイヤル

## **06-6228-0577**

受付時間:午前9時~午後6時 (土曜・日曜・祝日、夏季休暇・年末年始を除く)

## **MEMO**

![](_page_62_Picture_8.jpeg)

![](_page_63_Picture_0.jpeg)

![](_page_63_Picture_1.jpeg)

**配膳ロボット取扱説明書**

2024年1月12日 第1版